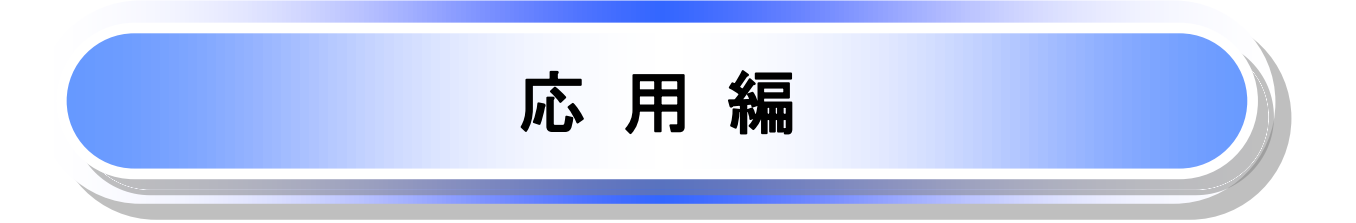

# 債権発生請求(債権者請求)

#### 概要

 債権者として電子記録債権の発生を請求します。ただし、承諾依頼通知日から振出日(電子記録 年月日)の5銀行営業日後(振出日(電子記録年月日)当日含む)までの間に相手方からの承諾回 答が必要です。 否認された場合または、上記期間内に相手方からの回答がない場合は無効となります。

なお、債権者側、債務者側の双方が債権者請求を利用可能である必要があります。

- 担当者は必要な項目を入力し、仮登録を行います。承認者が仮登録を承認することで相手方に債 権発生の承諾を依頼します。
- 振出日(電子記録年月日)には当日または未来日付を入力することができます。 なお、未来日付を入力した場合は予約請求となります。

#### 事前準備

取引先の情報を事前に準備してください。

ご注意事項

「債権発生請求(債権者請求)」をご利用される場合は、でんさいサービスのお申込み時に、「発生記録(債権 者請求方式)」について、「利用する」を選択していただく必要があります。 「発生記録(債務者請求方式)」の利用有無について変更される場合は、お取引店にお申し出ください。 (書面によるお届け出が必要です。)

### ▶ログイン後、トップ画面の<mark>債権発生請求</mark>タブをクリックしてください。

1. 債権発生請求メニュー画面

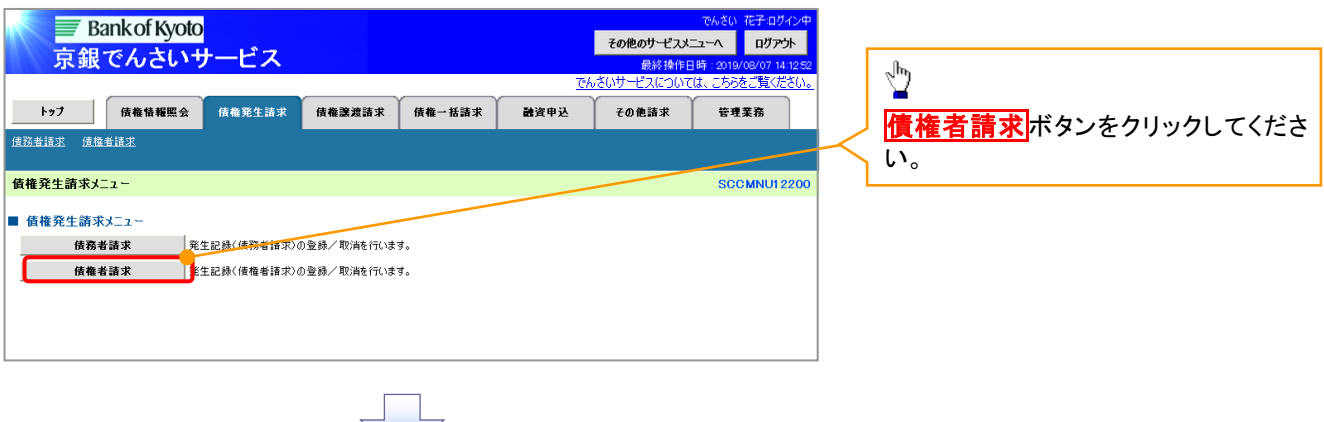

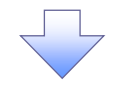

#### 発生記録(債権者請求)メニュー画面

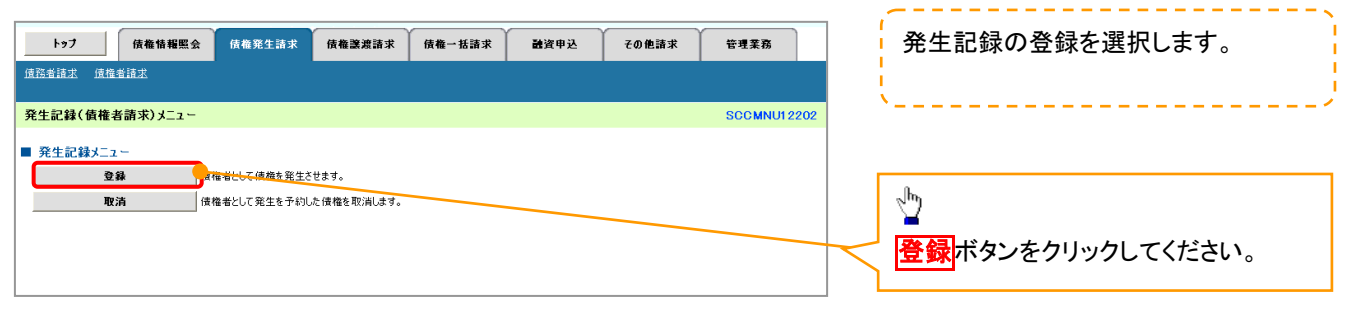

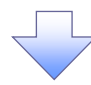

### ご注意事項

・ 債権発生請求メニュー画面から、複数債権の仮登録情報を入力し、一度に大量の発生記録請求を行う 場合は、企業情報変更画面で「複数発生記録請求(画面入力)機能の利用」を「利用する」に設定してく ださい。

P294『企業情報変更の手順』

・ 企業情報変更画面で「複数発生記録請求(画面入力)機能の利用」を「利用する」に設定している場合、 発生記録(債権者請求)メニュー画面は、次のとおり表示されますので、発生記録の登録を選択し、以降 は、P103『複数発生記録請求(画面入力)』の手順に準じて登録を行ってください。

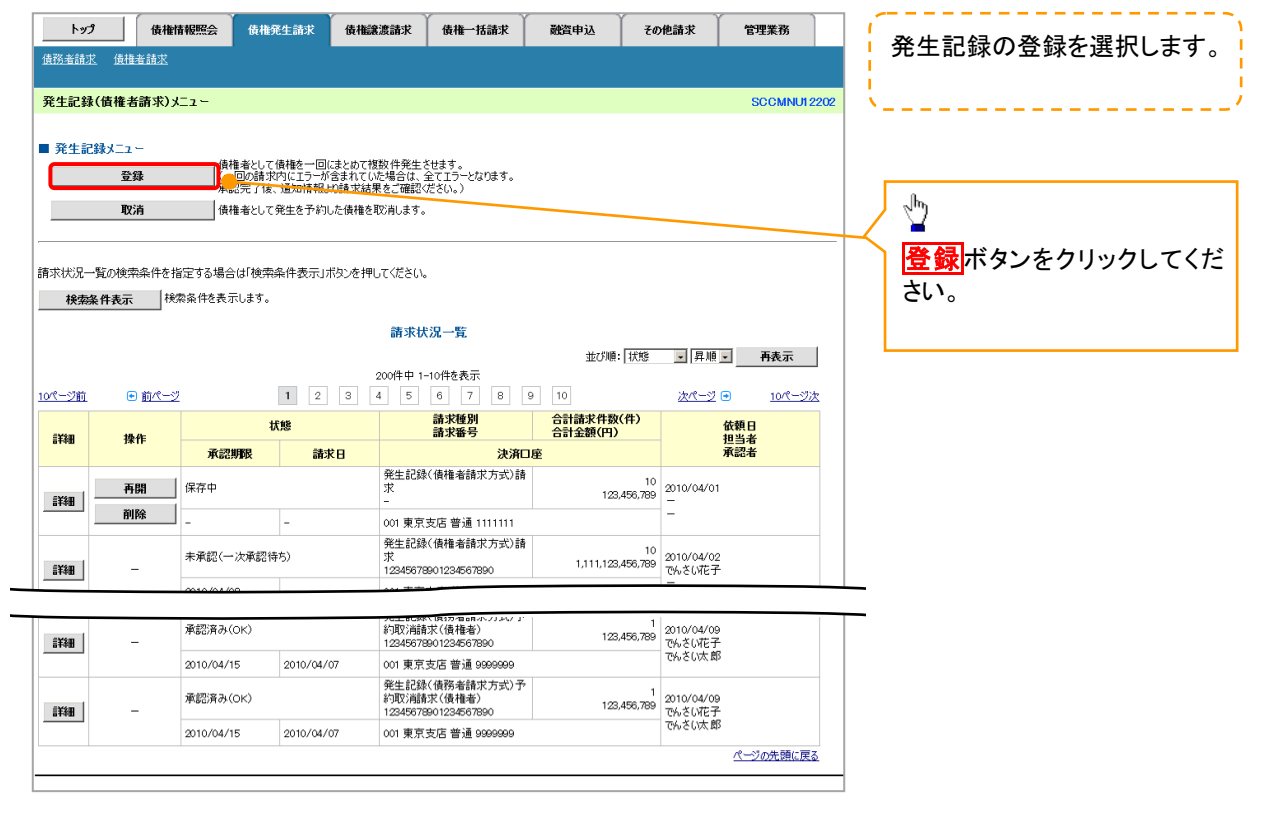

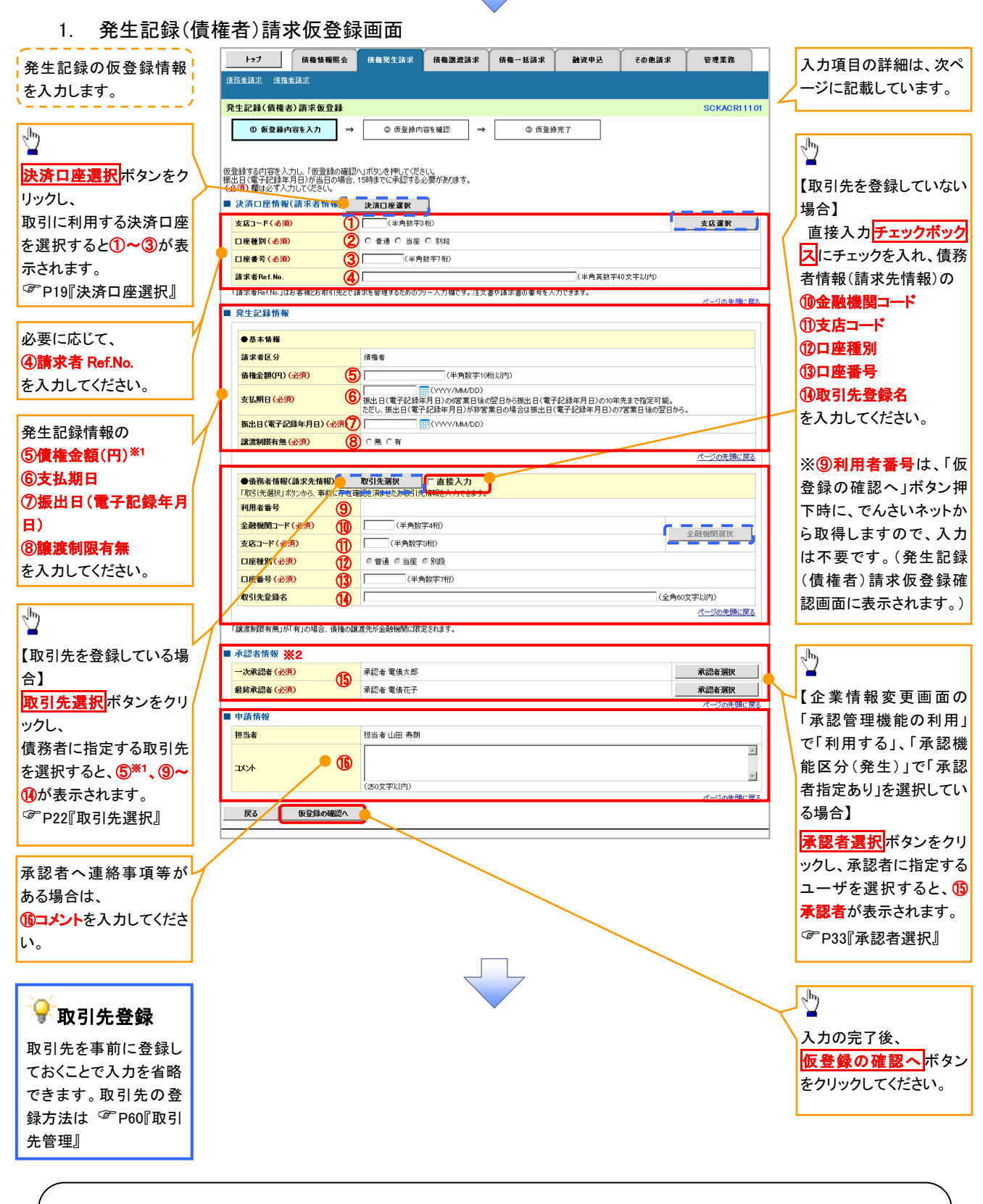

### ご注意事項

- ※1: 取引先登録画面で登録債権金額を設定している取引先を債務者に指定する場合は、登録債権金額を「債権 金額(円)」欄に表示することができます。 P60『取引先管理』
- ※2: 承認者情報の表示内容は、企業情報変更画面の「承認管理機能」「承認機能区分(業務単位)」の設定によ り異なります。(表示されない場合もあります。) P33『承認者選択』

### ●入力項目一覧表

### 決済口座情報(請求者情報)

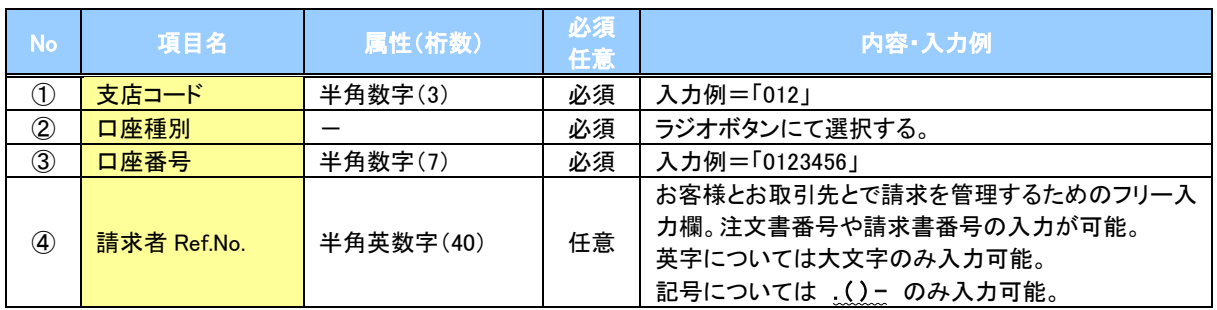

### 発生記録情報

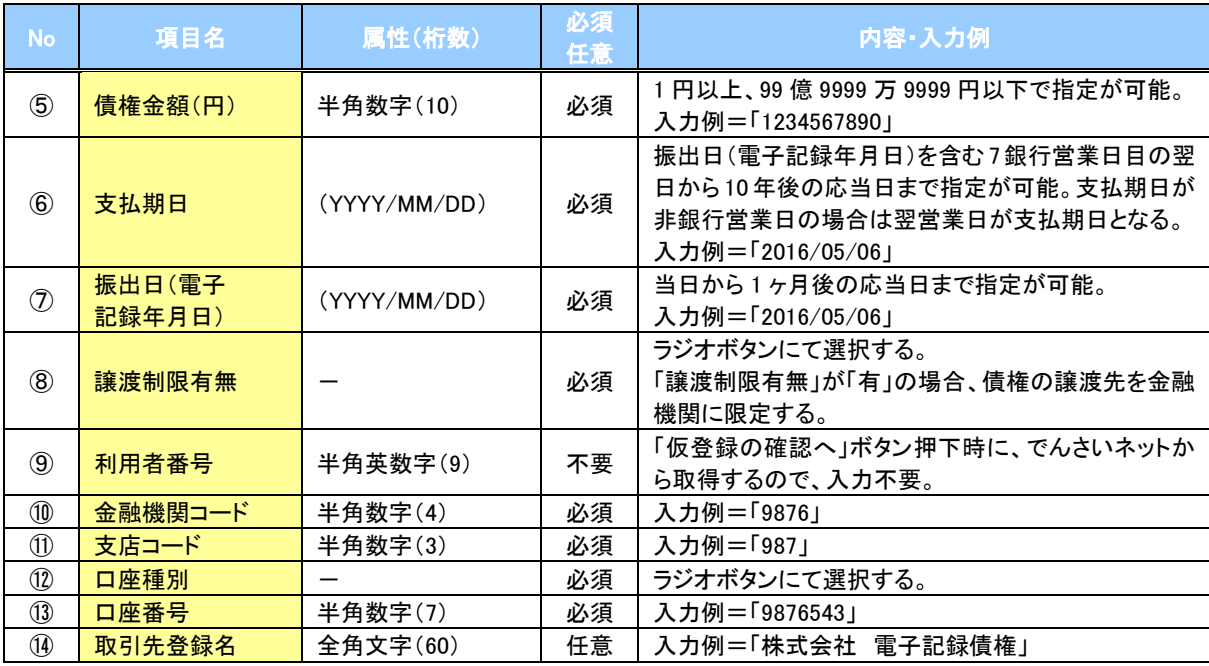

### ◆ 承認者情報※1

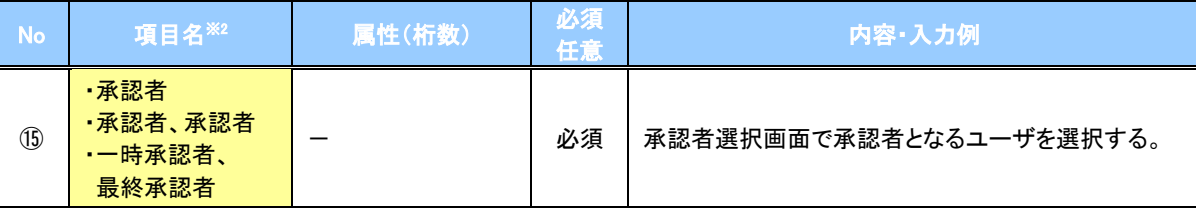

※1: 企業情報変更画面の「承認管理機能の利用」で「利用する」、「承認機能区分(発生)」で「承認者指定あり」を選択し ている場合に表示されます。

※2: 「承認機能区分」の設定により異なります。

### ◆申請情報

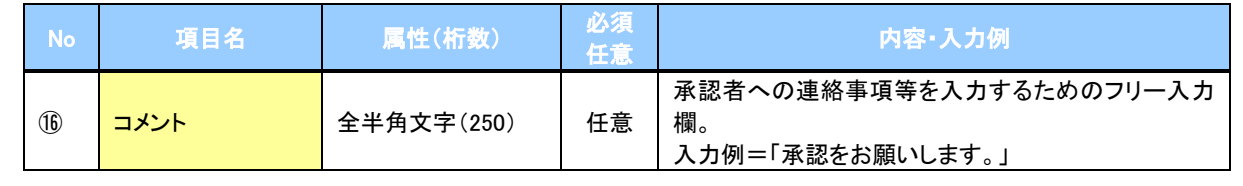

 $\angle$ 

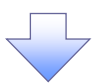

#### 2. 発生記録(債権者)請求仮登録確認画面

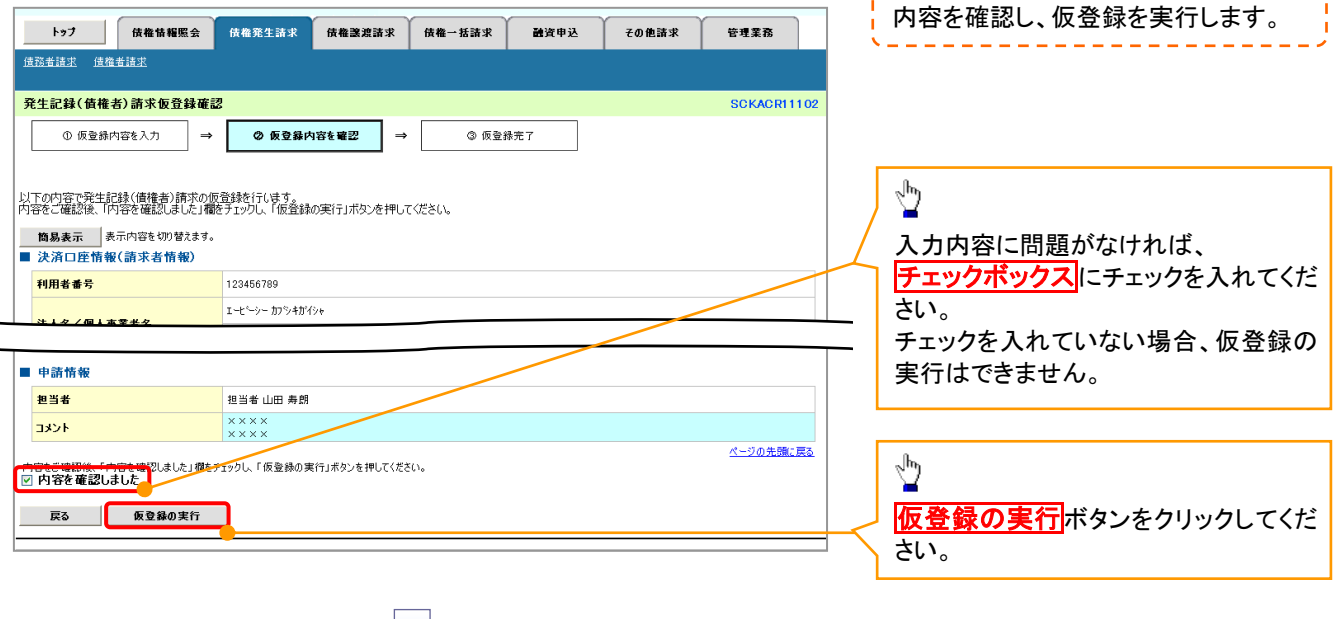

\_\_\_\_\_\_\_\_\_\_\_\_\_\_\_\_\_\_\_\_\_\_\_\_\_

-----------

#### 3. 発生記録(債権者)請求仮登録完了画面

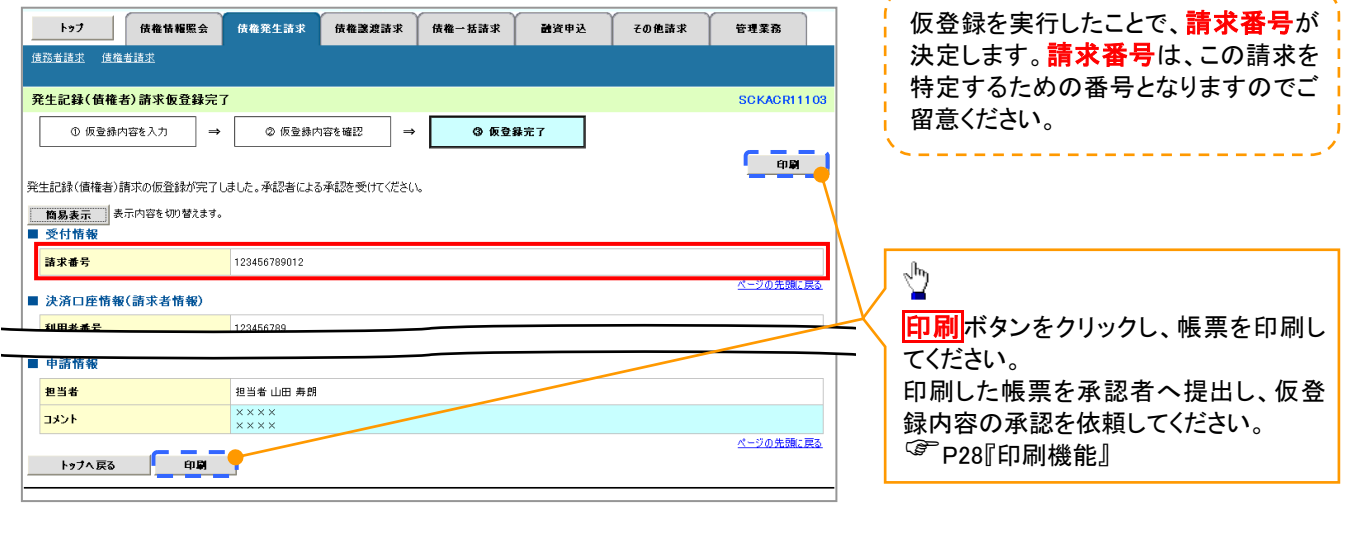

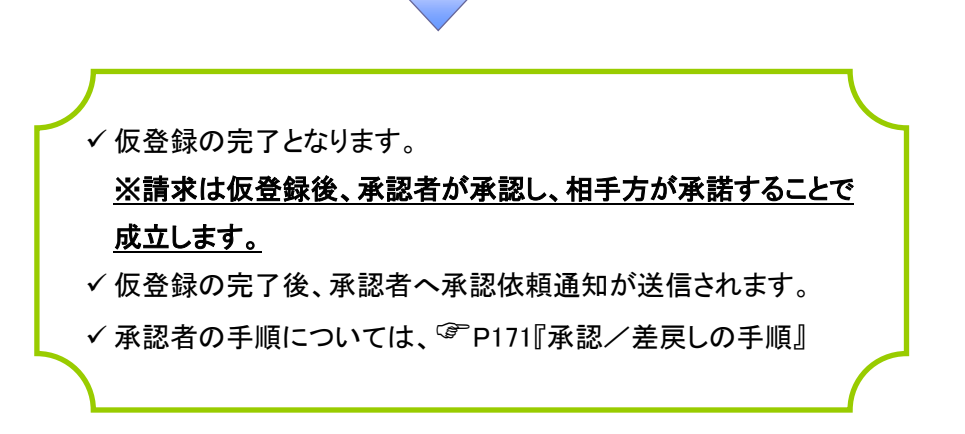

# 債権発生記録請求(一括)

概要

- 一括して(まとめて)記録請求を行うことができます。一括記録請求が可能な記録請求は、発生記録 (債務者請求)、発生記録(債権者請求)、譲渡記録(分割記録含む)です。
- 担当者は一括記録請求を行う共通フォーマット形式※1 の固定長ファイルをアップロードし、仮登録を 行います。☞[P216『](#page-6-0)一括記録ファイルのアップロード手順』

承認者が仮登録を承認することで、一括記録請求が完了します。

- ✔ 登録したファイルの請求結果を照会することができます。 エラーとなった場合、エラー明細を除外し、正常明細のみで再請求することができます。 [P222『](#page-12-0)一括記録請求結果の照会手順』
- 一括記録請求の一回の上限数は、1,000 件です。
- でんさいネットに正常に受付けられ、かつ予約中の一括記録請求に対して、一括して(サブファイル 単位で)予約取消請求を行うことができます。
- 担当者は取消を行いたい一括記録請求を、一括記録請求結果からサブファイル単位で選択し、仮登 録を行います。
- 一括記録請求の各取引(予約取消も含む)は、承認完了時点では、記録請求の成立は確定していま せん。承認完了後、一括記録結果一覧画面、または通知情報一覧画面にて結果を確認してくださ い。 [P222『](#page-12-0)一括記録請求結果の照会手順』、 P35『通知情報管理』
- 担当者は実際の一括記録請求とは別に、導入テストの位置づけとして、ファイルの正当性チェックを 実施できます。&[P231『](#page-21-0)一括記録請求の導入テスト手順』
- 事前準備
	- 一括記録請求を行う共通フォーマット形式※1の固定長ファイルを事前に作成してください。

### <span id="page-6-0"></span>一括記録ファイルのアップロード手順

<mark>> ログイン後、トップ画面の<mark>債権一括請求</mark>タブをクリックしてください。</mark>

1. 一括記録メニュー画面

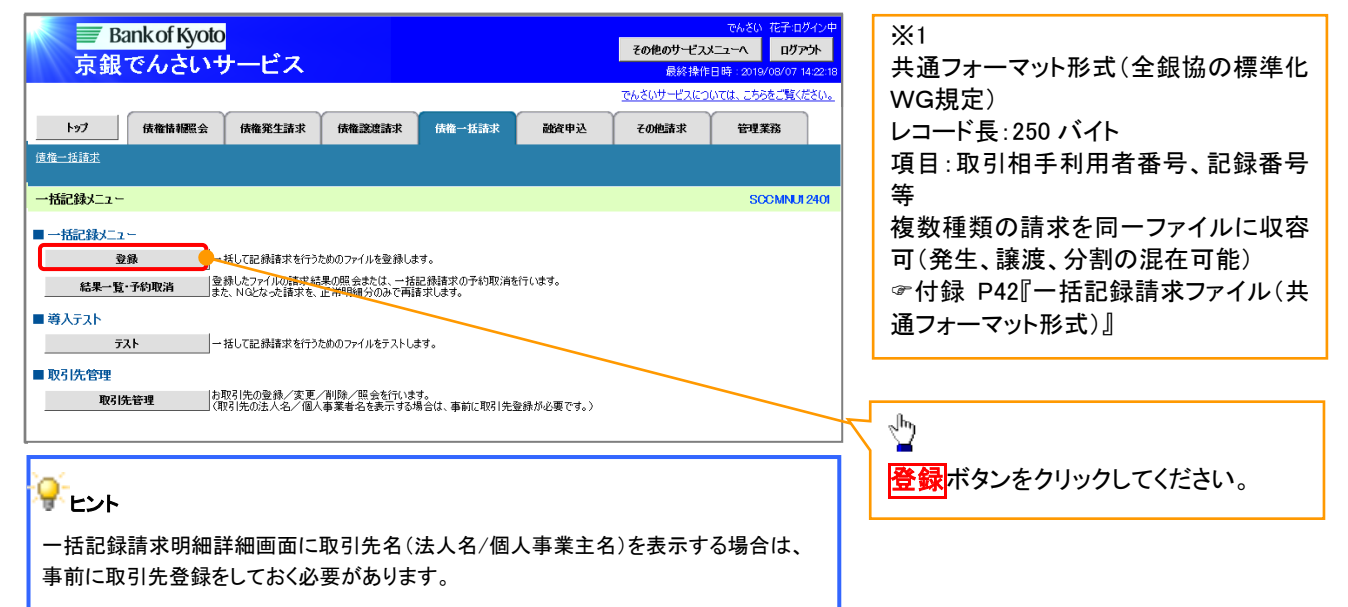

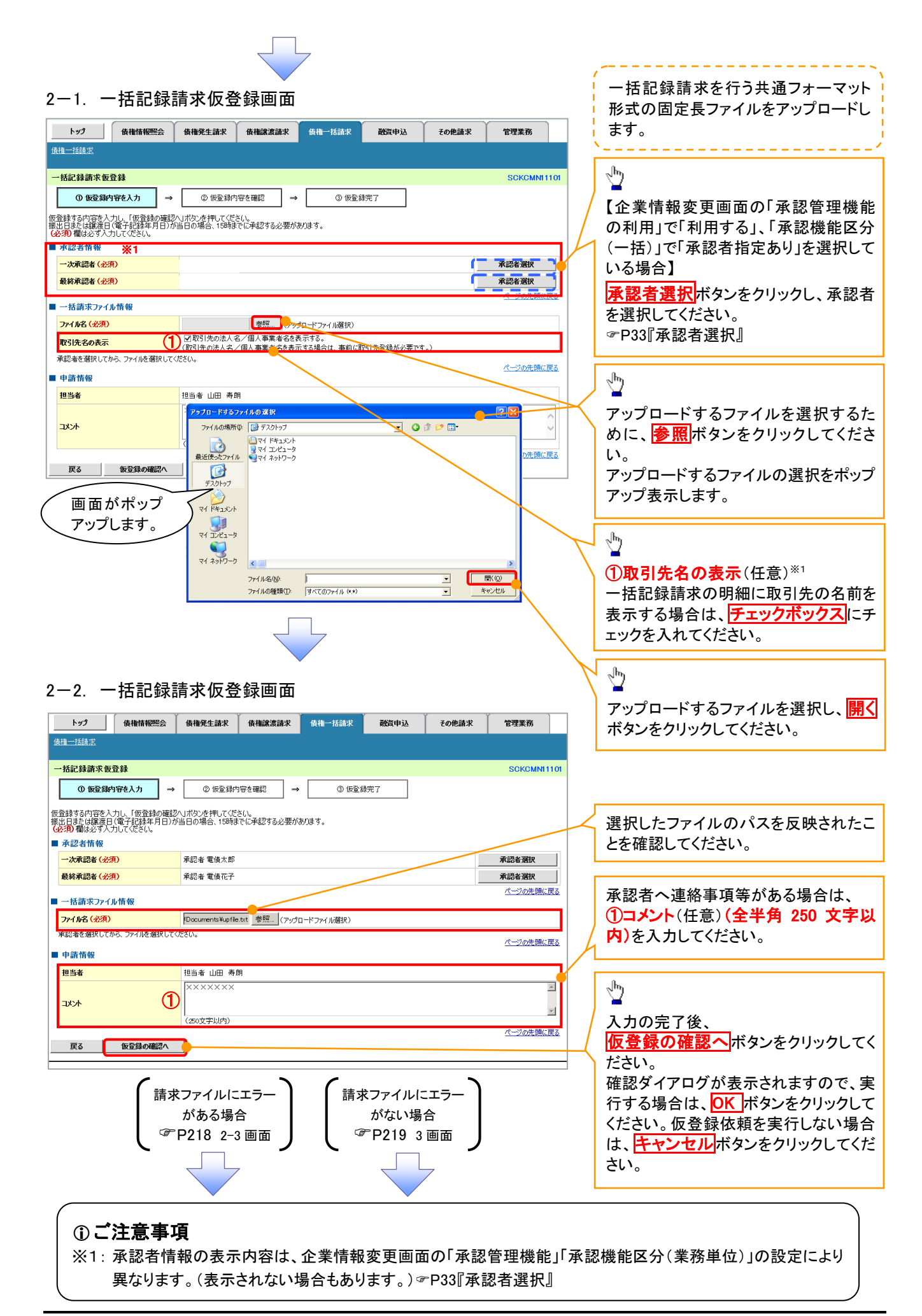

<span id="page-8-0"></span>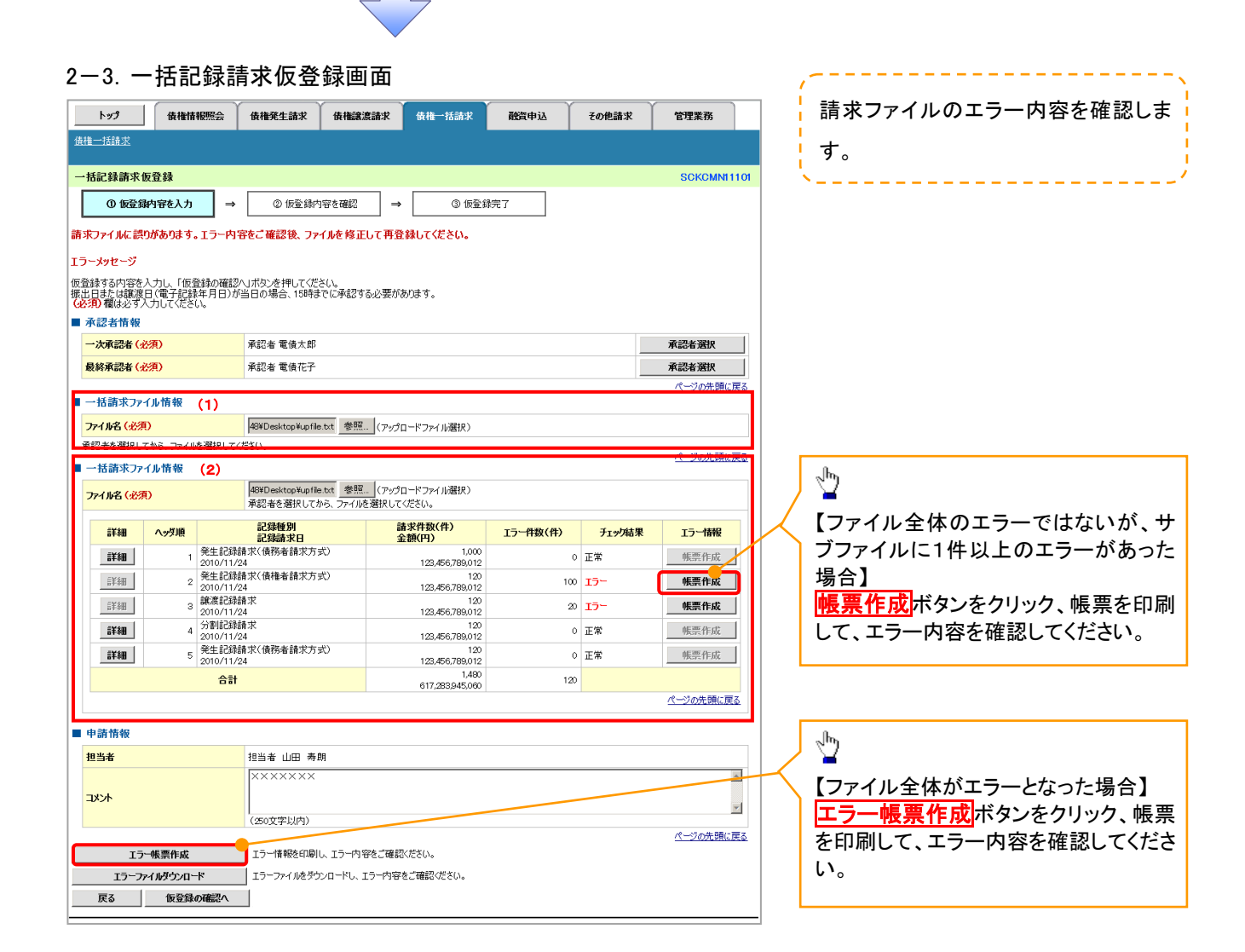

### ご注意事項

「仮登録の確認へ」ボタン押下時のチェックにおいて、請求ファイルにエラーがあった場合は、次画面に遷移せず、 本画面が表示されます。(請求ファイルの修正が必要となり、処理を続行できないので、「仮登録の確認へ」ボタンは 押下できなくなります。)

なお、一括請求ファイル情報について、ファイル全体がエラーとなった場合は(1)、ファイル全体のエラーではない が、サブファイルエラーに1件以上のエラーがあった場合は(2)が表示されます。

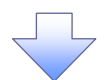

### 3. 一括記録請求仮登録確認画面

<span id="page-9-0"></span>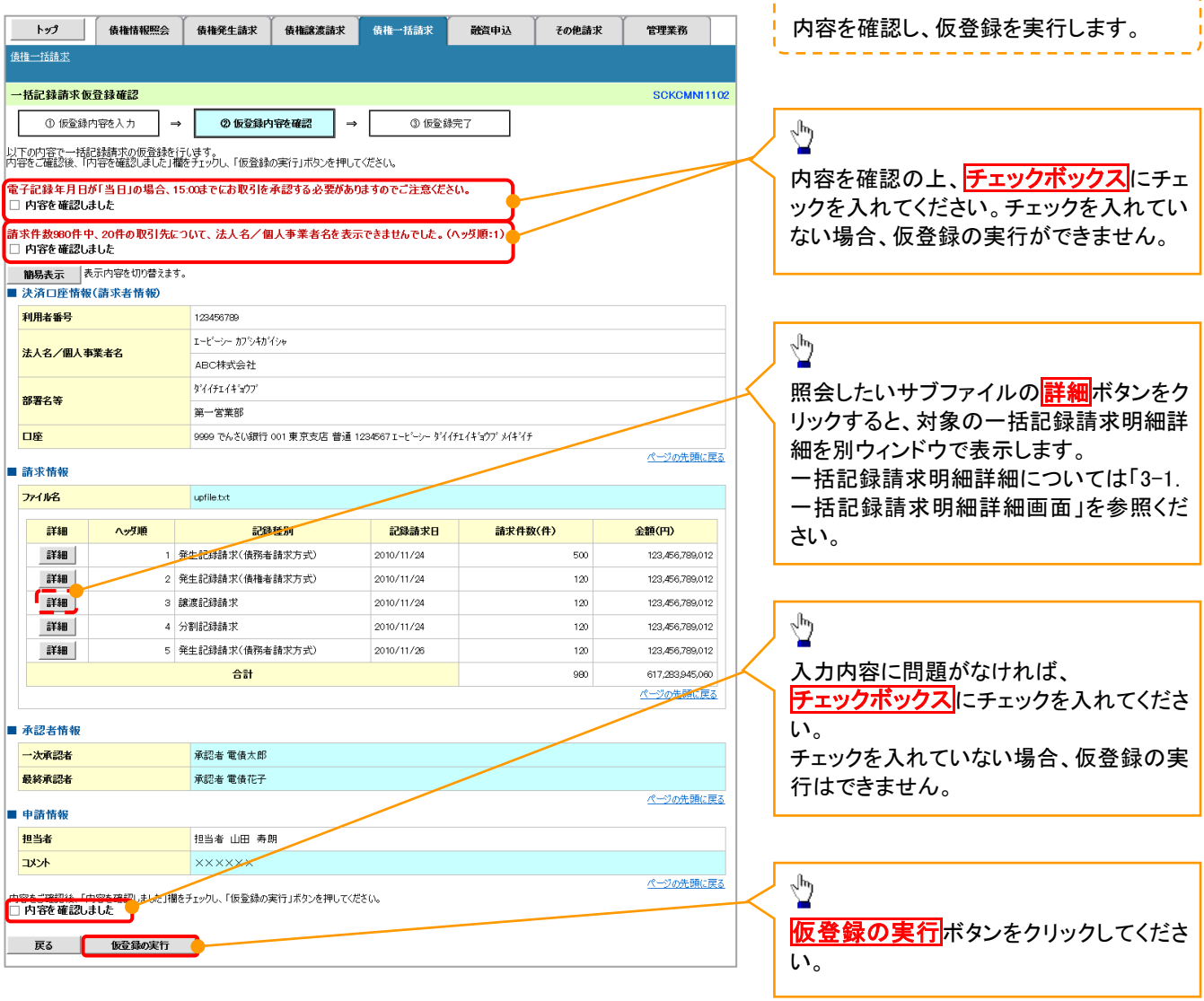

# ヒント

「2-1.一括記録請求仮登録画面」にて 「取引先の法人名/個人事業者名を表 示する」を選択した際に、名称を取得でき なかった取引先の件数と、対象のヘッダ順 を表示します。

<u> 2010 - 2010 - 2010 - 2010 - 2010 - 2010</u>

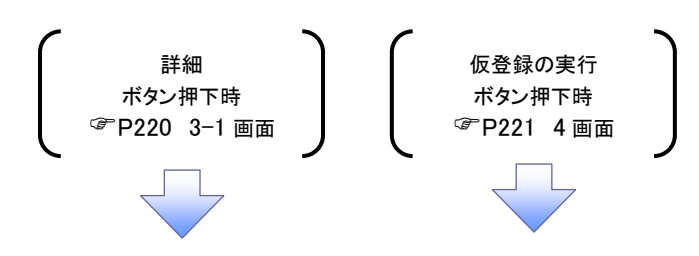

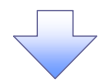

#### <span id="page-10-0"></span>3-1.一括記録請求明細詳細画面

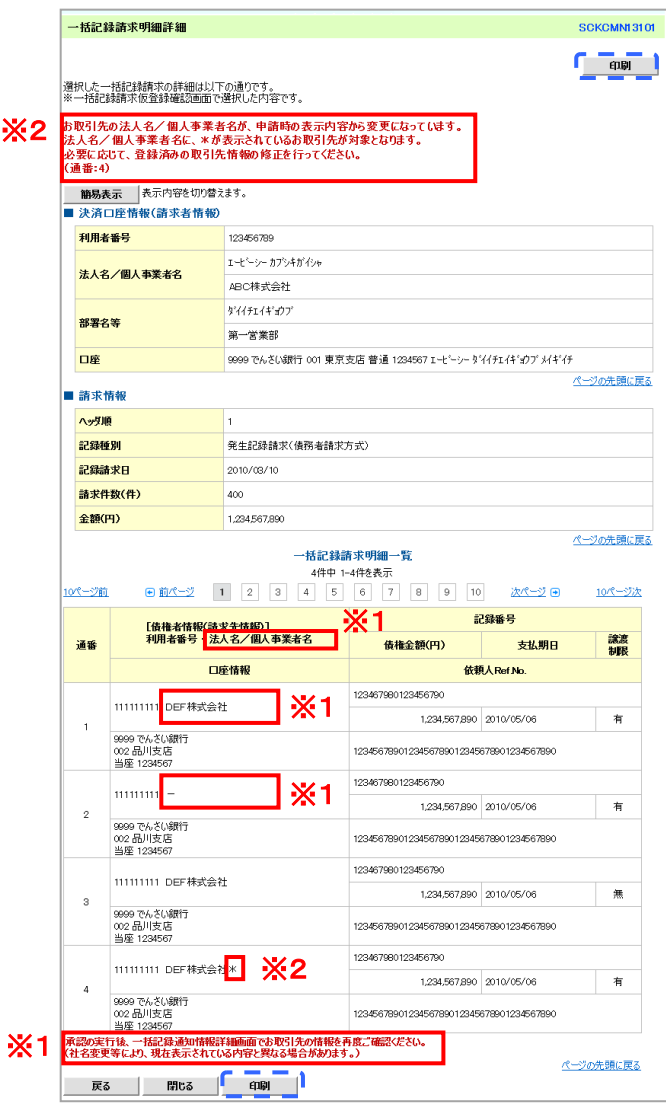

一括記録請求による取引において、 遷移元画面で選択したサブファイルに 含まれる請求明細を、一覧表示する 画面です。

#### ■取引先名の表示※1

ください。

取引先情報として登録されている名称 を、法人名/個人事業者名として表示 します。 名称が取得できなかった明細には、 「一」を表示しますので、取引先情報と して登録することを推奨します。 また、承認の実行後には、取引先情報 が申請時と異なっていないか、ご確認

## ●お取引先名差分の明示 (一括記録請求結果通知受領後 の場合)※2

- ・お取引先の法人名/個人事業者名 について、請求申請時の名称とでん さいネットに登録されている名称とが 異なる場合、画面上部に注意喚起メ ッセージを表示します。また、対象明 細の法人名/個人事業者名に「\*」 を表示します。
- ・お取引先名が最新のものではない可 能性がありますので、必要に応じて、 お取引先の法人名/個人事業者名 を修正してください。

<span id="page-11-0"></span>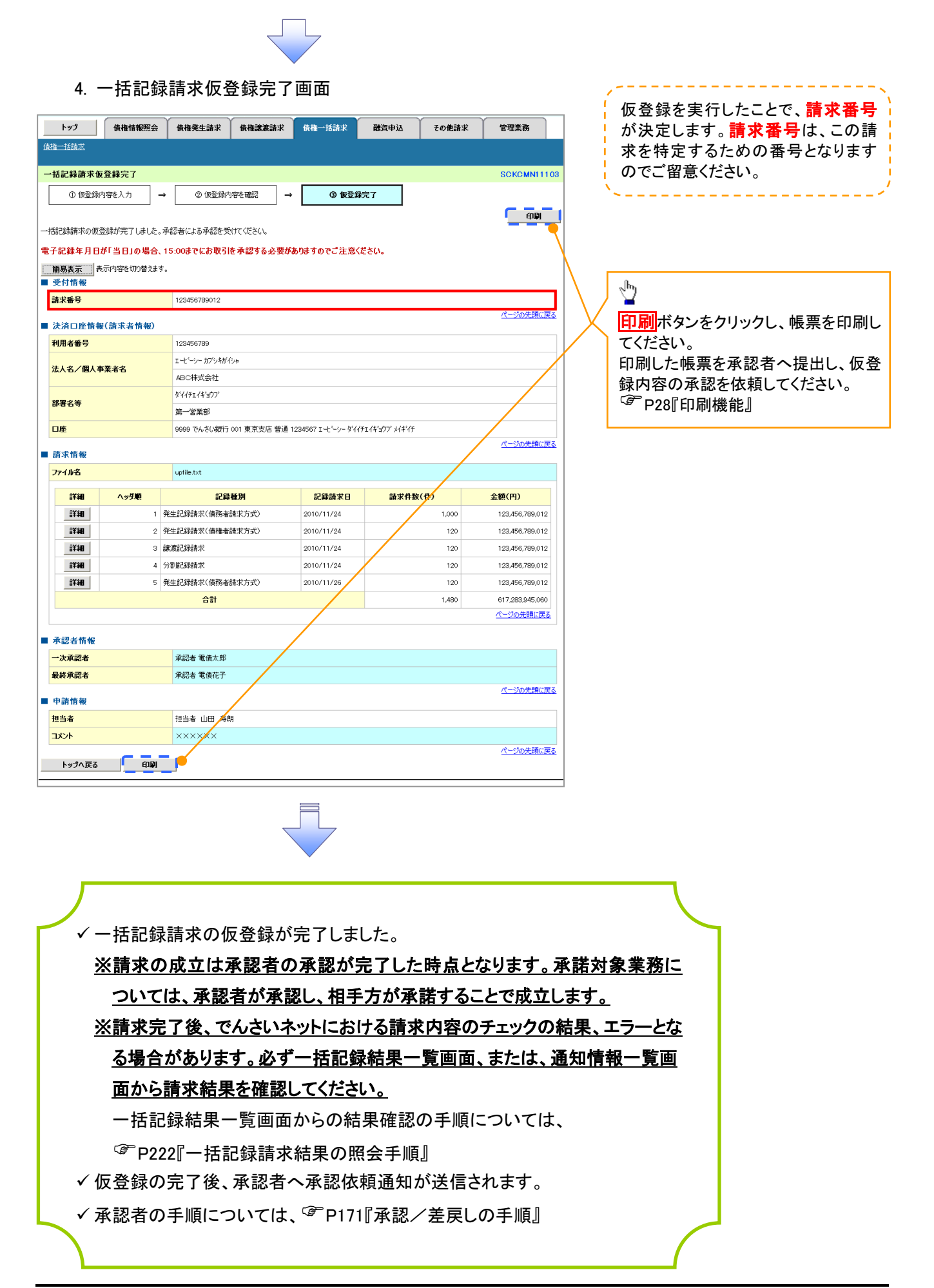

## <span id="page-12-0"></span>一括記録請求結果の照会手順

<mark>> ログイン後、トップ画面の<mark>債権一括請求</mark>タブをクリックしてください。</mark>

1. 一括記録メニュー画面

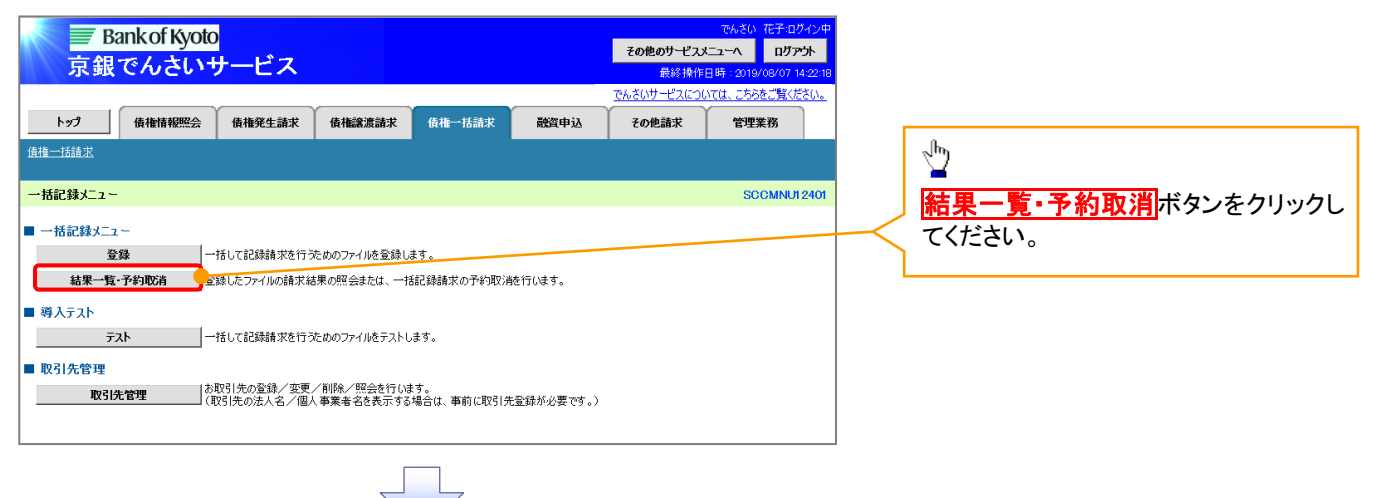

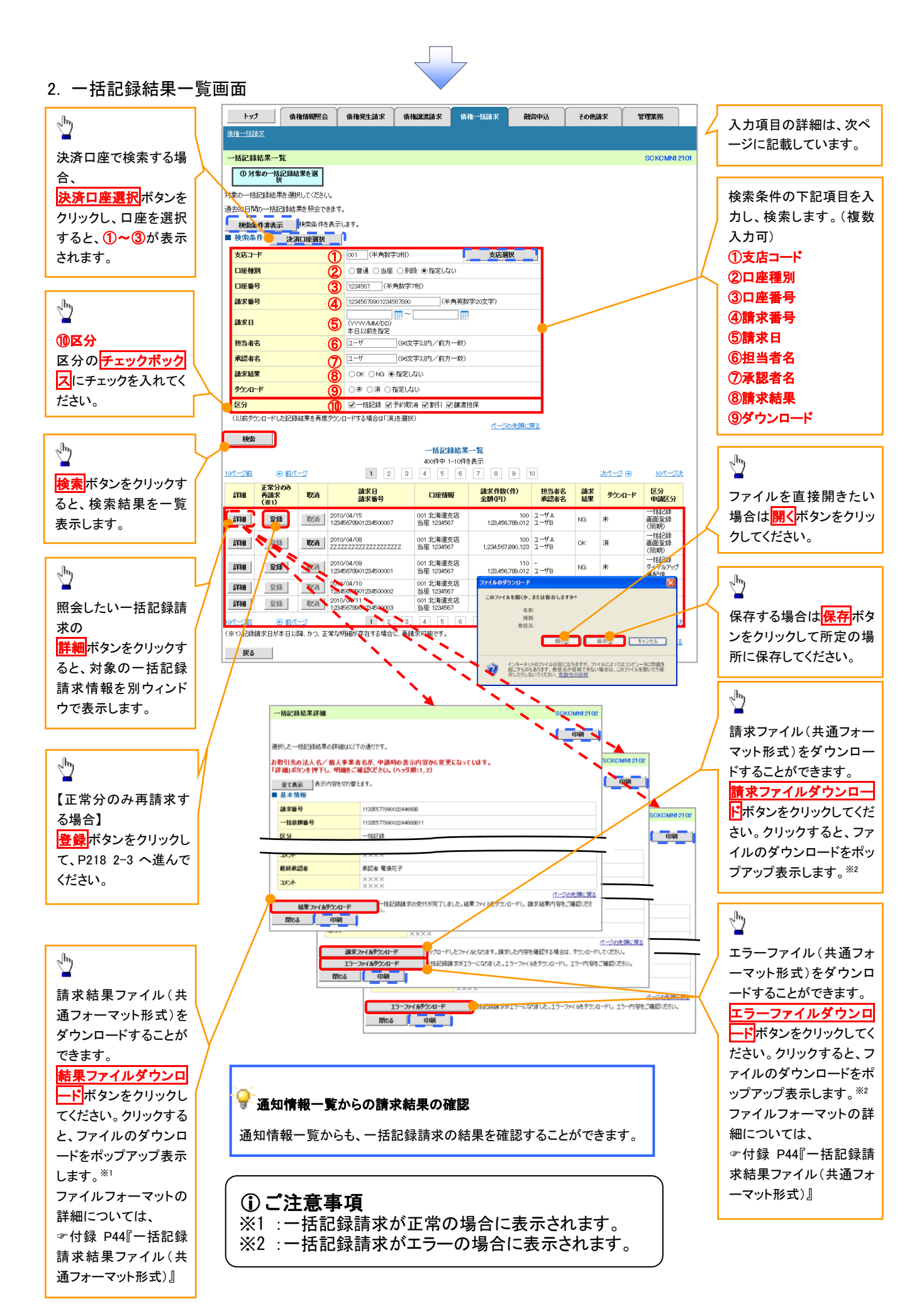

### ●入力項目一覧表

### ◆検索条件

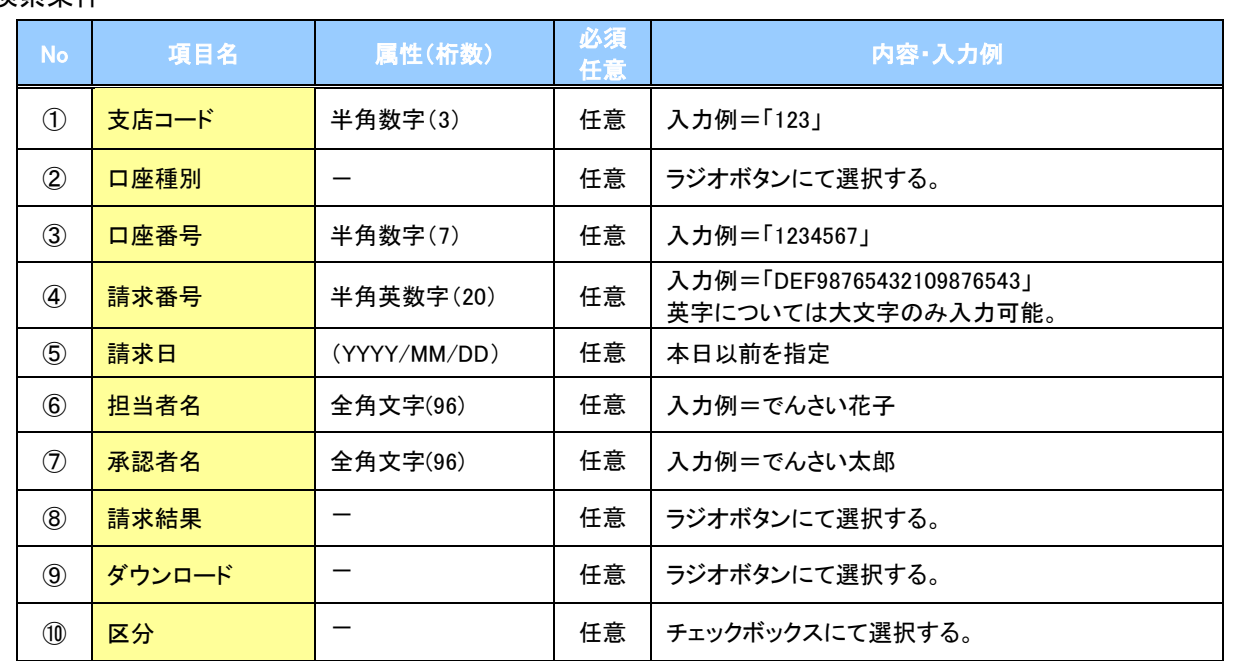

**中**<br>再請求

エラーとなった一括記録について、正常明細のみ再請求することができます。

### 一括記録予約請求の取消手順

<mark>>ログイン後、トップ画面の<mark>債権一括請求</mark>タブをクリックしてください。</mark>

1. 一括記録メニュー画面

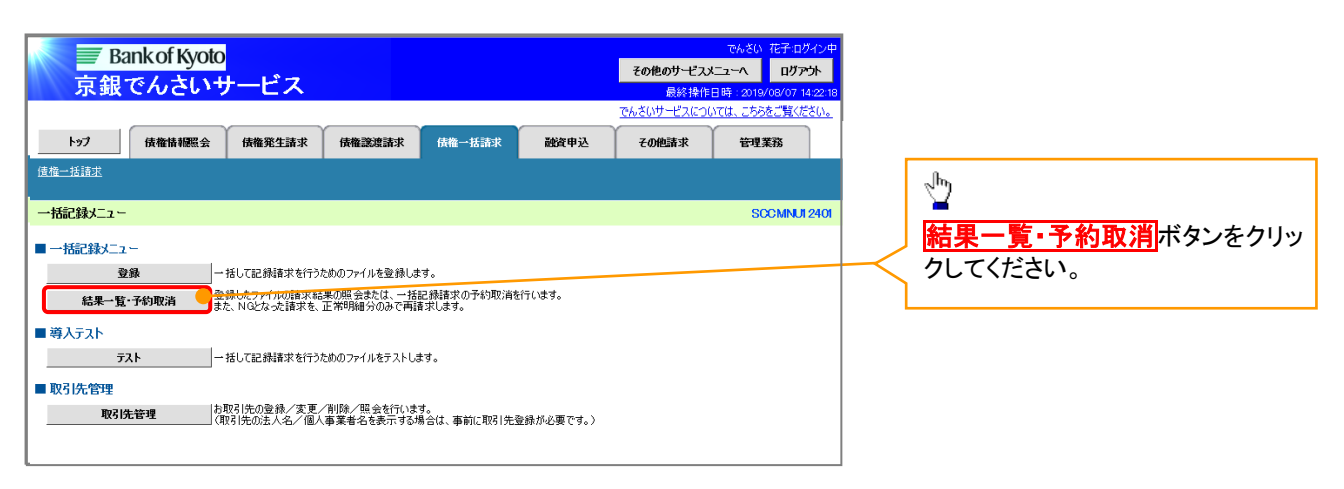

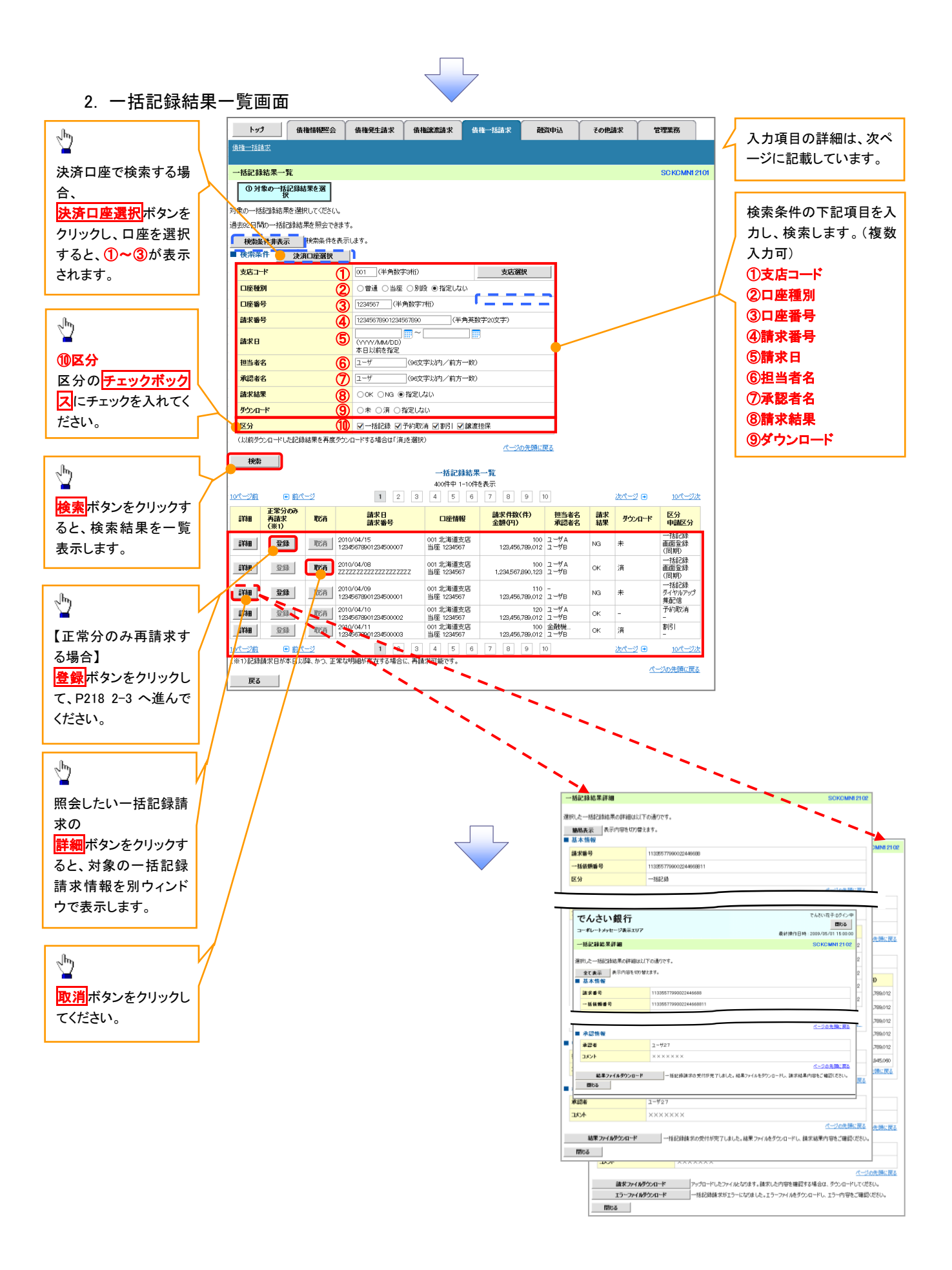

### ●入力項目一覧表

→検索条件

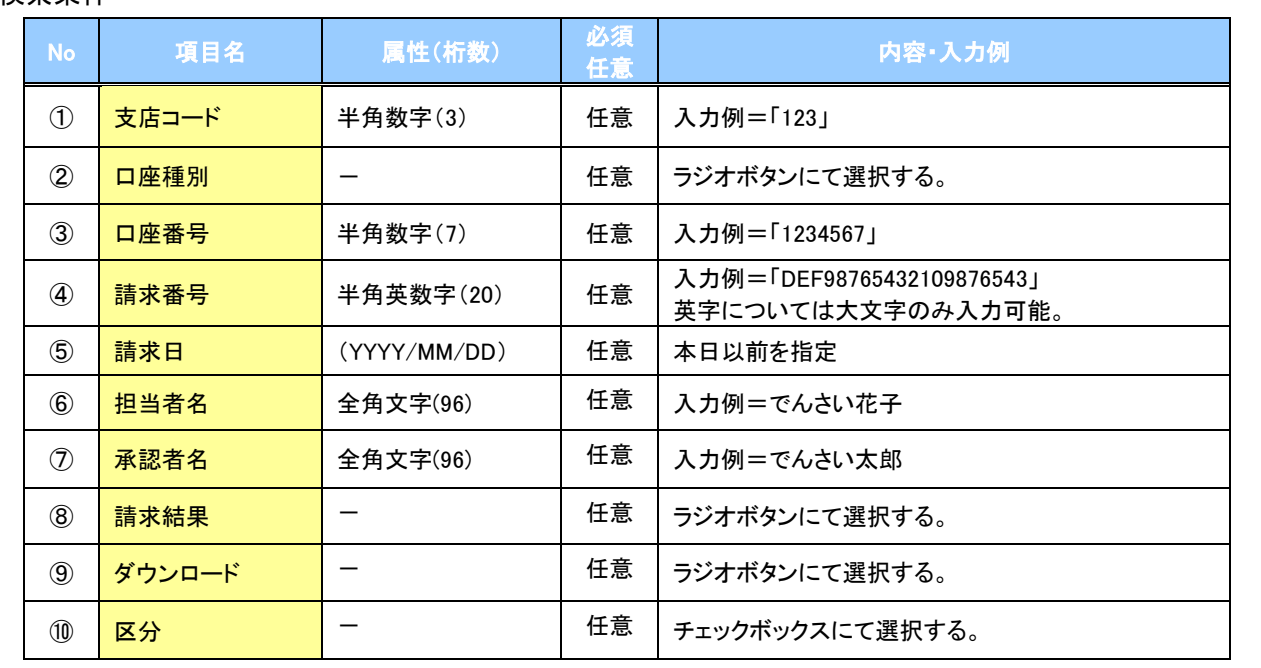

#### 3. 一括記録予約取消請求仮登録画面

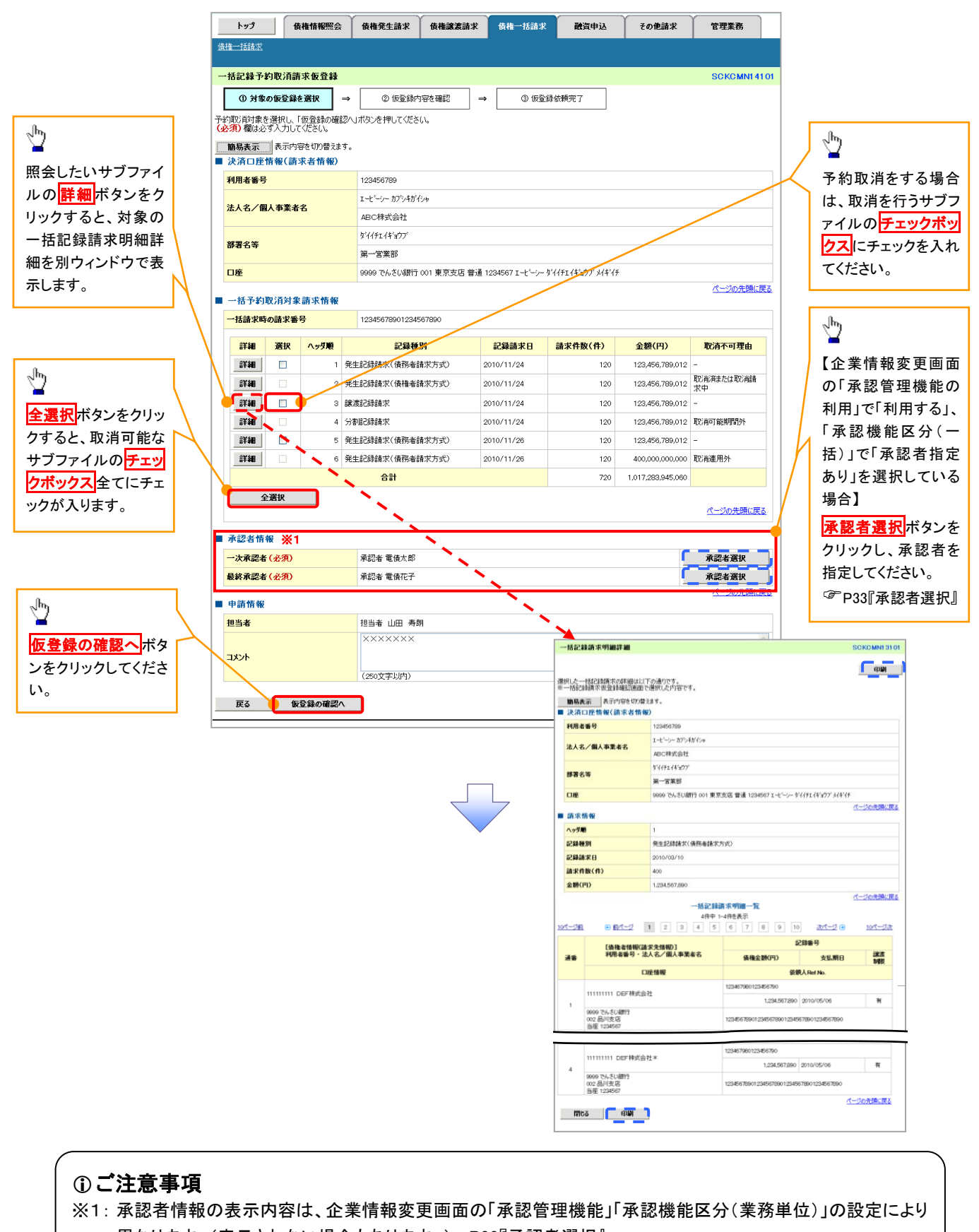

異なります。(表示されない場合もあります。) P33『承認者選択』

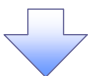

4. 一括記録予約取消請求仮登録確認画面

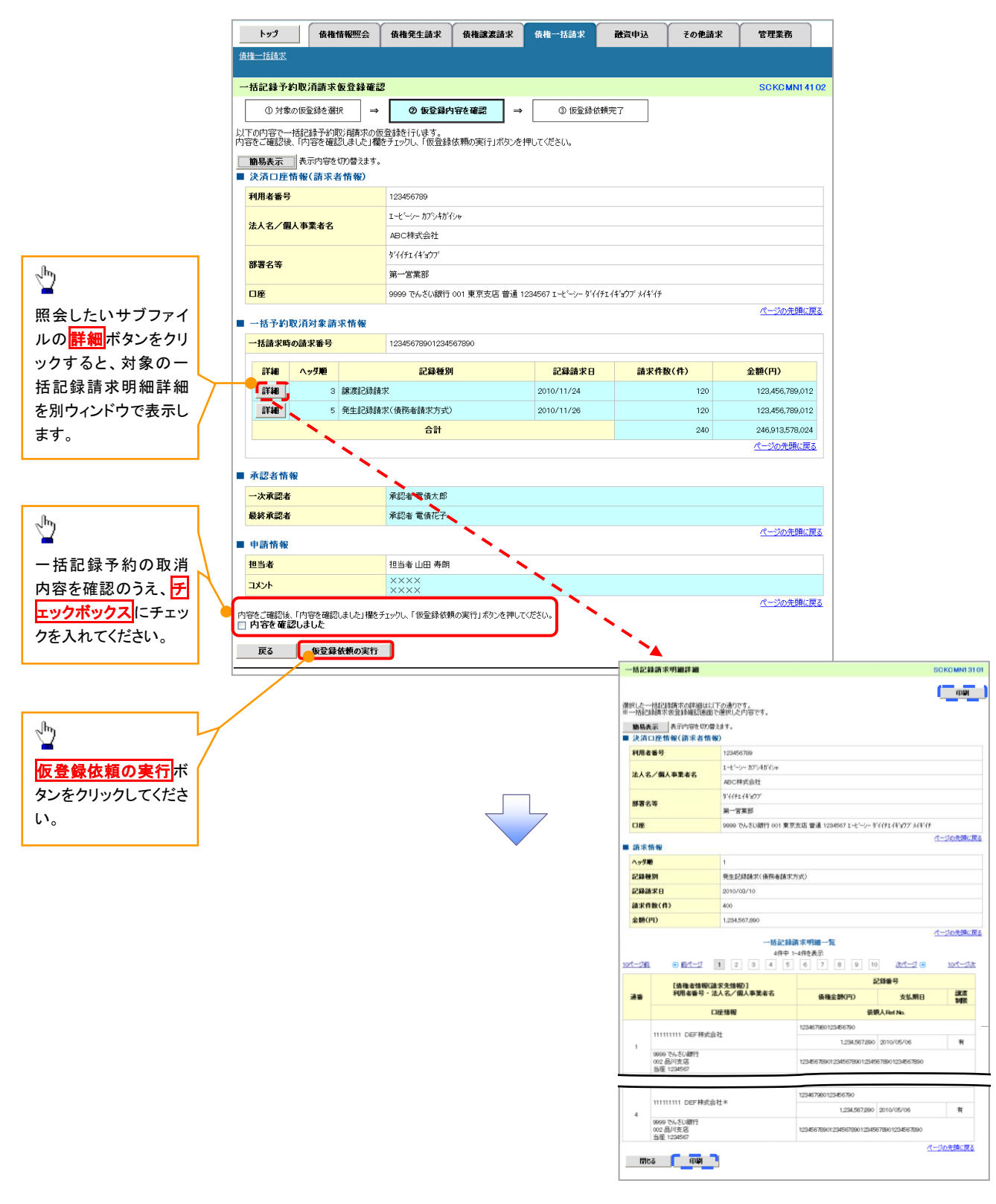

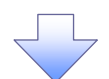

5. 一括記録予約取消請求仮登録依頼完了画面

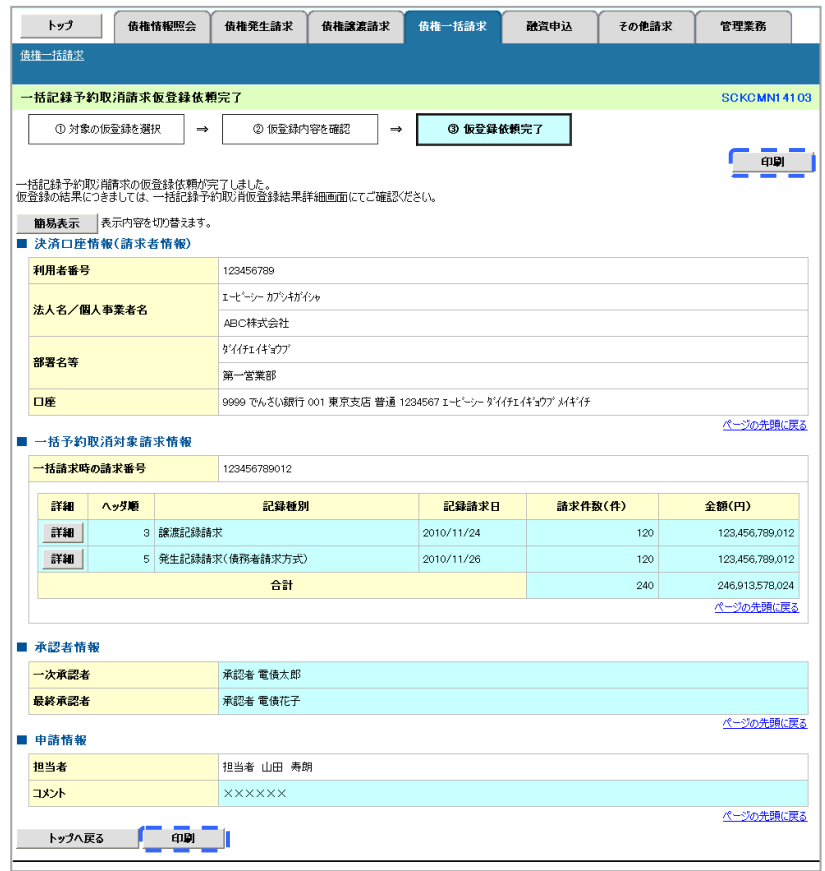

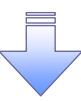

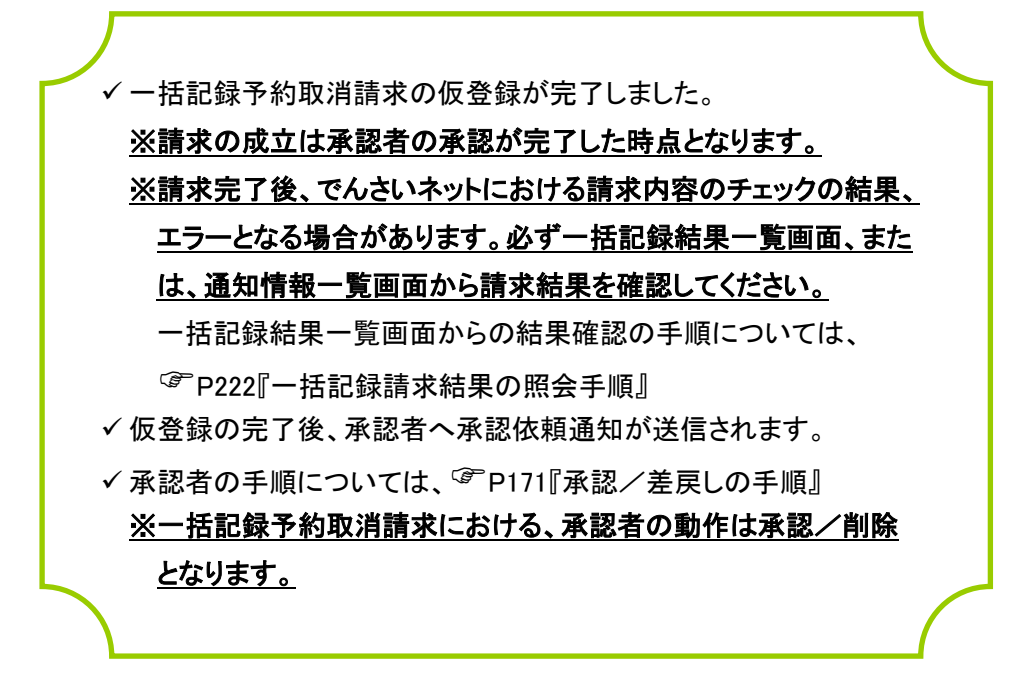

<span id="page-21-1"></span><span id="page-21-0"></span>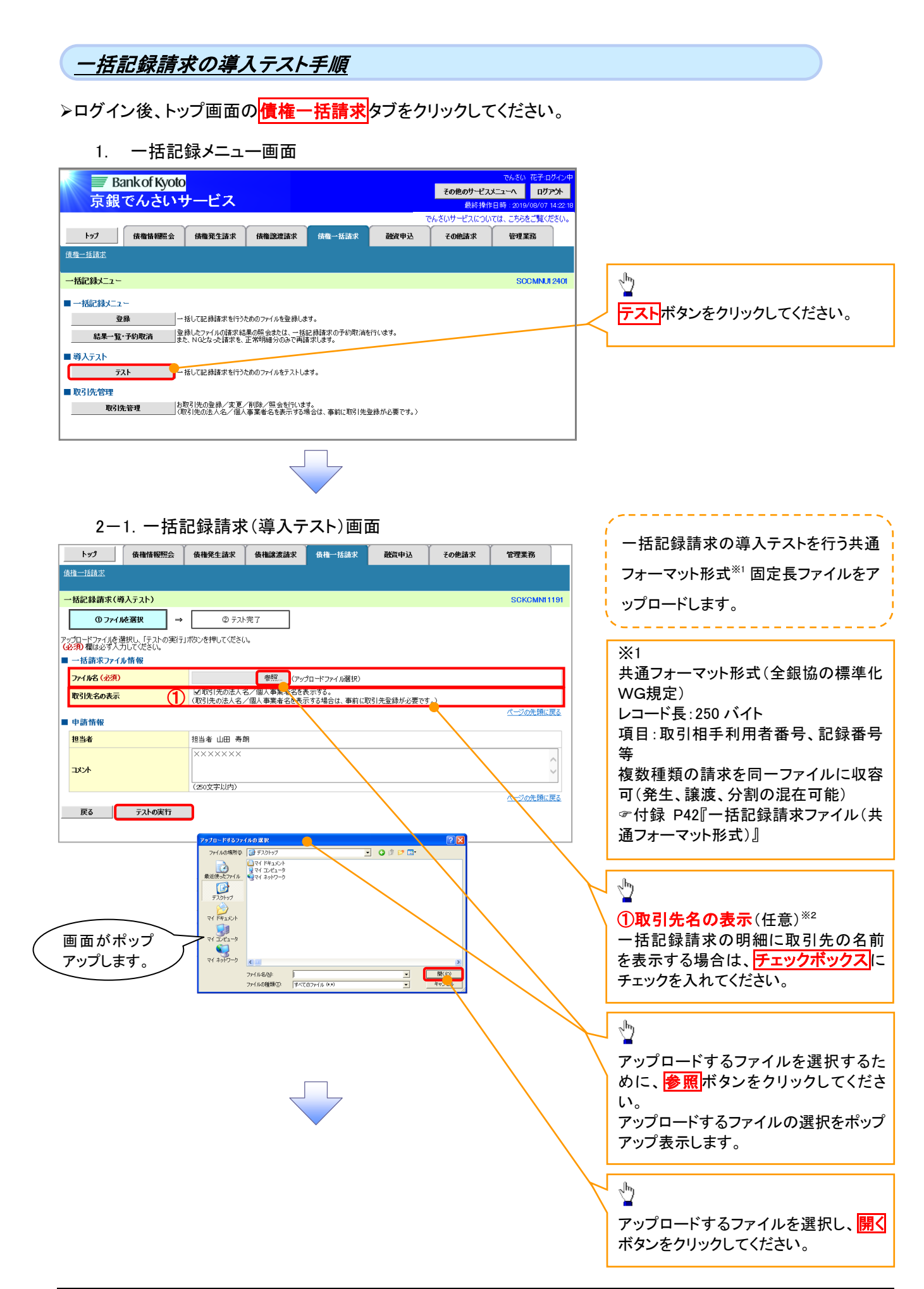

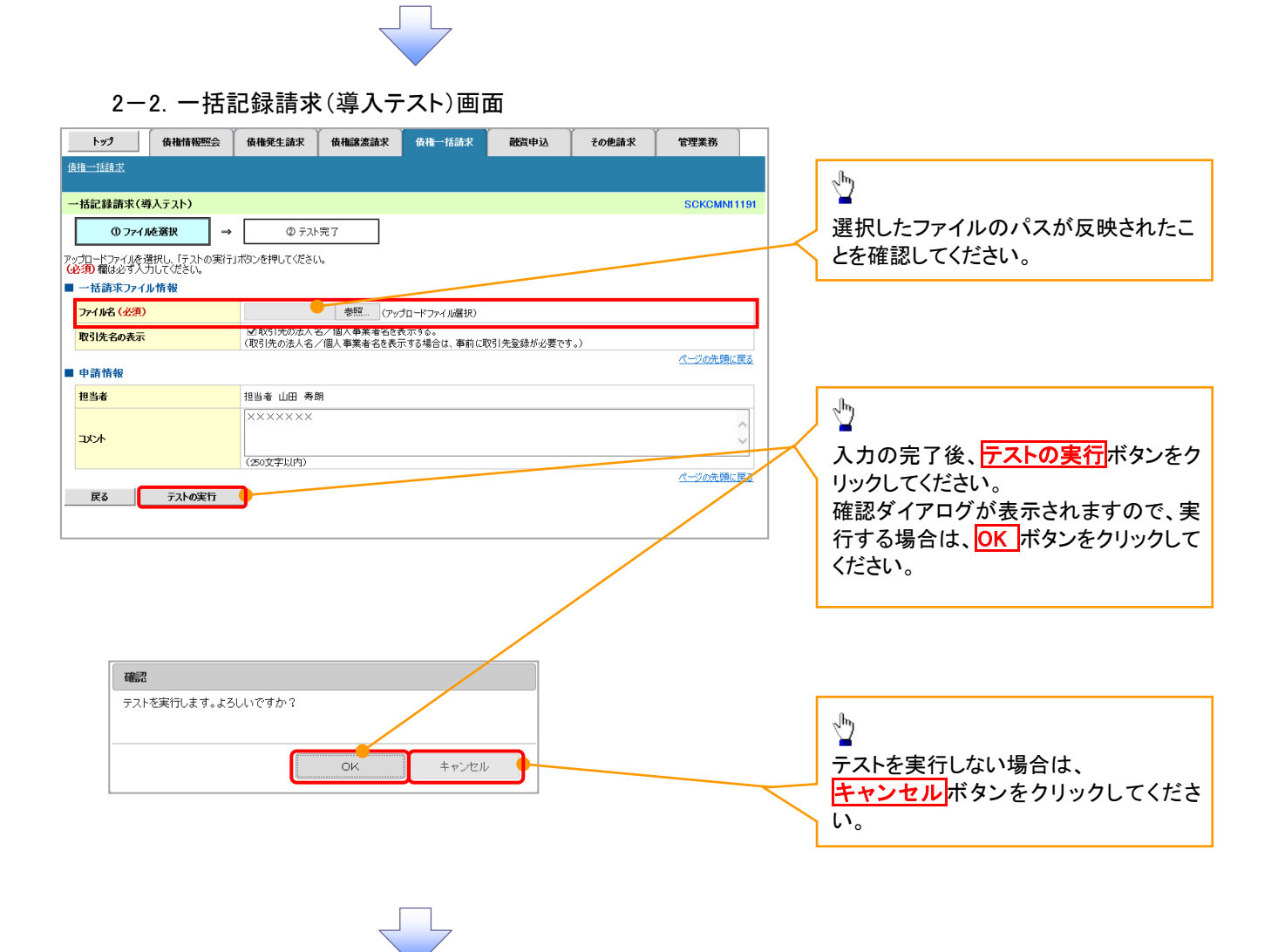

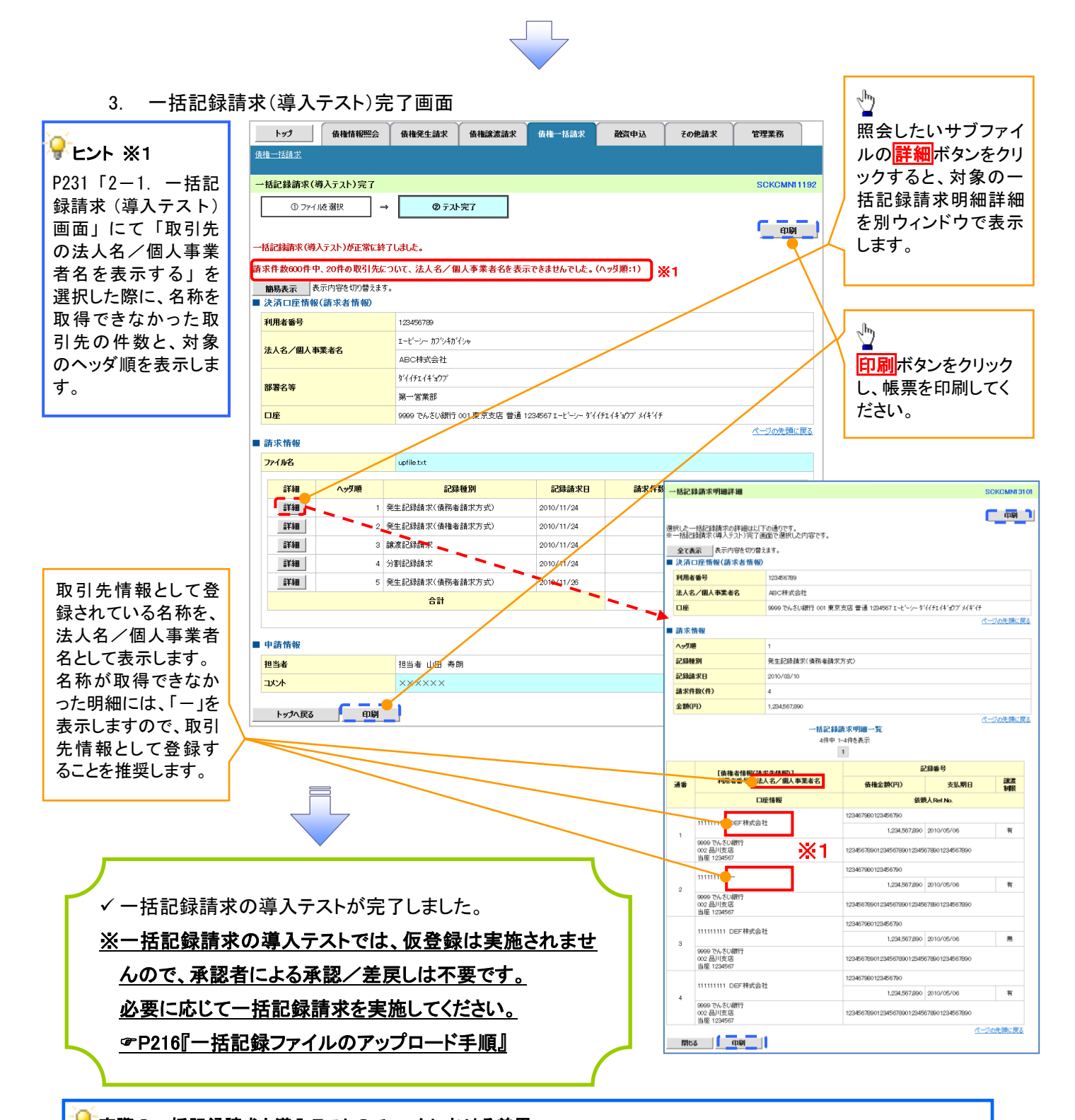

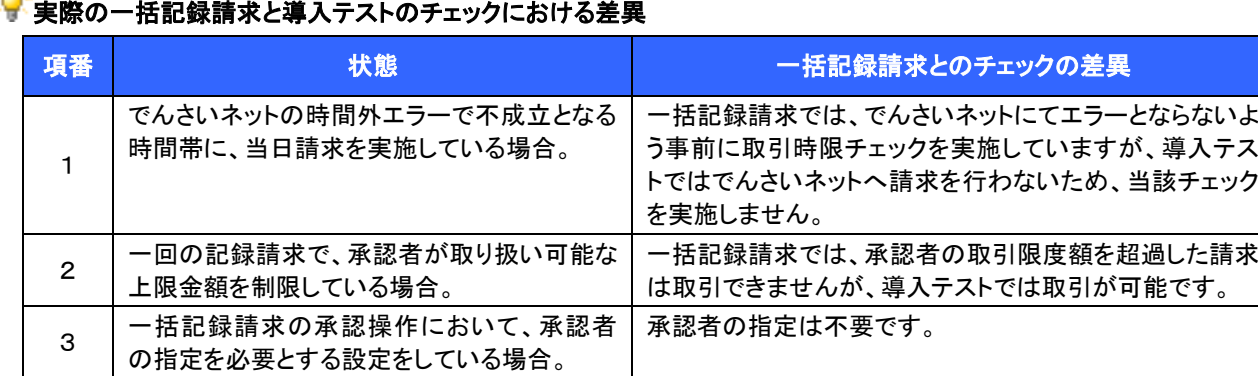

# 保証記録

#### 概要

- 保有している電子記録債権に保証人を追加することができます。 ただし、承諾依頼通知日から記録予定日の5銀行営業日後(記録予定日当日含む)までの間に相 手方からの承諾回答が必要です。 否認された場合または、上記期間内に相手方からの回答がない場合は無効となります。 担当者は必要な項目を入力し、仮登録を行います。承認者が仮登録を承認することで相手方に
	- 対象の電子記録債権の保証の承諾を依頼します。

#### 事前準備

- 保証を依頼する相手方の情報を事前に準備してください。
- 保証人を追加する債権の債権情報を事前に準備してください。
- <mark>≻ ログイン後、トップ画面のその他請求</mark>タブをクリックしてください。
	- 1. その他請求メニュー画面

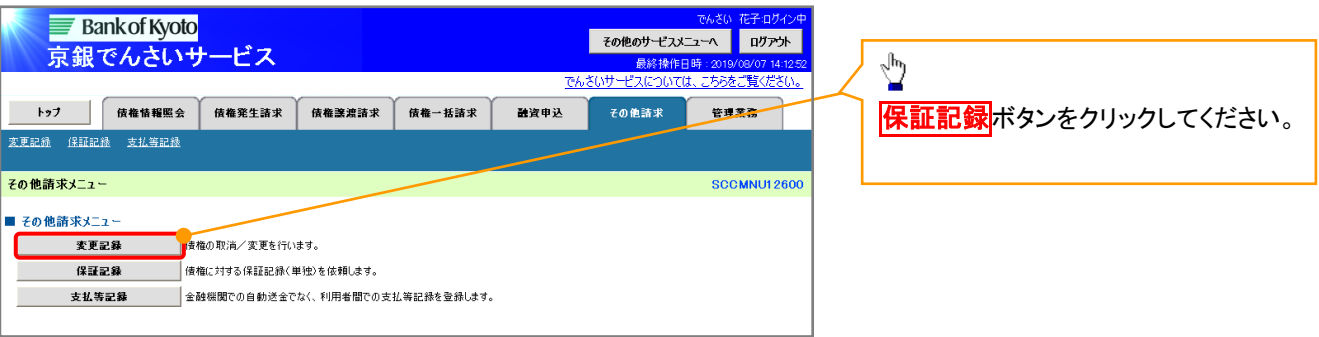

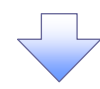

2. 保証記録メニュー画面

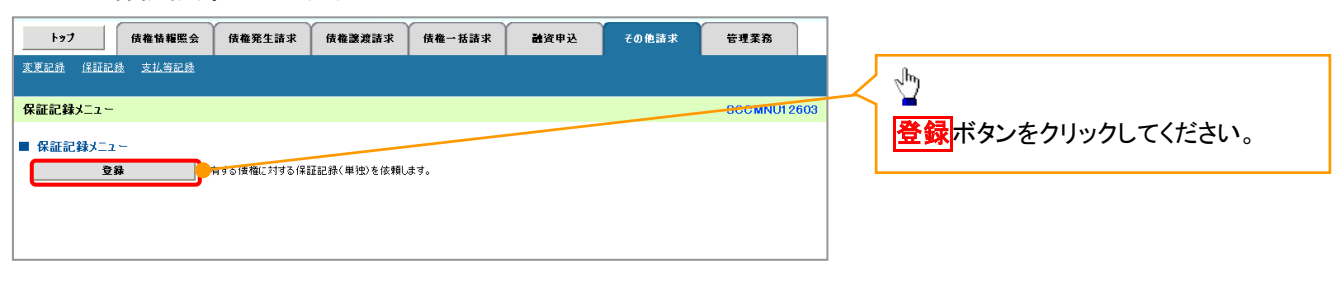

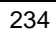

#### 3. 保証記録請求対象債権検索画面

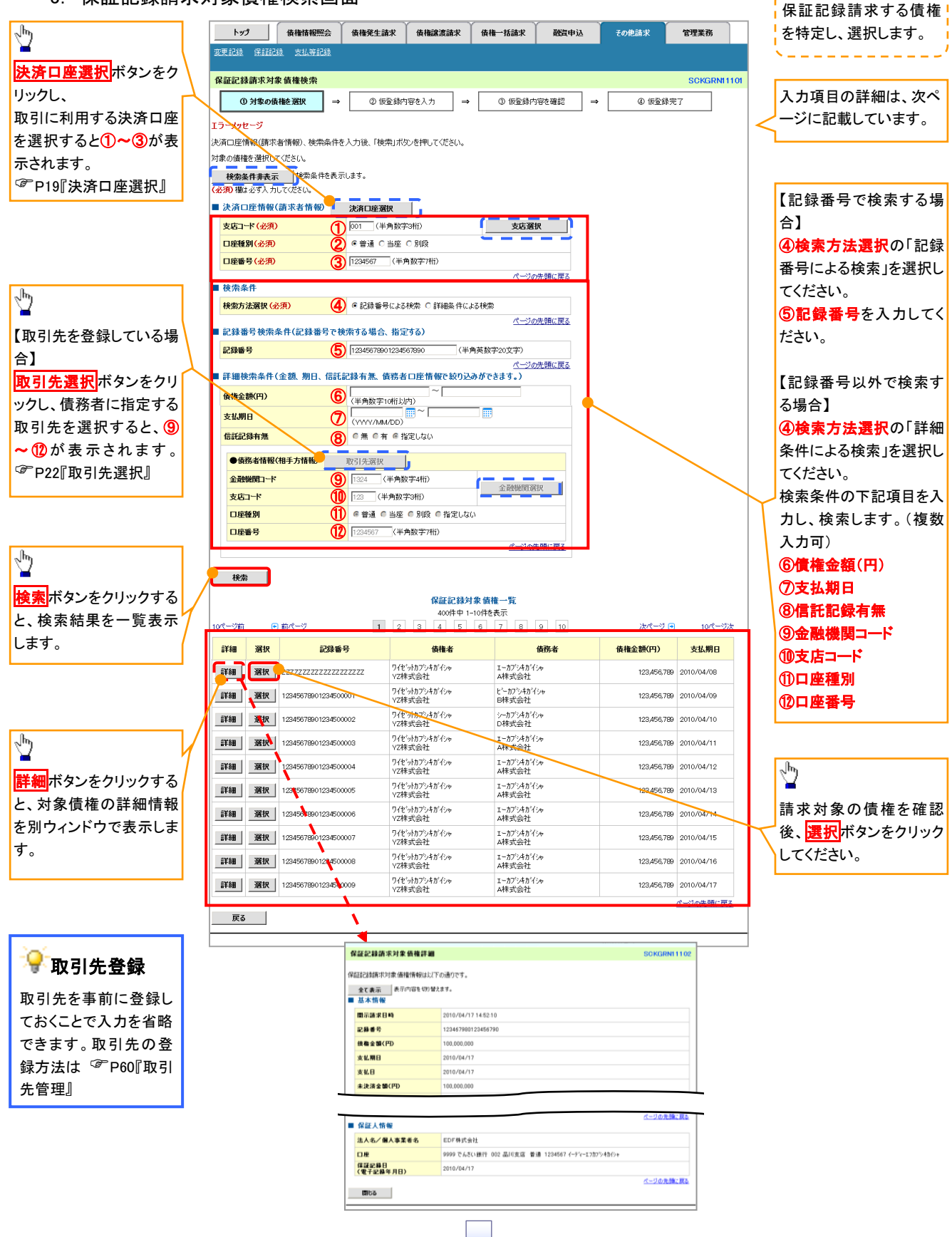

### ●入力項目一覧表

### 決済口座情報(請求者情報)

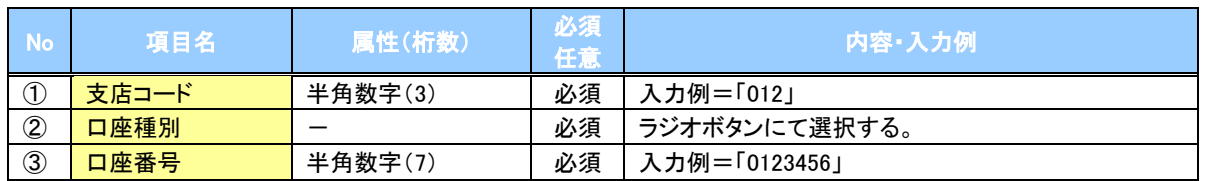

### ◆検索条件

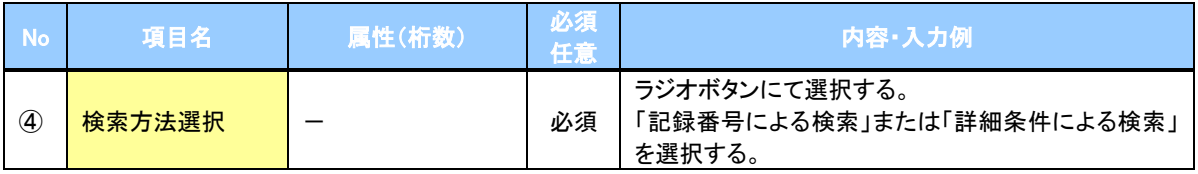

### 記録番号検索条件(記録番号で検索する場合、指定する)

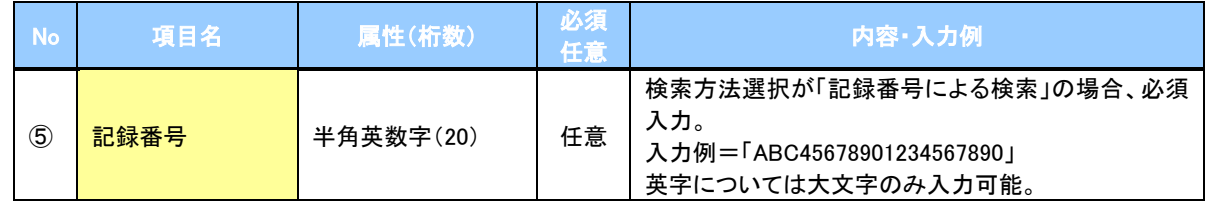

### ◆詳細検索条件(金額、期日、信託記録有無、債務者口座情報で絞り込みができます。)

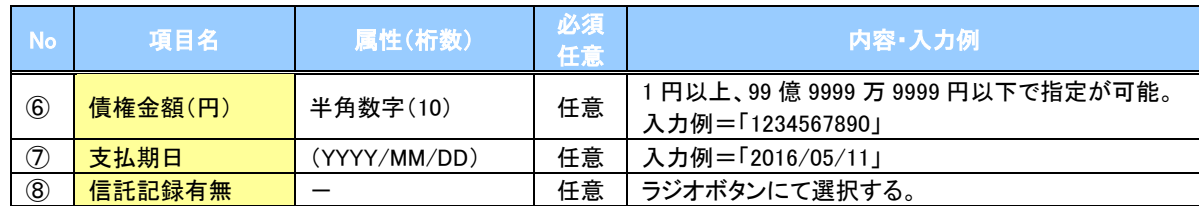

#### 債務者情報(相手方情報)

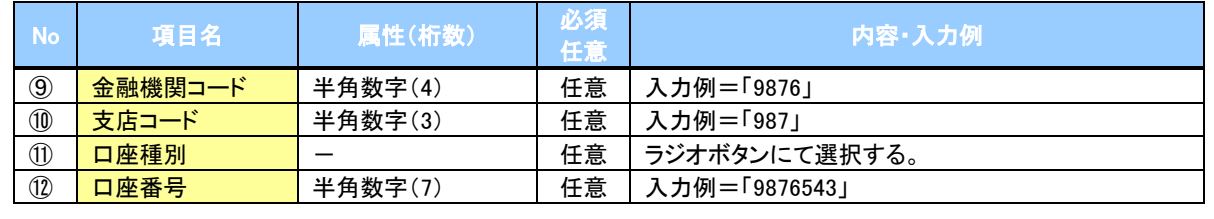

 $\overline{\phantom{a}}$ 

236

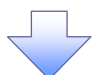

### 4. 保証記録請求仮登録画面

A

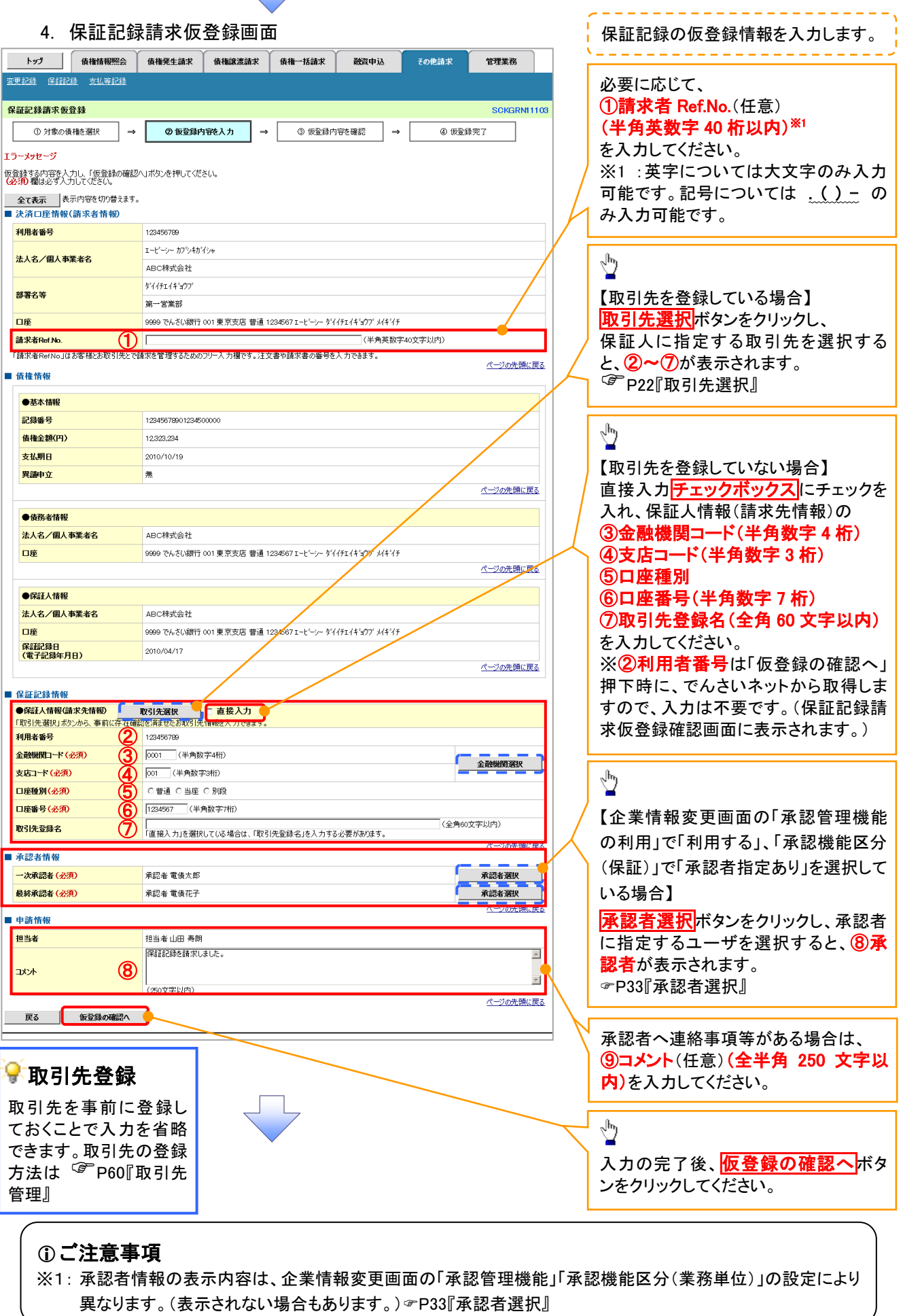

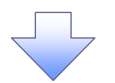

#### 5. 保証記録請求仮登録確認画面

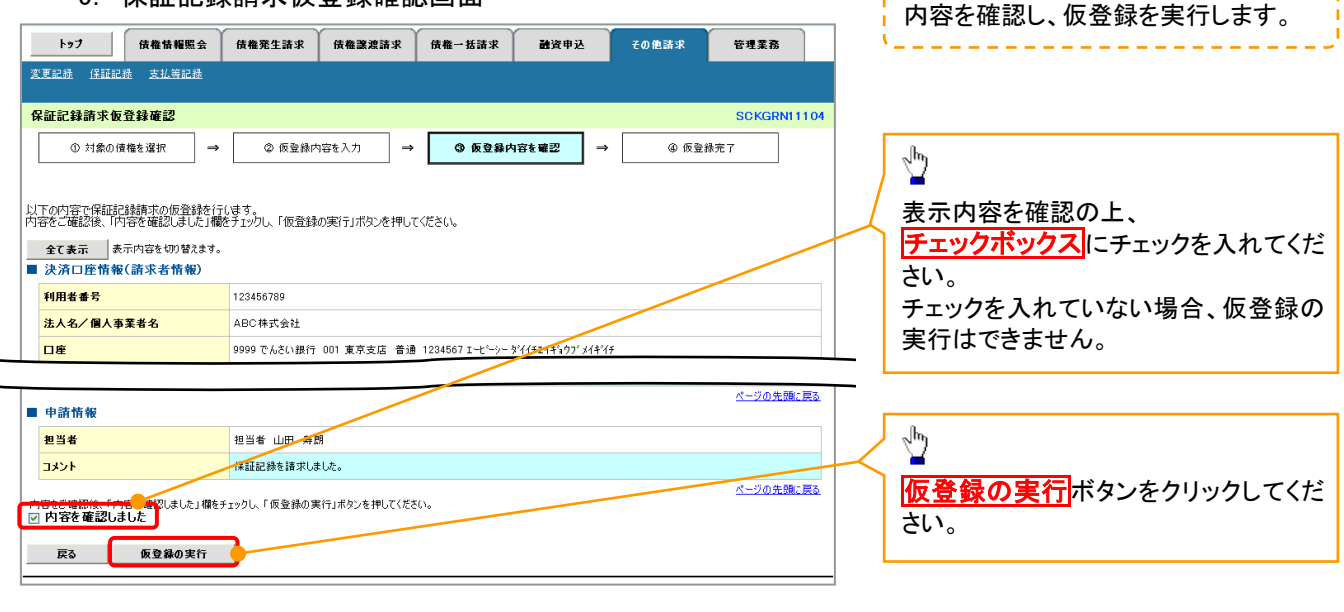

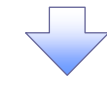

#### 6. 保証記録請求仮登録完了画面

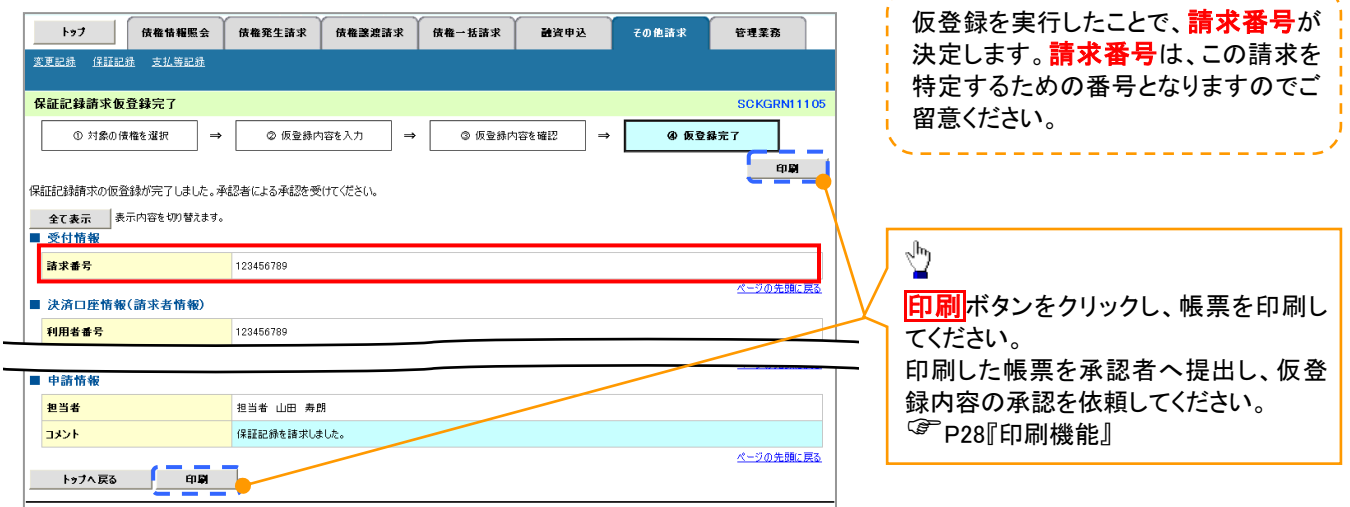

-------------

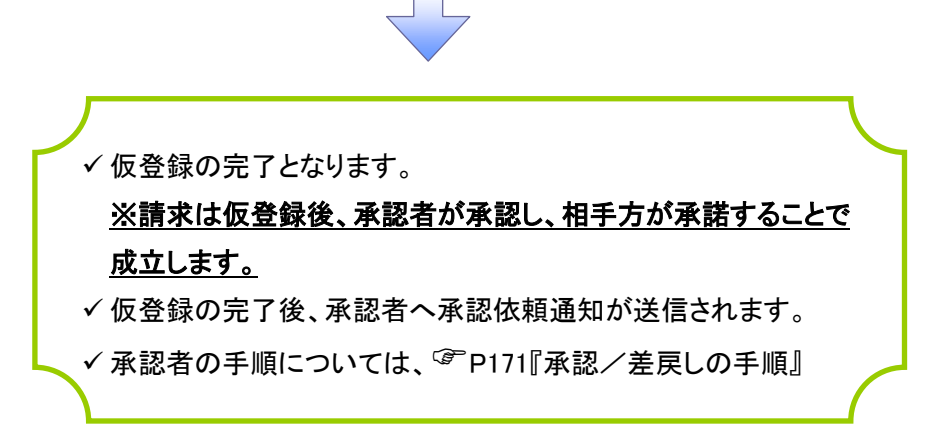

# 変更記録

概要

- 「支払期日」、「債権金額」、「譲渡制限有無」を変更、または債権を削除する場合は、変更記録請 求を行います。
- 変更記録請求が可能なのは、(譲渡記録や保証記録等がない)発生記録のみの電子記録債権で す。
- 担当者は必要な項目を入力し、仮登録を行います。承認者が仮登録を承認することで相手方に自 身が保有している電子記録債権の変更の承諾を依頼します。
- 変更記録請求は、対象債権の債権者、もしくは、債務者から請求が可能です。 ただし、承諾依頼通知日から記録予定日の5銀行営業日後(記録予定日当日含む)までの間に相 手方からの承諾回答が必要です。

否認された場合または、上記期間内に相手方からの回答がない場合は無効となります。

事前準備

変更または削除する債権の債権情報を事前に準備してください。

> ログイン後、トップ画面の<mark>その他請求</mark>タブをクリックしてください。

1. その他請求メニュー画面

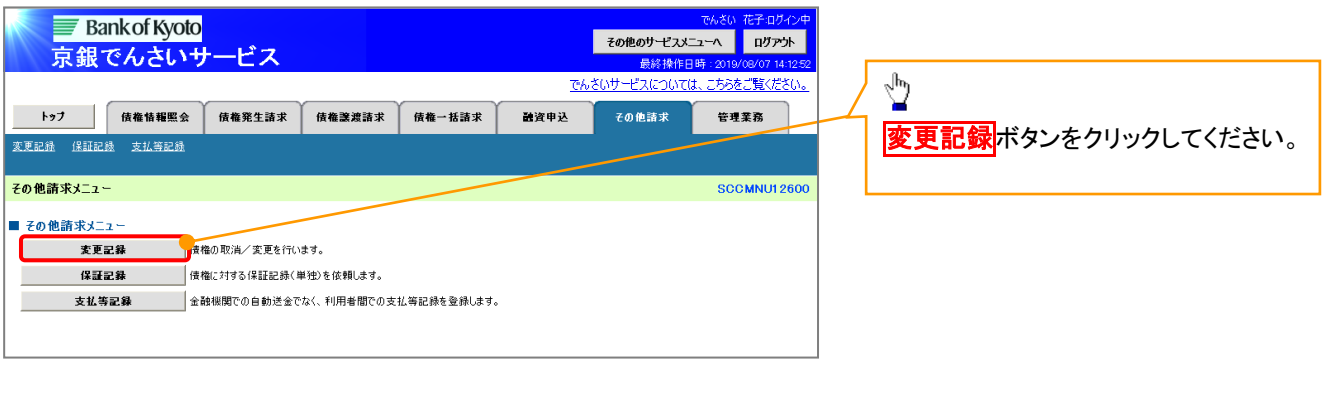

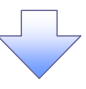

2. 変更記録メニュー画面

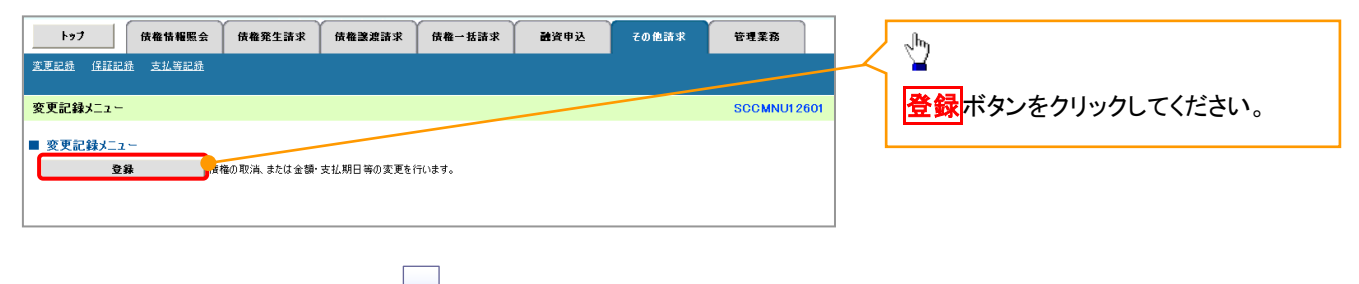

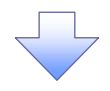

#### 3. 変更記録請求対象債権検索画面

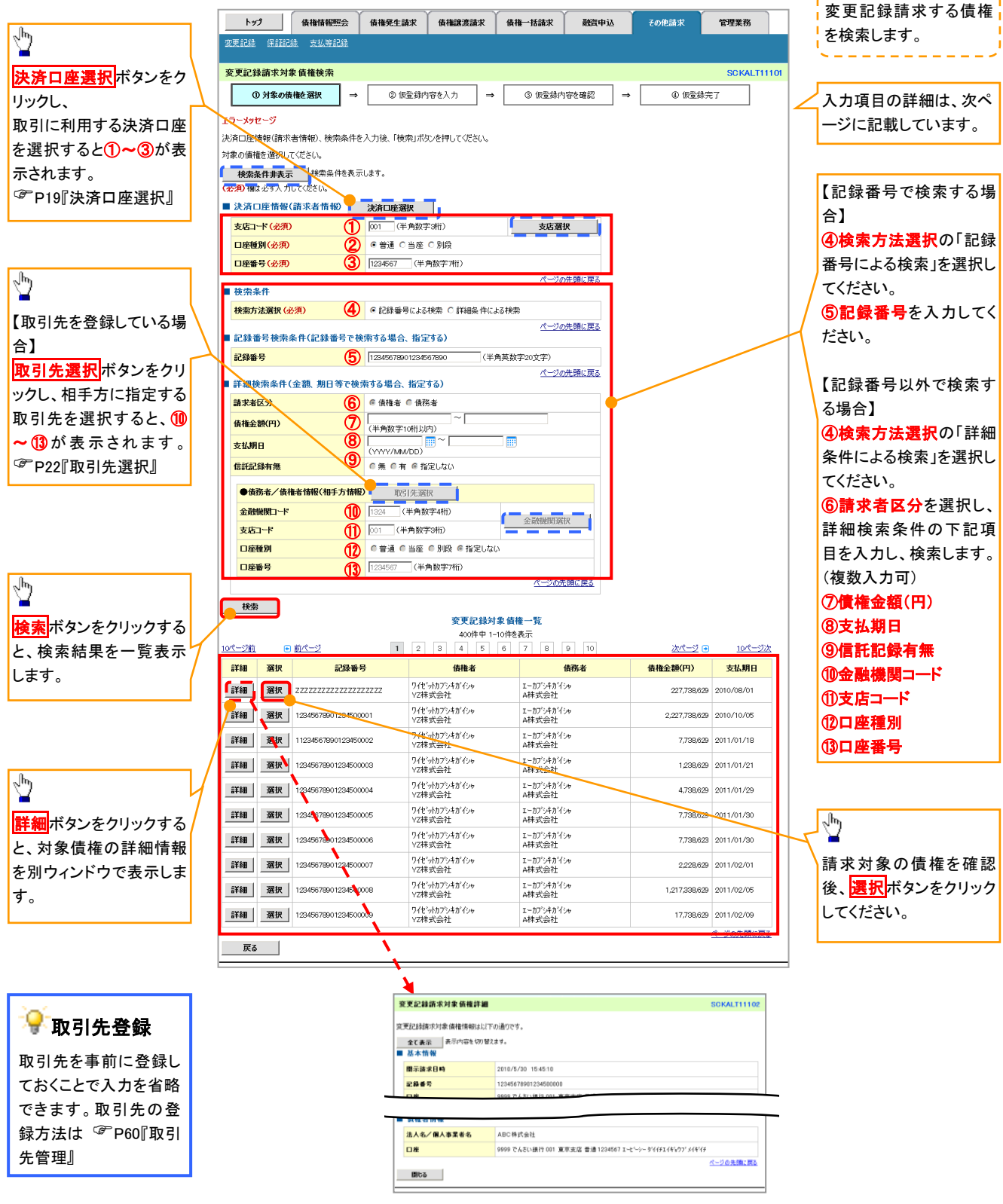

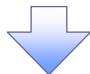

### ●入力項目一覧表

### 決済口座情報(請求者情報)

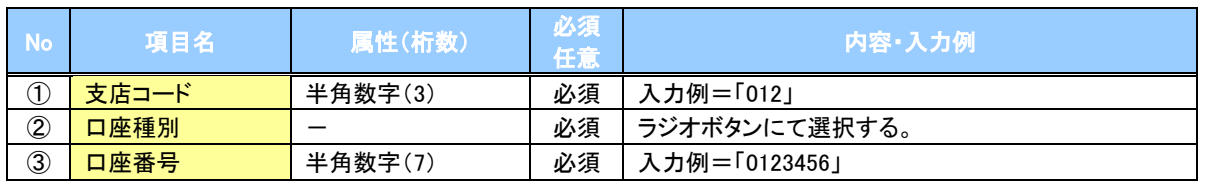

### ◆検索条件

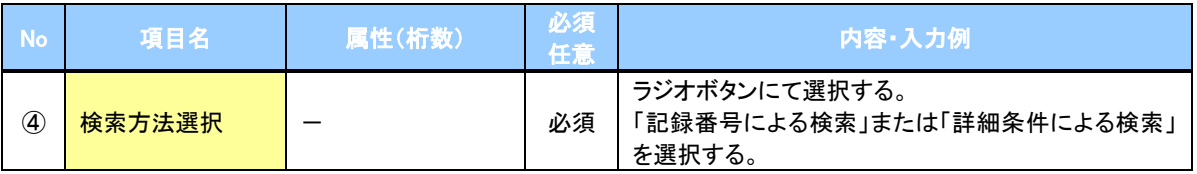

### 記録番号検索条件(記録番号で検索する場合、指定する)

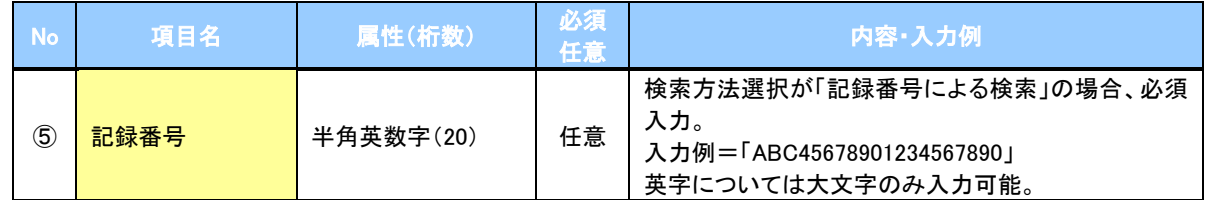

### ● 詳細検索条件(金額、期日等で検索する場合、指定する)

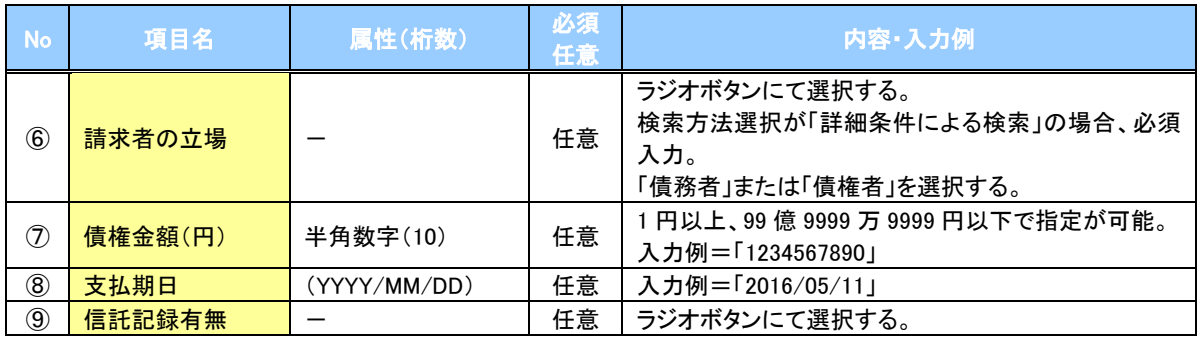

### 債務者/債権者情報(相手方情報)

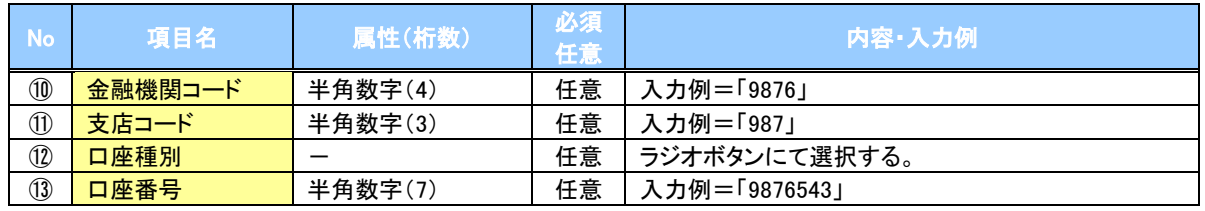

 $\overline{2}$ 

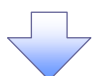

### 4. 変更記録請求仮登録画面

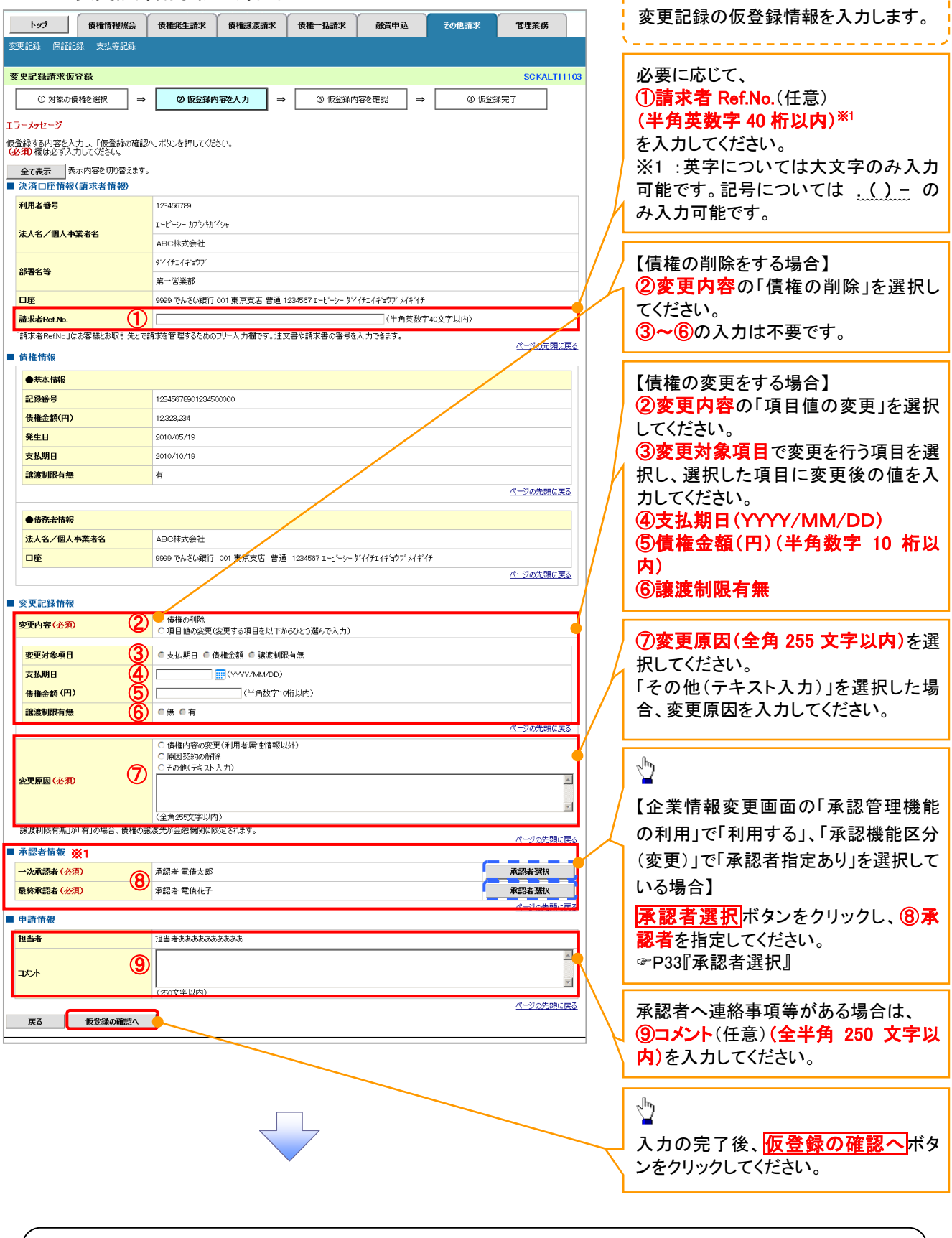

---------------

### ご注意事項

※1: 承認者情報の表示内容は、企業情報変更画面の「承認管理機能」「承認機能区分(業務単位)」の設定により 異なります。(表示されない場合もあります。) P33『承認者選択』

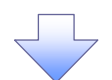

#### 5. 変更記録請求仮登録確認画面

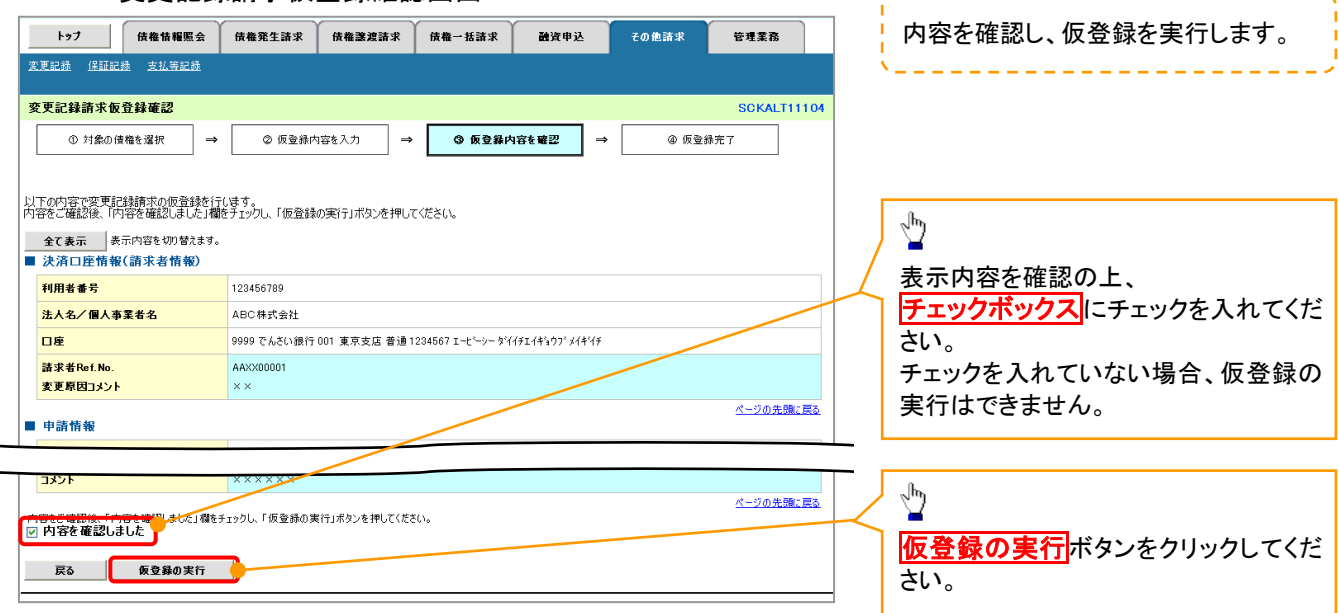

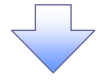

6. 変更記録請求仮登録完了画面

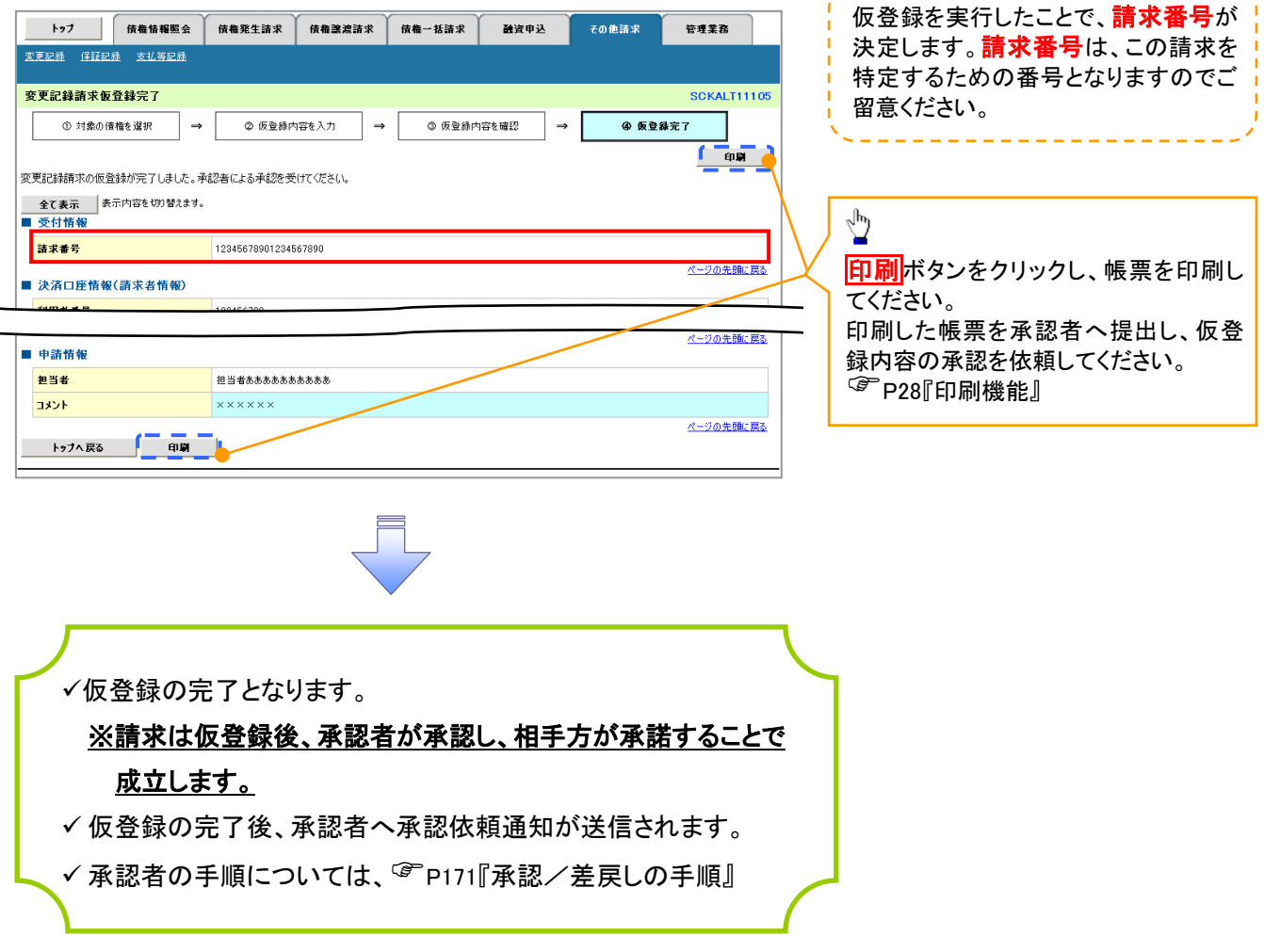

,........................

# 支払等記録

#### 概要

- 口座間送金決済以外の方法で弁済された場合、支払等記録請求を行うことができます。
- 支払等記録請求には、「支払を行ったことによる記録請求」と「支払を受けたことによる記録請求」 があります。
- 担当者は必要な項目を入力し、仮登録を行います。「支払を行ったことによる記録請求」の場合、 仮登録後、承認者が承認し、相手方が承諾することで成立します。
	- ①「支払を行ったことによる記録請求」の場合の相手方の承諾は、承諾依頼通知日から記録予 定日の 5 銀行営業日後(記録予定日当日含む)までの間に相手方からの承諾回答が必要で す。否認された場合または、上記期間内に相手方からの回答がない場合は無効となります。 ②「支払を受けたことによる記録請求」の場合、相手方の承諾回答は不要です。
- <mark>>ログイン後、トップ画面のその他請求</mark>タブをクリックしてください。
- 1. その他請求メニュー画面 **Bank of Kyoto その他のサービスメニューへ ログアウト** 京銀でんさいサービス  $\frac{\sqrt{b}}{2}$ **でんざいサービスについては、こちらをご覧くだざい。** トップ 債権情報照会 債権発生請求 債権譲渡請求 債権→括請求 融資申込 管理業務 子の他諸妹 支払等記録ボタンをクリックしてくださ 変更記録 保証記録 支払等記録 い。 その他請求メニュー **SCCMNU12600** ■ その他請求メニュー 変更記録 債権の取消/変更を行います 保証記録 |<br>|債権に対する保証記録(単独)を依頼します。 支払等記録 全融機関での自動送金でなく、利用者間での支払等記録を登録します。 2. 支払等記録メニュー画面 トゥブ | 債権情報照会 | 債権発生請求 债格譲渡請求 债権一括請求 融資申込 その他請求 管理業務  $\sqrt[3]{2}$ **変更記録 保証記録 支払等記録** 支払等記録メニュー **SCCMNU12602** 登録ボタンをクリックしてください。 ■ 支地等記録40mg 春緑

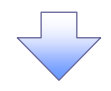

#### 3. 支払等記録請求対象債権検索画面

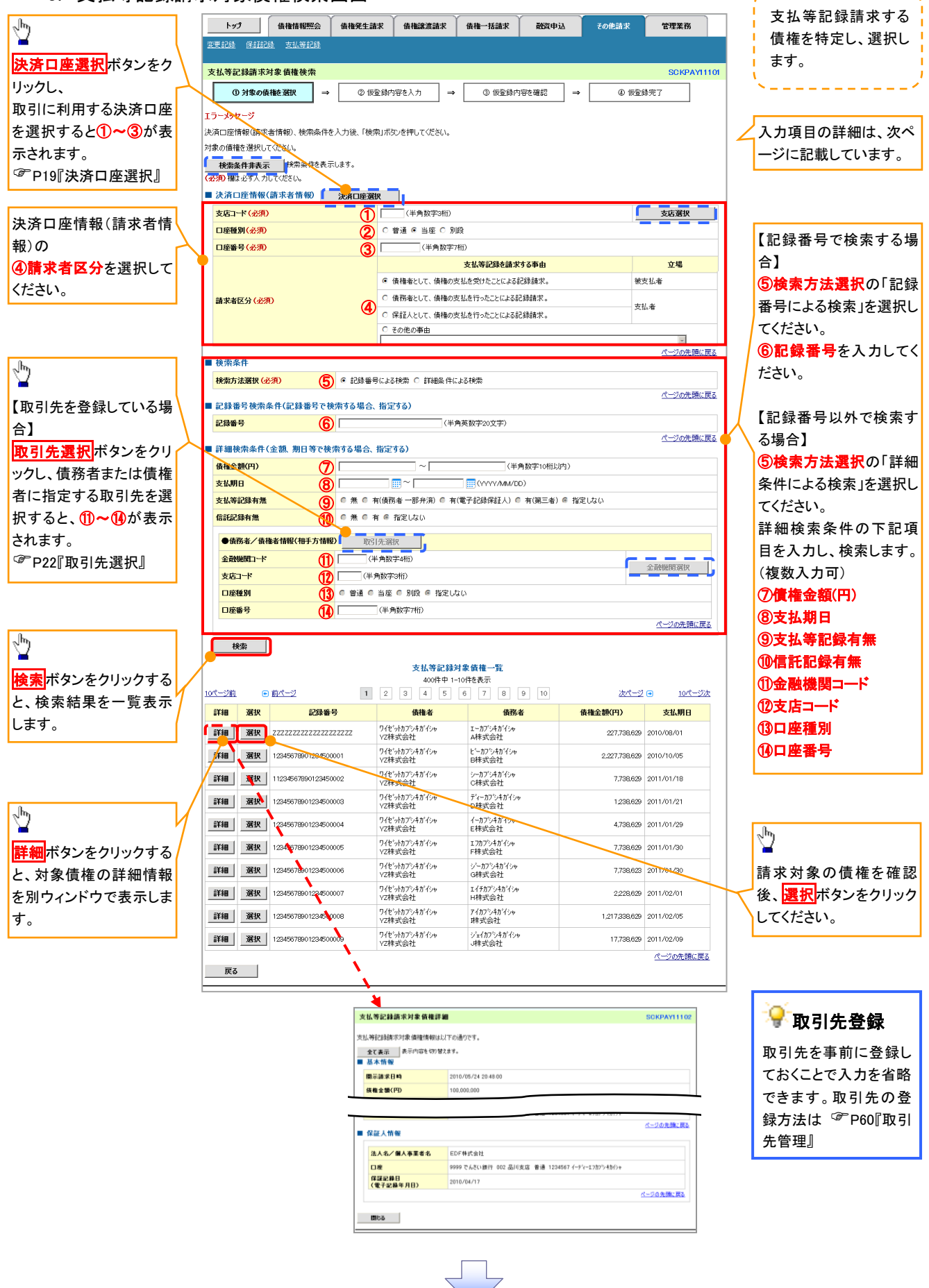
# ●入力項目一覧表

# 決済口座情報(請求者情報)

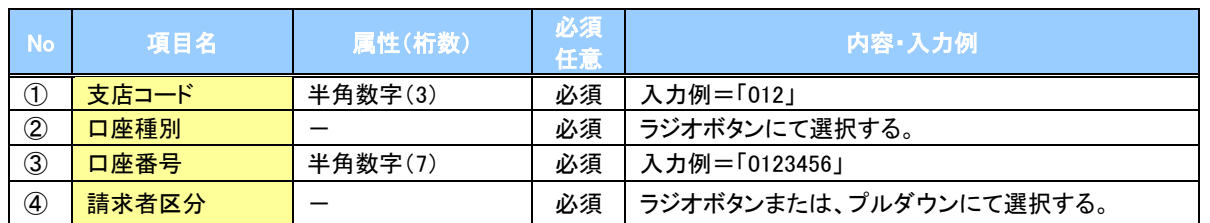

### 検索条件

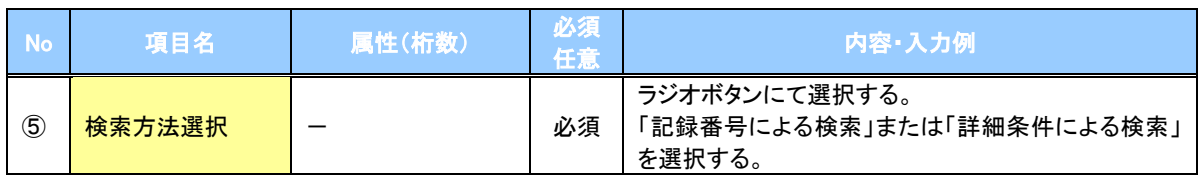

## 記録番号検索条件(記録番号で検索する場合、指定する)

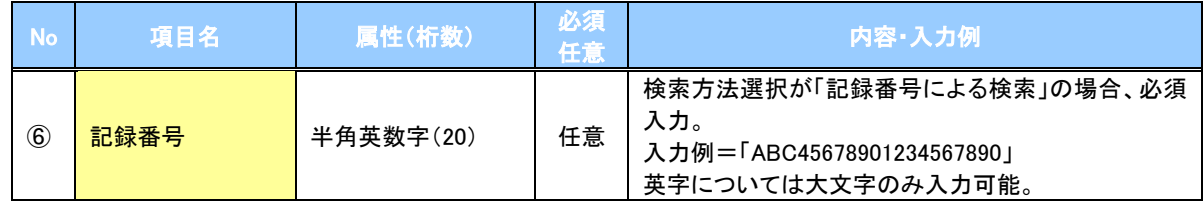

## 詳細検索条件(金額、期日等で検索する場合、指定する)

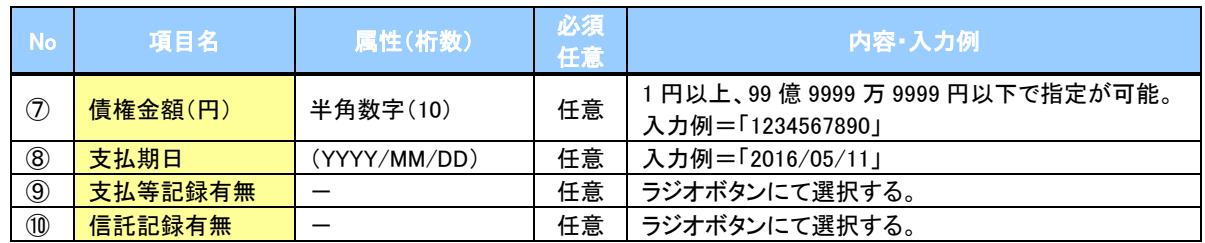

# →債務者/債権者情報(相手方情報)

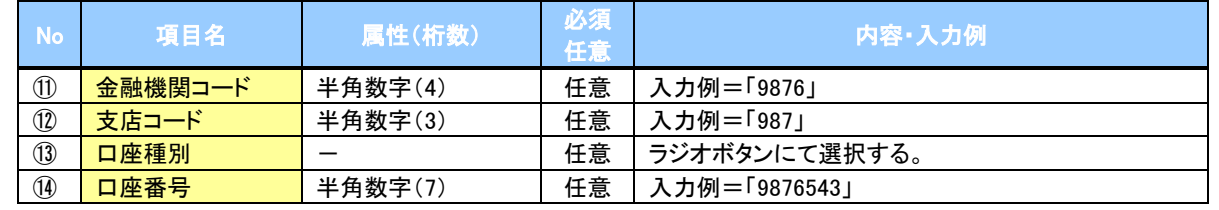

 $\overline{Z}$ 

### 4. 支払等記録請求仮登録画面

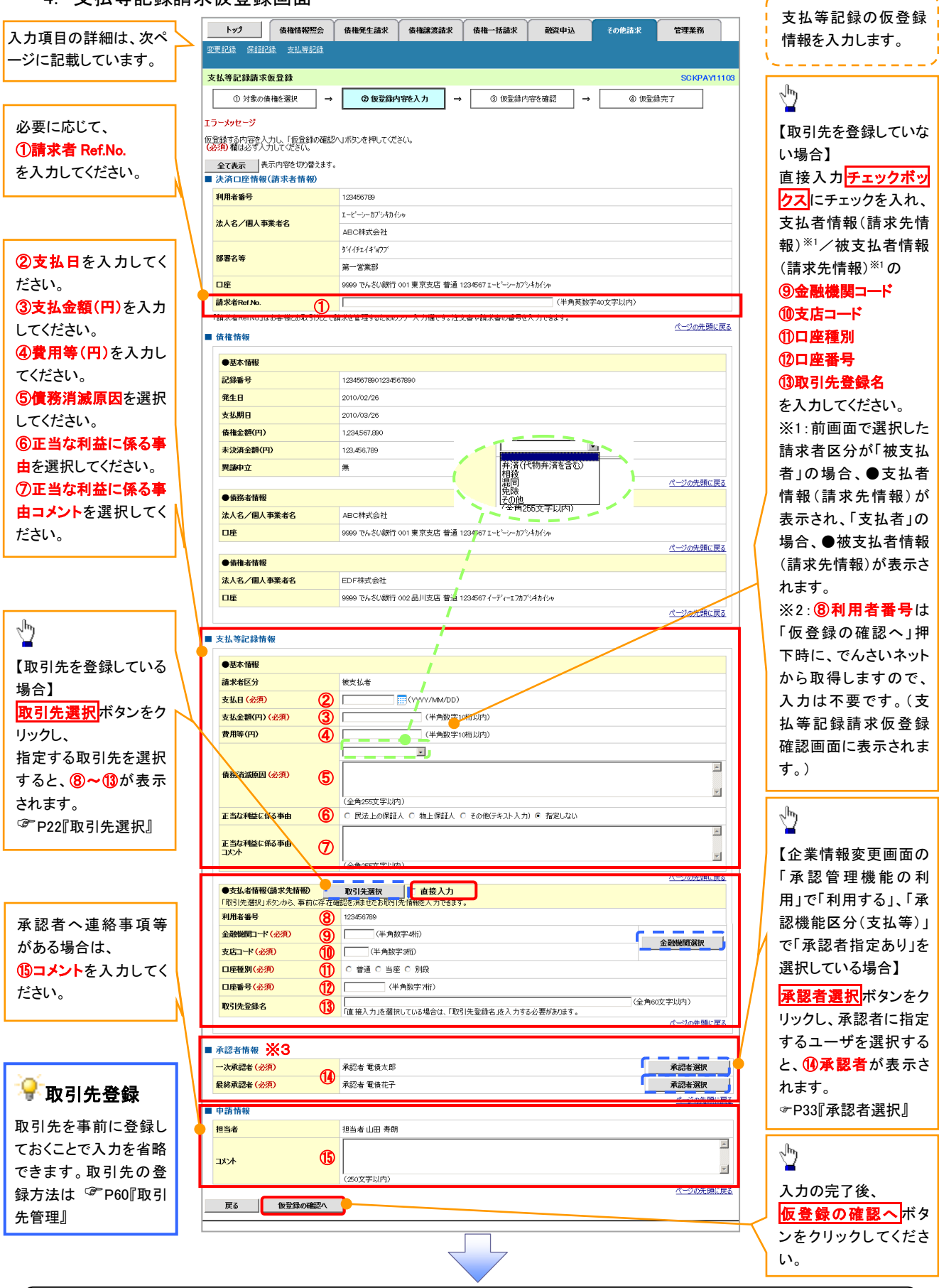

### ご注意事項

※3: 承認者情報の表示内容は、企業情報変更画面の「承認管理機能」「承認機能区分(業務単位)」の設定により 異なります。(表示されない場合もあります。) ☞P33『承認者選択』

# ●入力項目一覧表

# 決済口座情報(請求者情報)

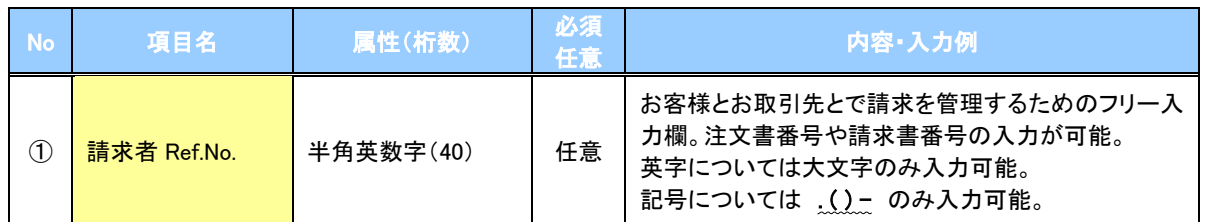

# 支払等記録情報

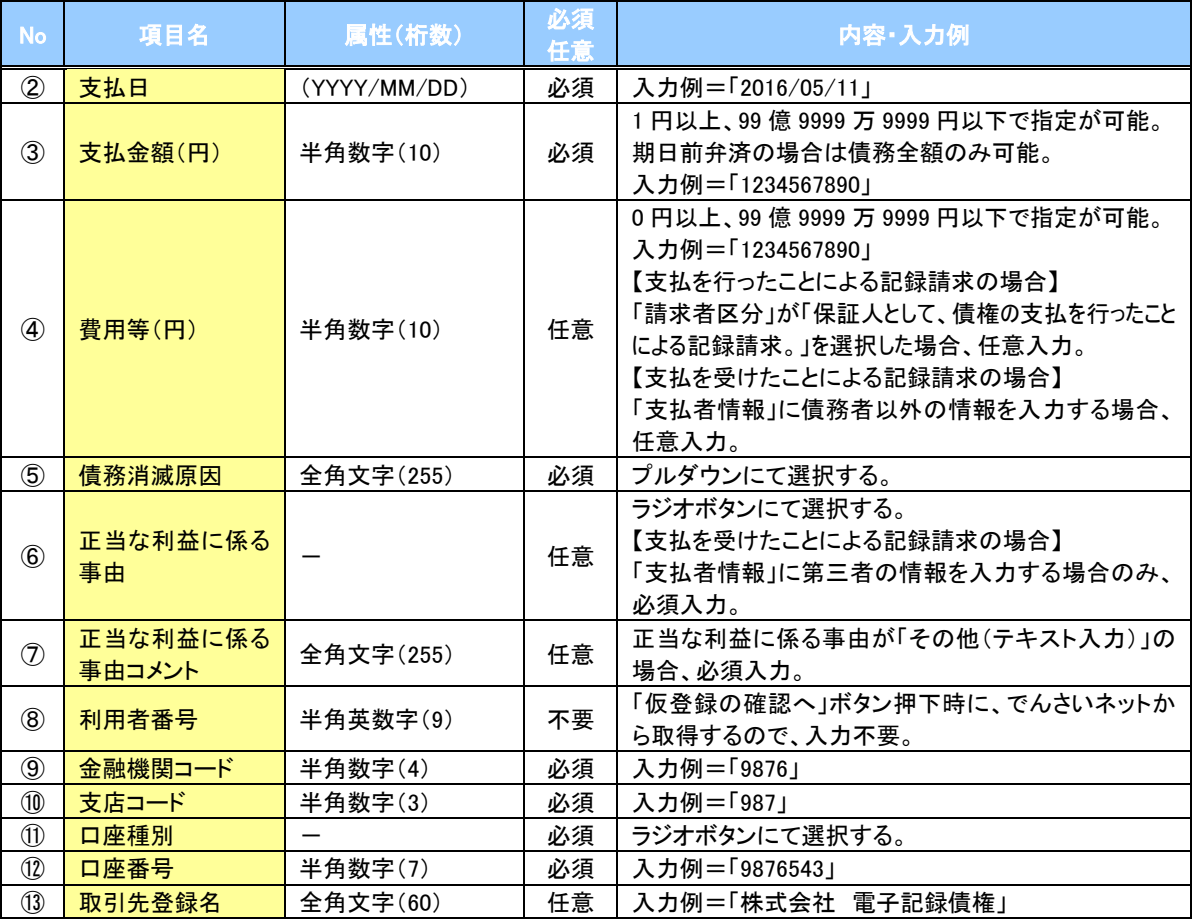

### ◆ 承認者情報※1

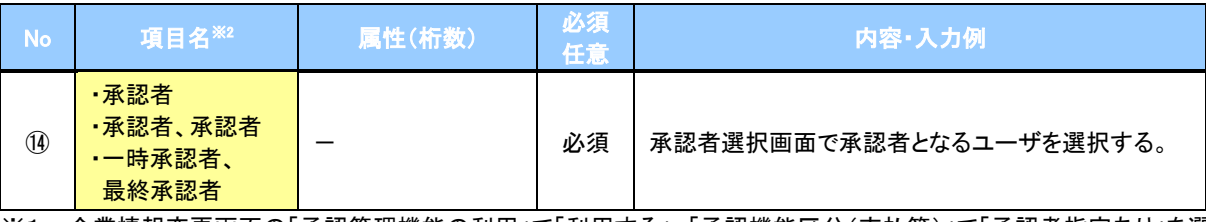

※1: 企業情報変更画面の「承認管理機能の利用」で「利用する」、「承認機能区分(支払等)」で「承認者指定あり」を選 択している場合に表示されます。

※2: 「承認機能区分」の設定により異なります。

### 申請情報

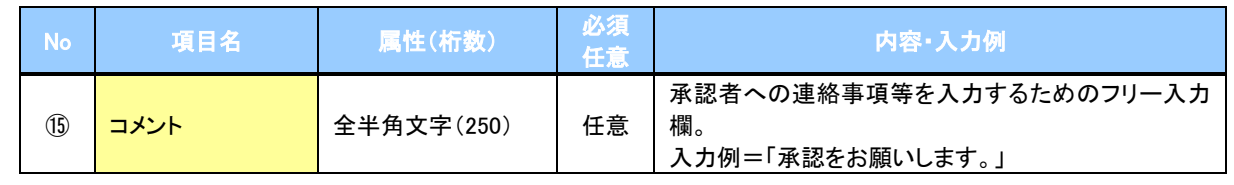

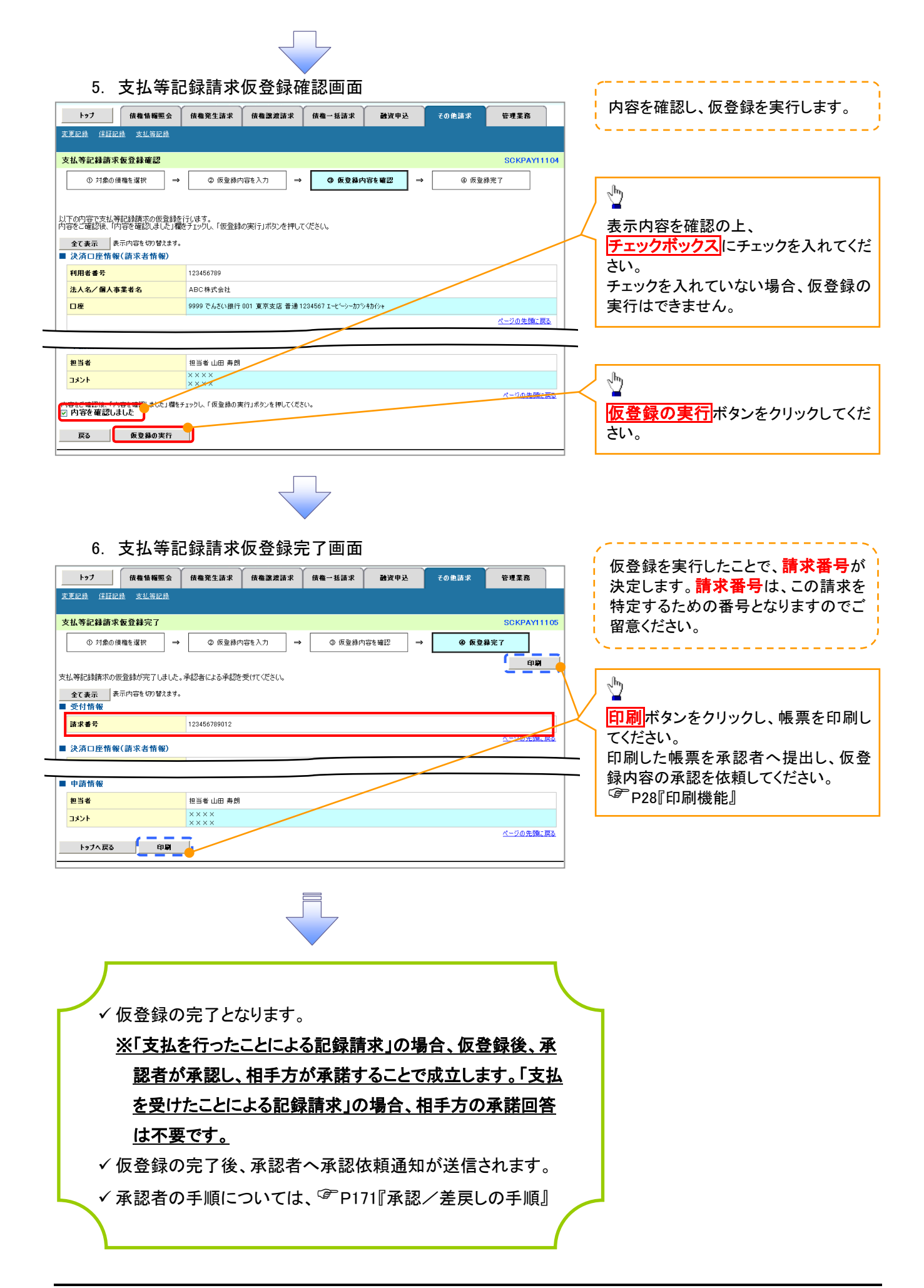

# 指定許可管理

#### 概要

- 指定許可先を登録すると「許可先」として指定した取引先以外からの請求をエラーとする機能 です。
- 担当者は必要な項目を入力し、仮登録を行います。承認者が仮登録を承認することで指定許可 登録が完了します。
- 事前準備
	- 取引先の情報を事前に準備してください。

### **①ご注意事項**

「指定許可管理」をご利用される場合は、でんさいサービスのお申込み時に、「指定許可機能」について、取 引の種類ごとに「利用する」を選択していただく必要があります。 「指定許可機能」の利用有無について変更される場合は、お取引店にお申し出ください。 (書面によるお届け出が必要です。)

### 指定許可登録

# > ログイン後、トップ画面の<mark>管理業務</mark>タブをクリックしてください。

1. 管理業務メニュー画面

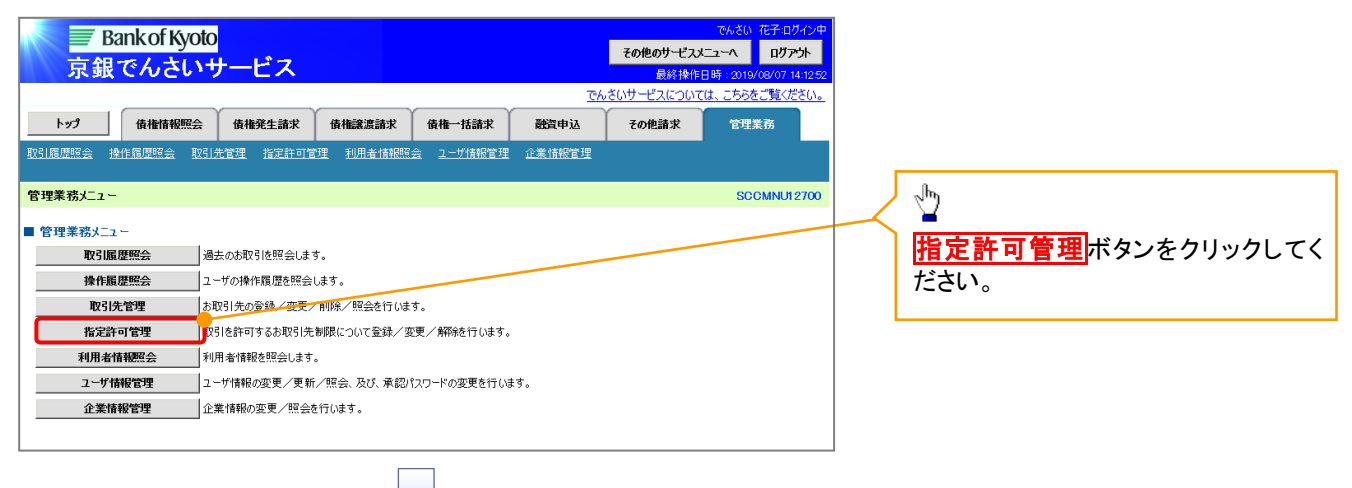

### 2. 指定許可管理メニュー画面

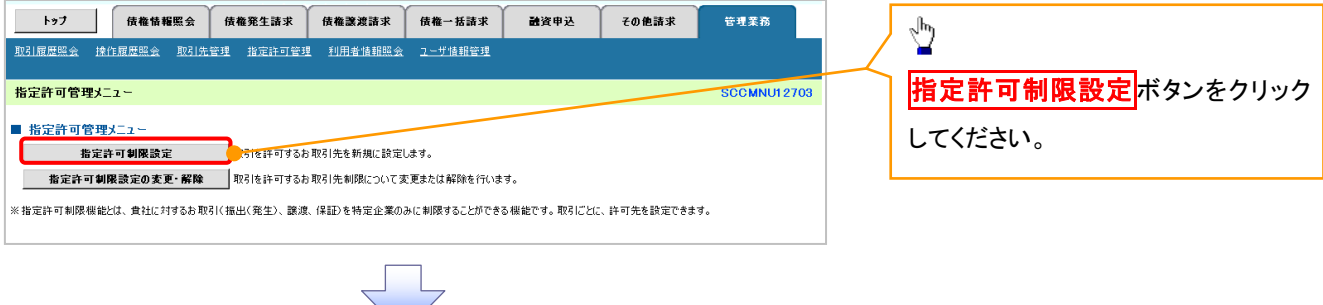

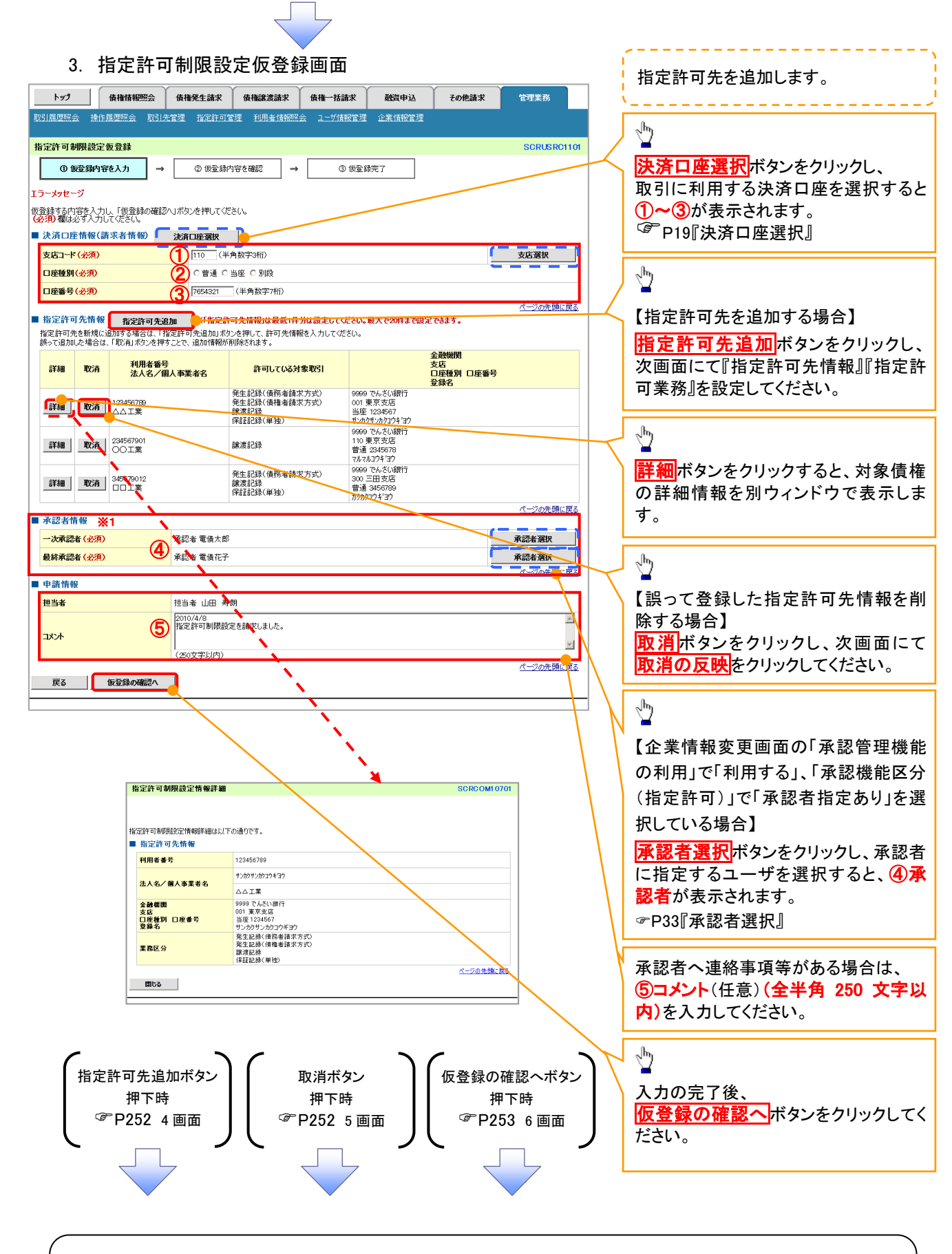

## ご注意事項

※1: 承認者情報の表示内容は、企業情報変更画面の「承認管理機能」「承認機能区分(業務単位)」の設定により 異なります。(表示されない場合もあります。) P33『承認者選択』

# <span id="page-42-0"></span>【指定許可先を追加する場合】

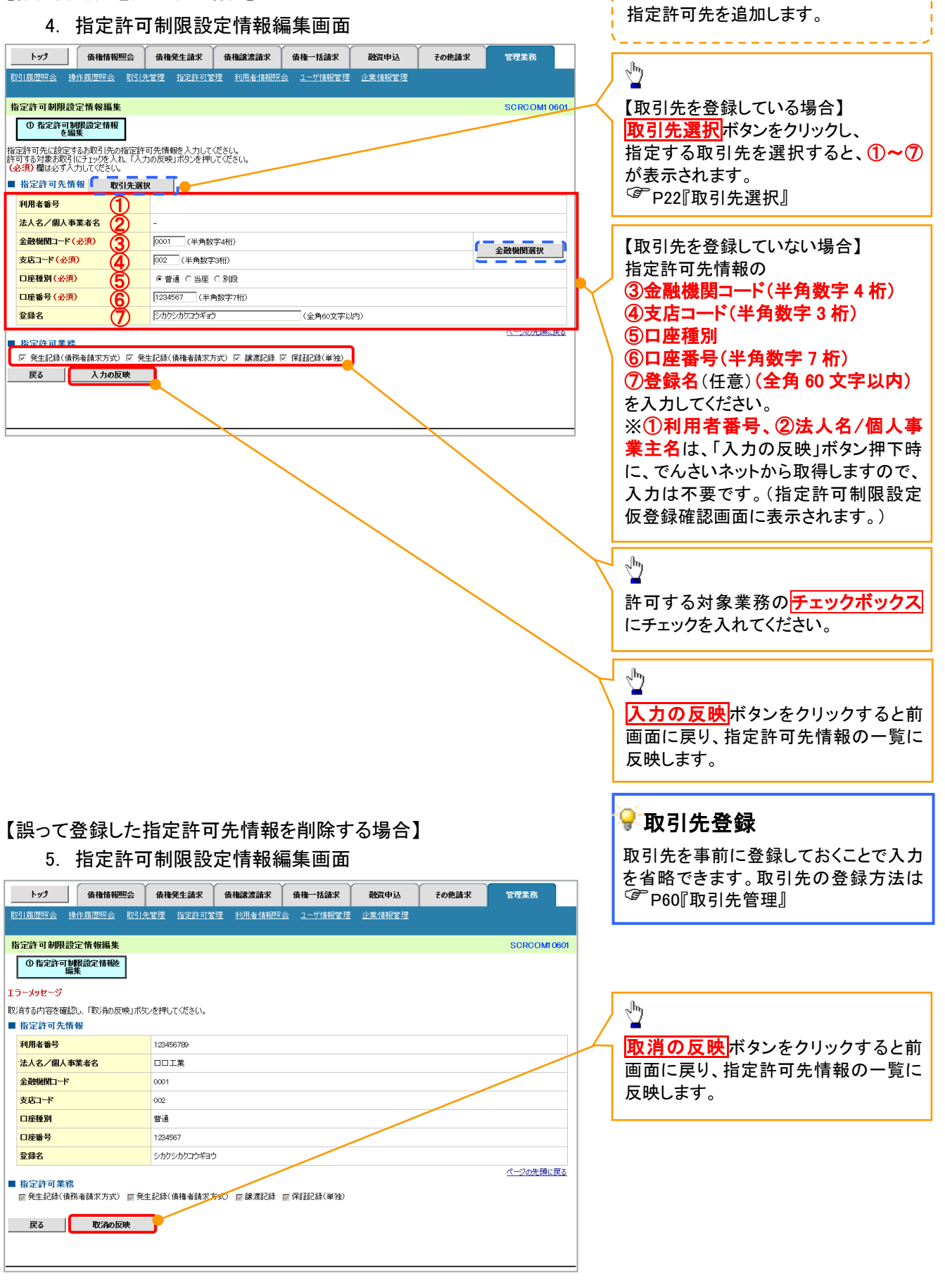

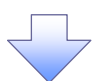

<span id="page-43-0"></span>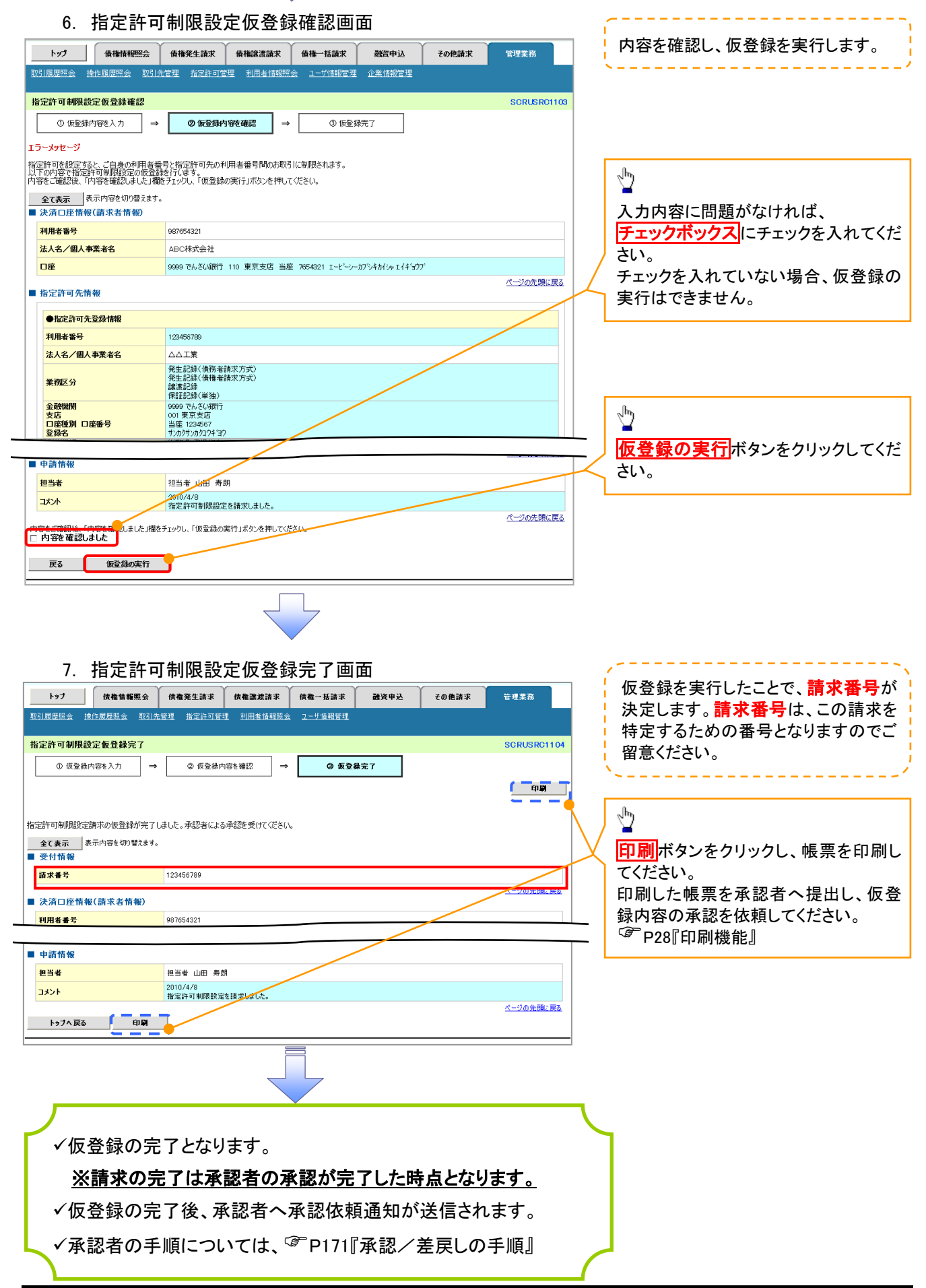

# 指定許可変更・解除

<mark>> ログイン後、トップ画面の<mark>管理業務</mark>タブをクリックしてください。</mark>

1. 管理業務メニュー画面

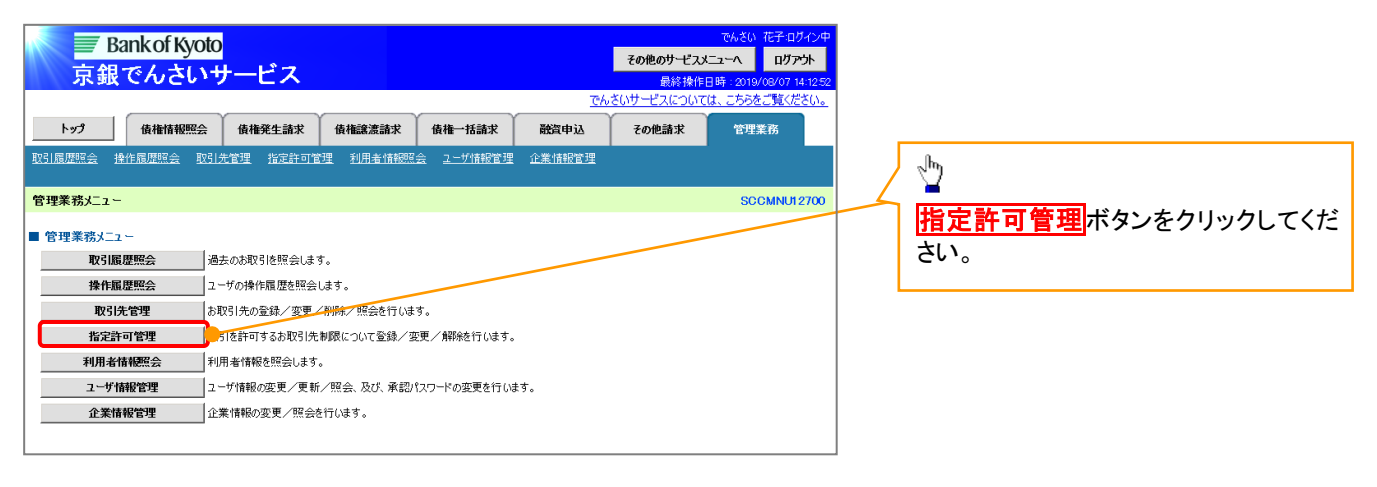

2. 指定許可管理メニュー画面

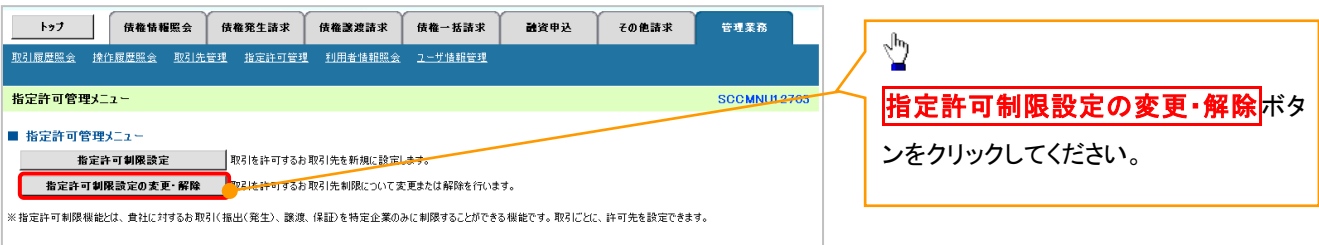

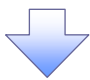

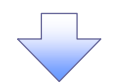

### 3. 指定許可先検索画面

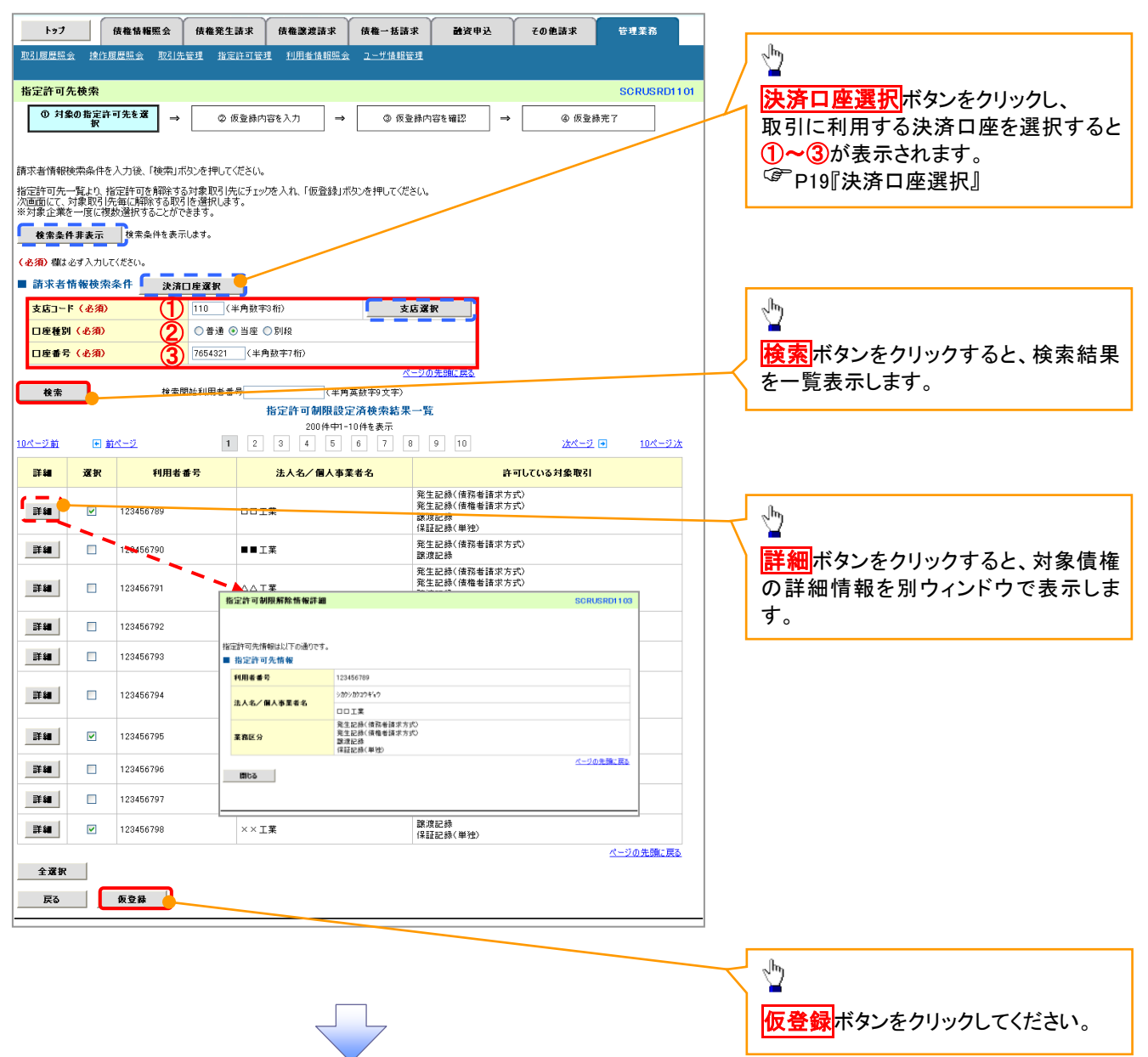

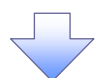

### 4. 指定許可制限解除仮登録画面

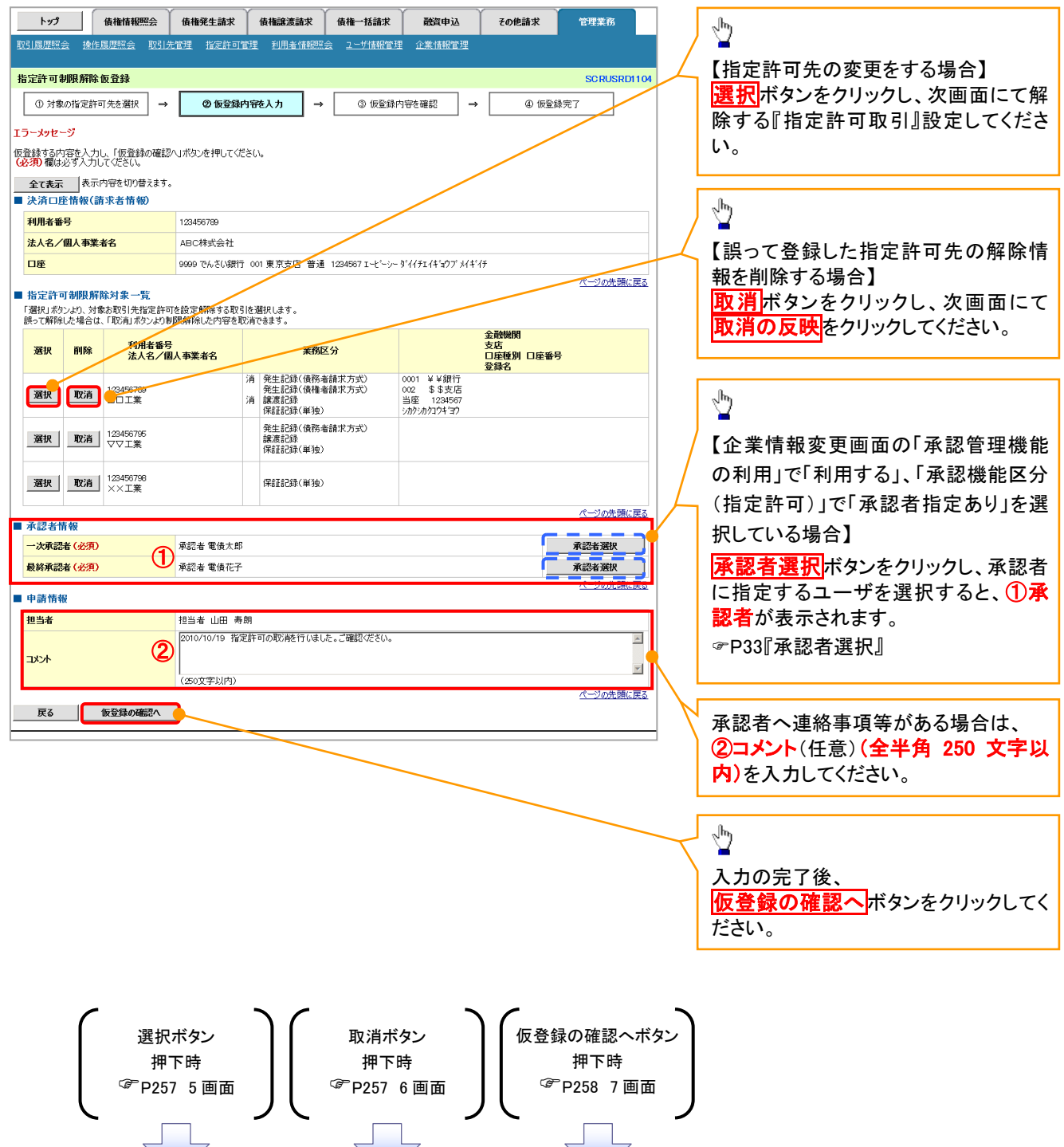

## <span id="page-47-0"></span>【指定許可先の変更をする場合】

5. 指定許可制限解除情報編集画面

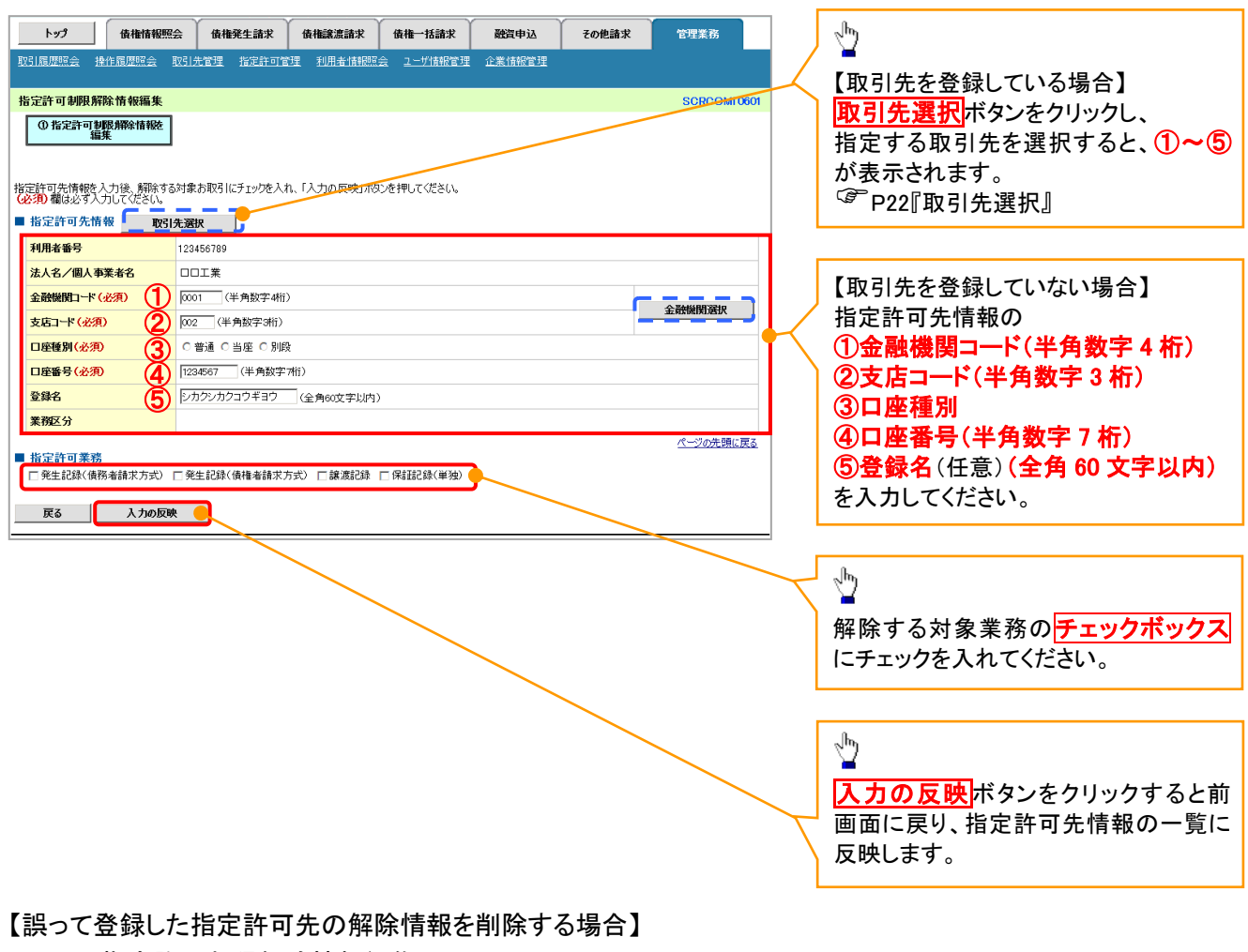

### 6. 指定許可制限解除情報編集画面

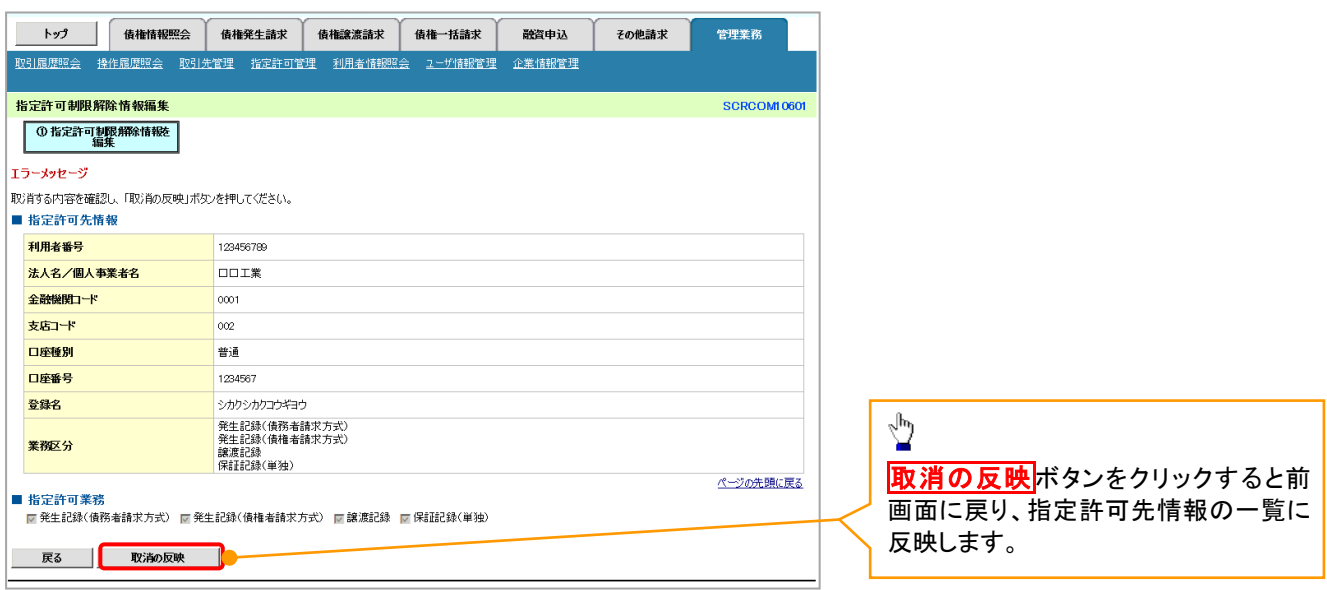

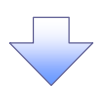

### 7. 指定許可制限解除仮登録確認画面

<span id="page-48-0"></span>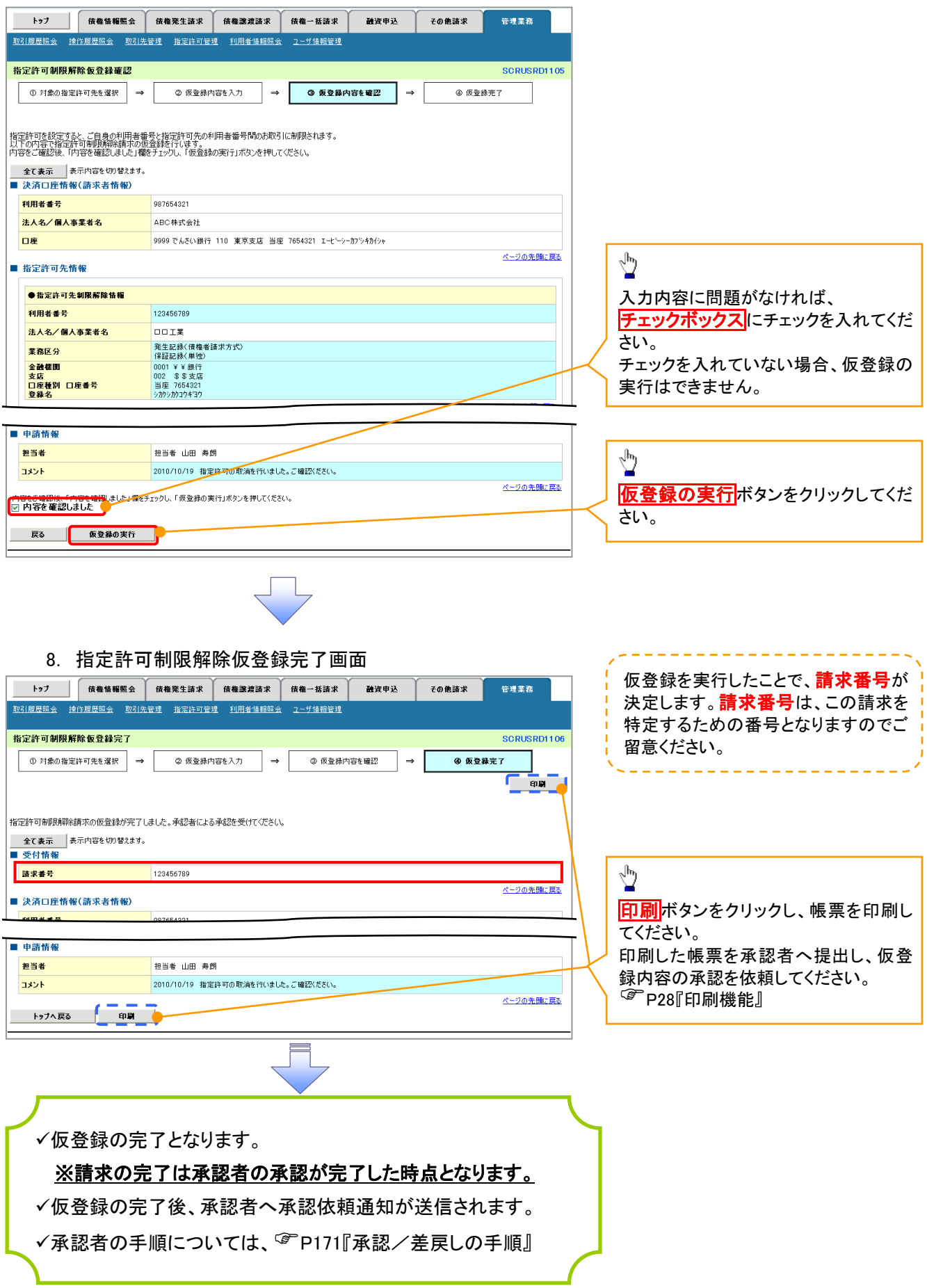

# 取引履歴照会

### 概要

- ✔ 過去の取引を照会することができます。
- 当日を含めた過去 92 日間の範囲で照会が可能です。
- 一覧で照会できる件数の上限は 2000 件です。
- 取引履歴照会を行うには、取引履歴照会権限と権限のある口座の範囲内で照会可能です。

# <mark>> ログイン後、トップ画面の</mark>管理業務タブをクリックしてください。

1. 管理業務メニュー画面

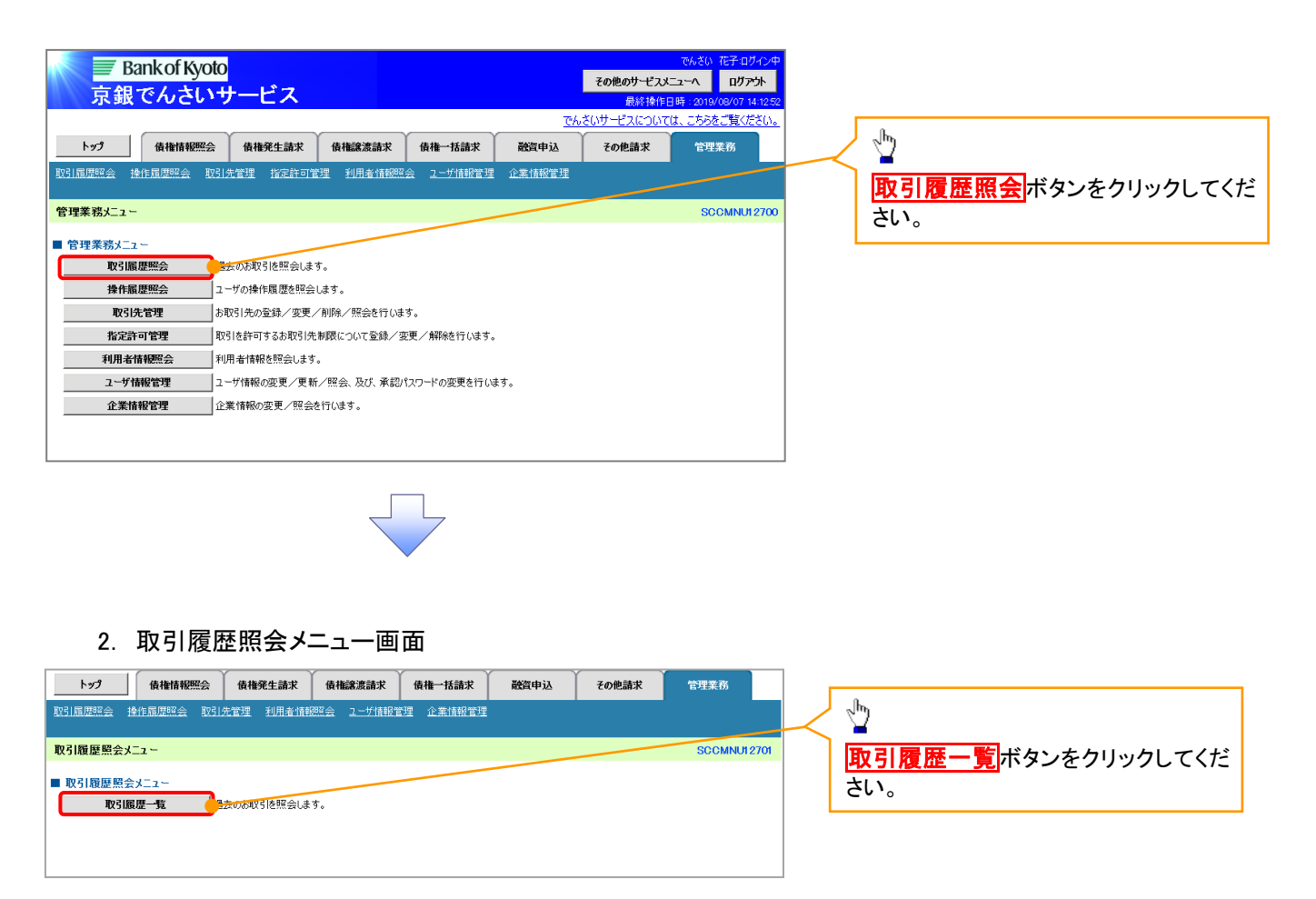

### 3. 取引履歴一覧画面

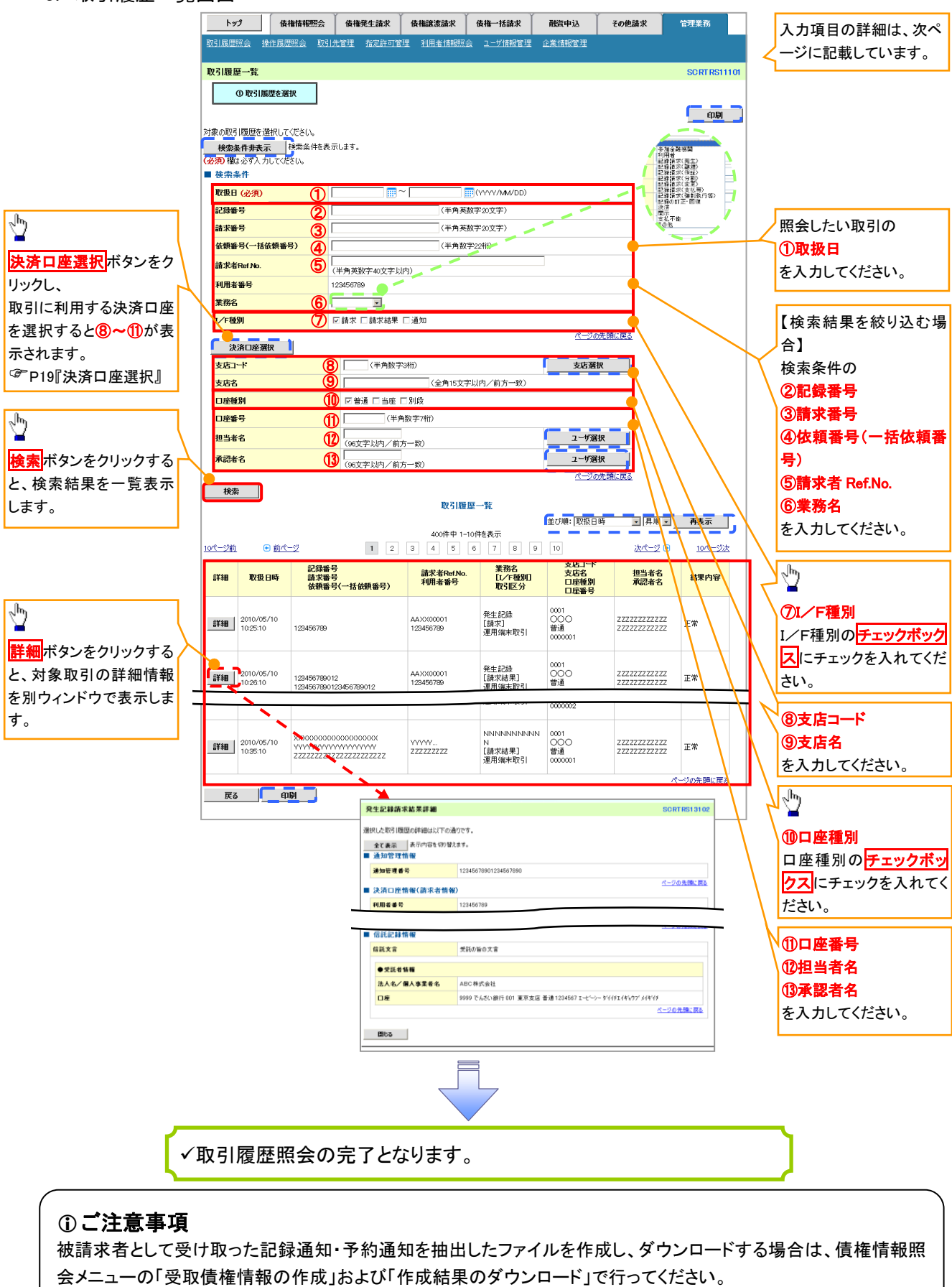

P274『受取債権情報の作成手順』、P278『受取債権情報のダウンロード手順』

# ●入力項目一覧表

◆検索条件

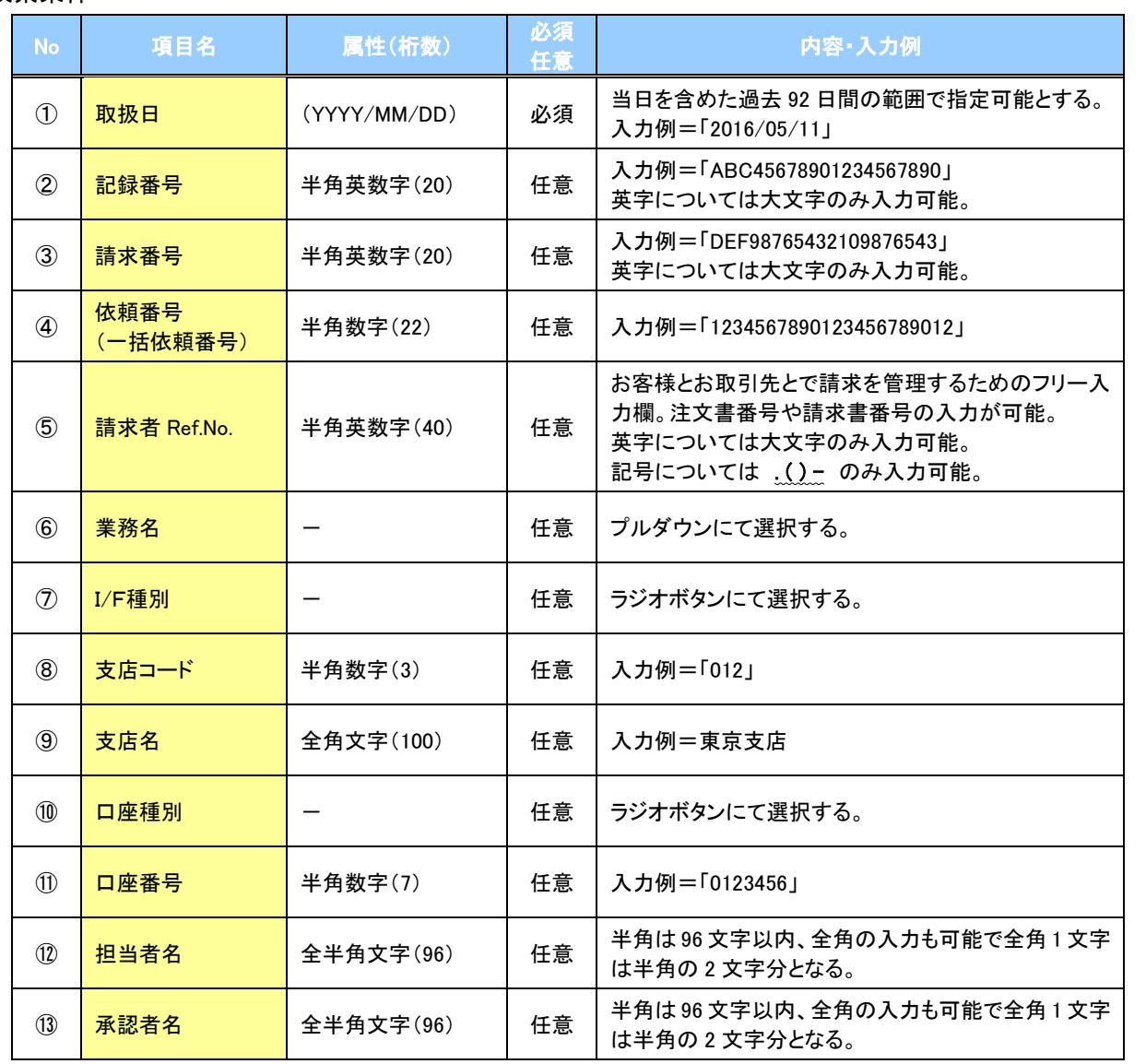

 $\overline{\phantom{a}}$ 

# 操作履歴照会

### 概要

- ✔ 過去の操作履歴を照会することができます。
- 当日を含めた過去 92 日間の範囲で照会が可能です。
- 一覧で照会できる件数の上限は 2000 件です。
- 操作履歴をファイル(CSV形式)でダウンロードすることができます。
- 操作履歴照会権限を持つユーザは、全ユーザの操作履歴を照会することができます。
- 操作履歴照会権限を持たないユーザは、自分自身の操作履歴のみ照会できます。

# <mark>> ログイン後、トップ画面の</mark>管理業務<mark>タブをクリックしてください。</mark>

1. 管理業務メニュー画面

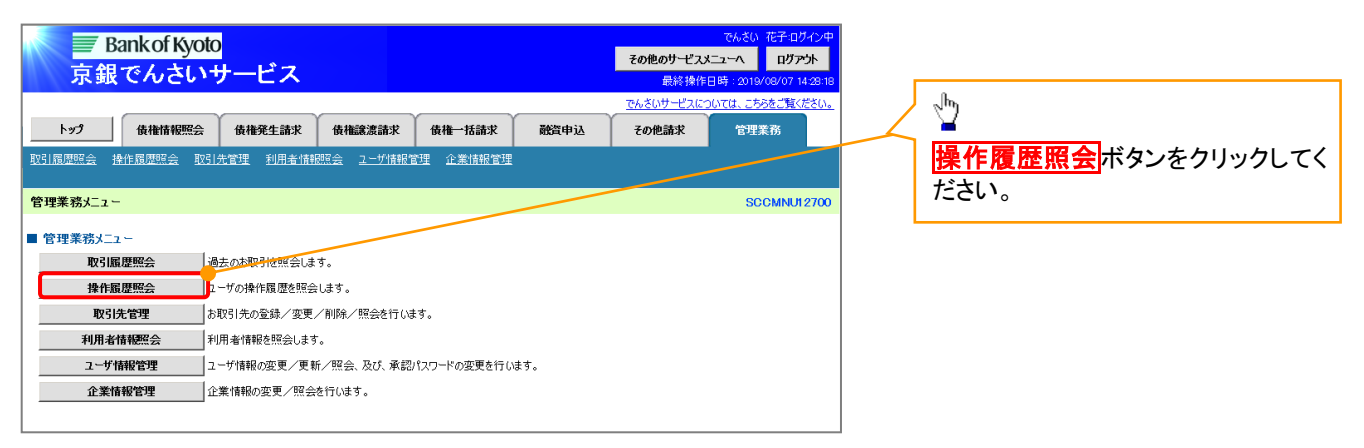

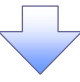

### 2. 操作履歴照会メニュー画面

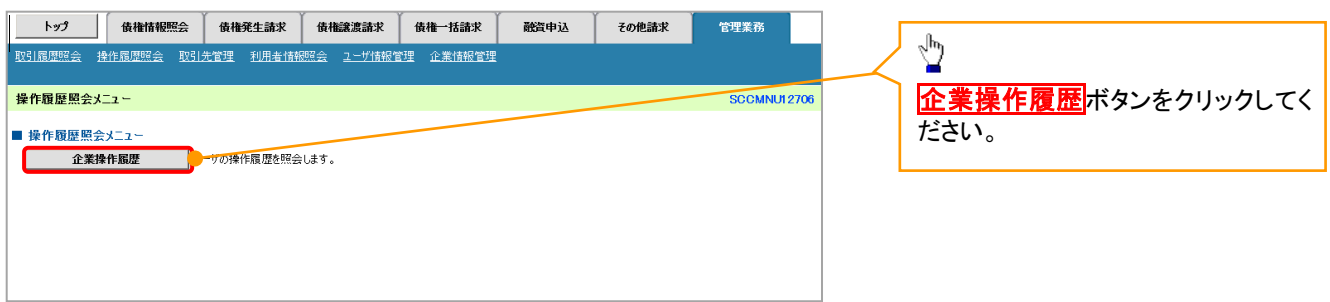

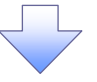

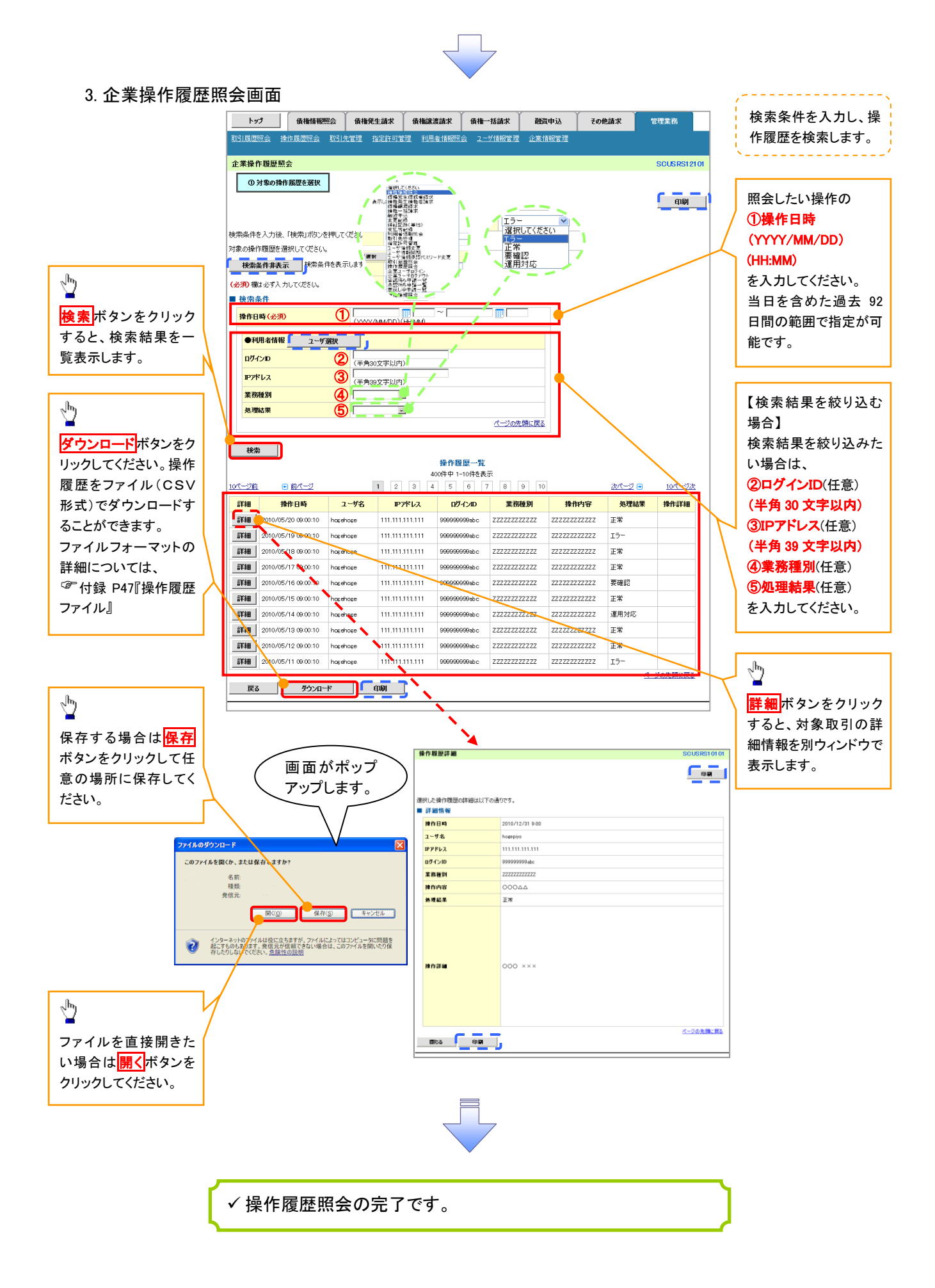

# 債権照会(開示)/詳細検索

概要

決済口座情報や請求者区分(立場)を入力することで詳細検索を行うことができます。

発生請求を行った債権や保有している債権等の債権照会(開示)ができます。

照会した債権の履歴情報を照会できます。

事前準備

記録番号、支払期日、請求日等が必要です。

# <span id="page-54-0"></span><mark>> ログイン後、トップ画面の<mark>債権情報照会</mark>タブをクリックしてください。</mark>

1. 債権情報照会メニュー画面

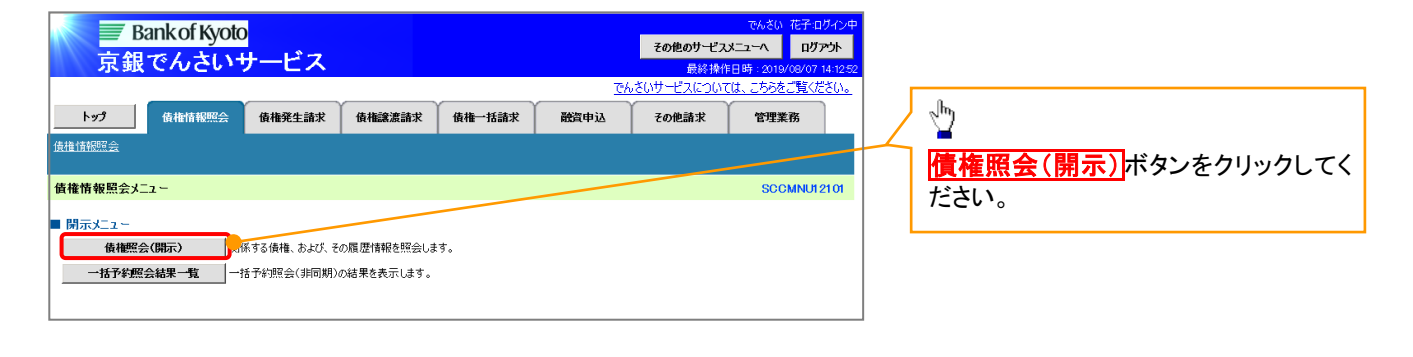

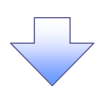

### 2-1.債権照会(開示)条件入力画面

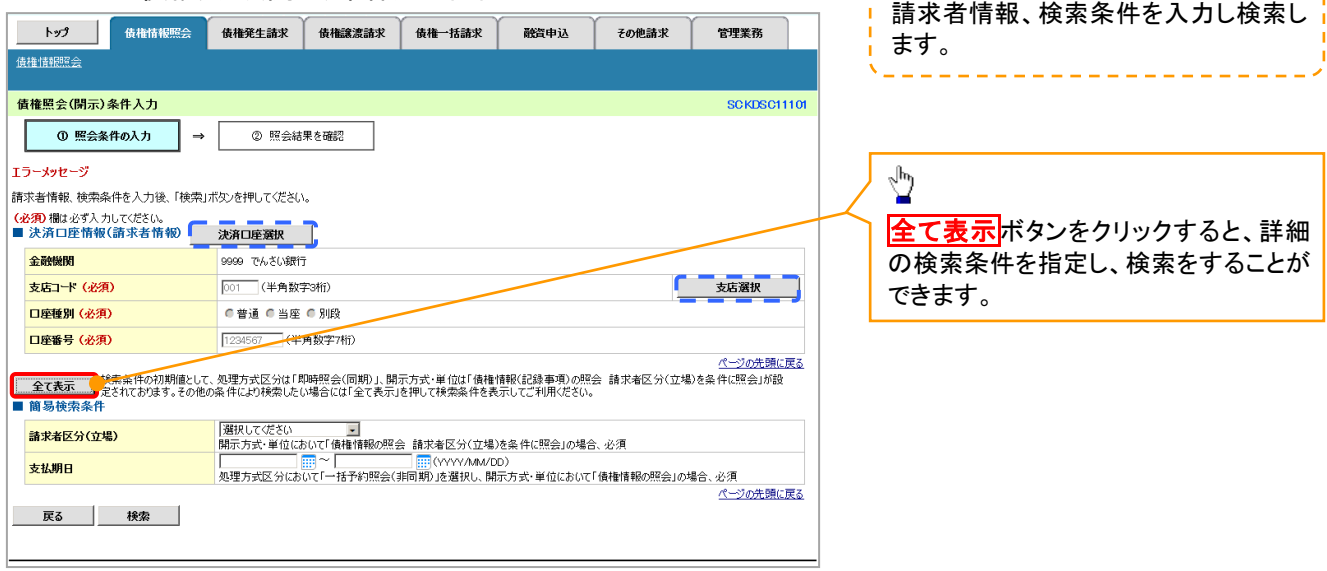

--------

÷.

### 2-2.債権照会(開示)条件入力画面

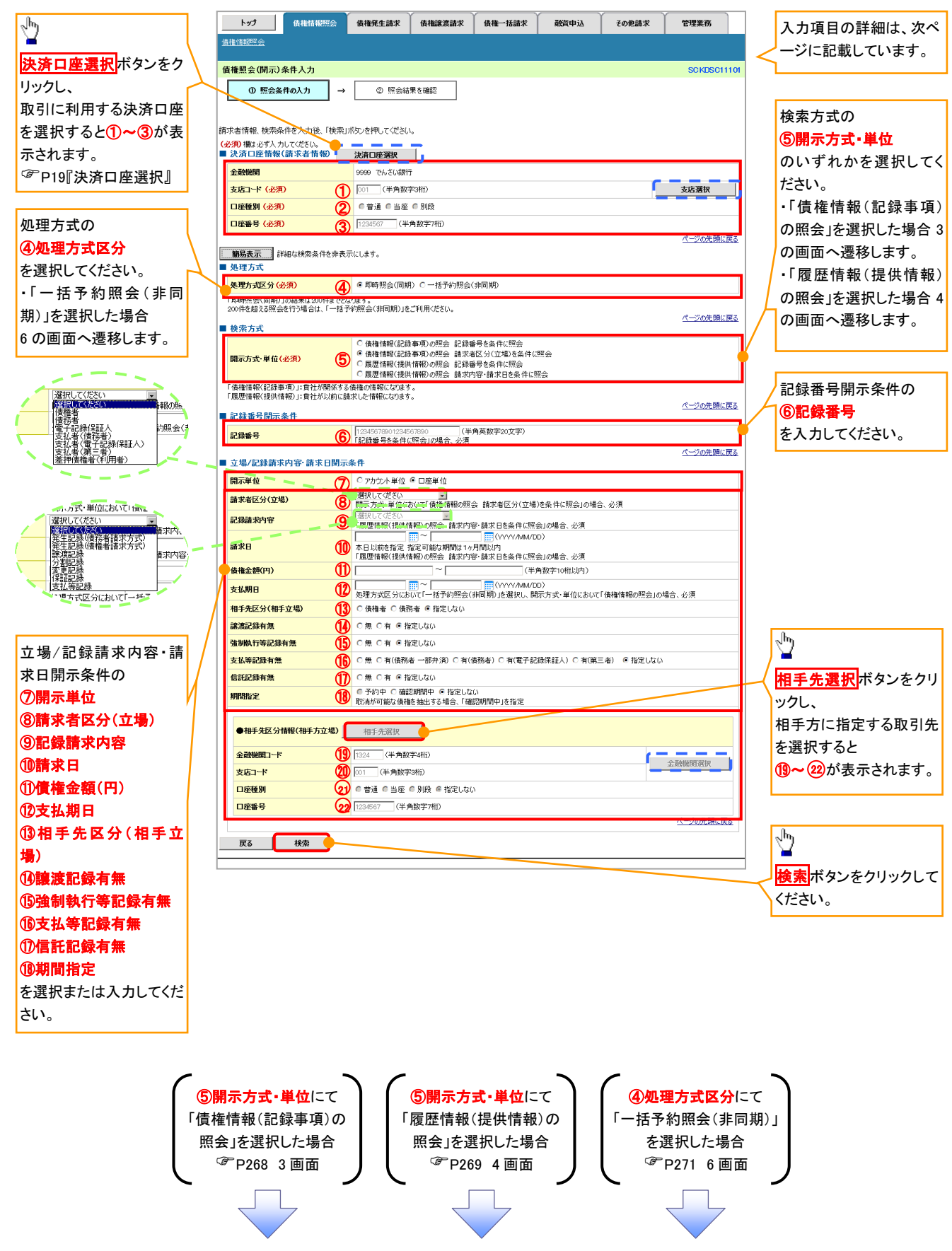

# ●入力項目一覧表

# 決済口座情報(請求者情報)

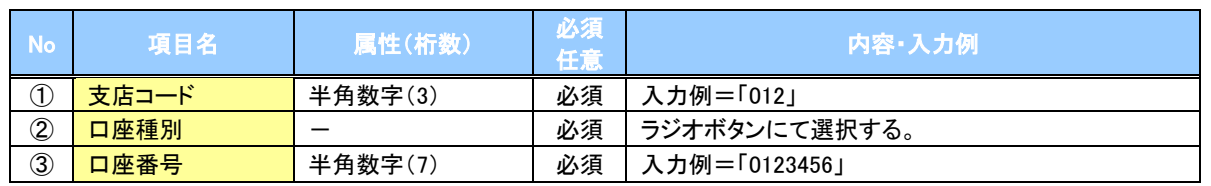

### ◆処理方式

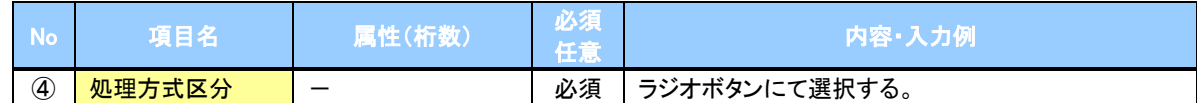

### 検索方式

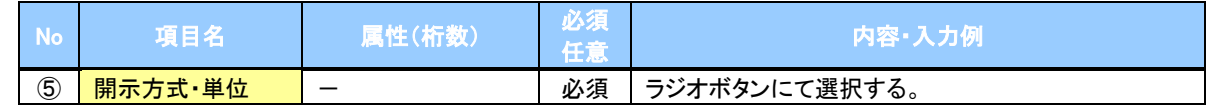

### ◆記録番号開示条件

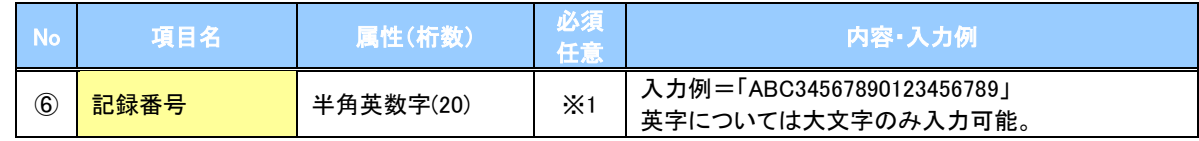

### **→ 立場/記録請求内容·請求日開示条件**

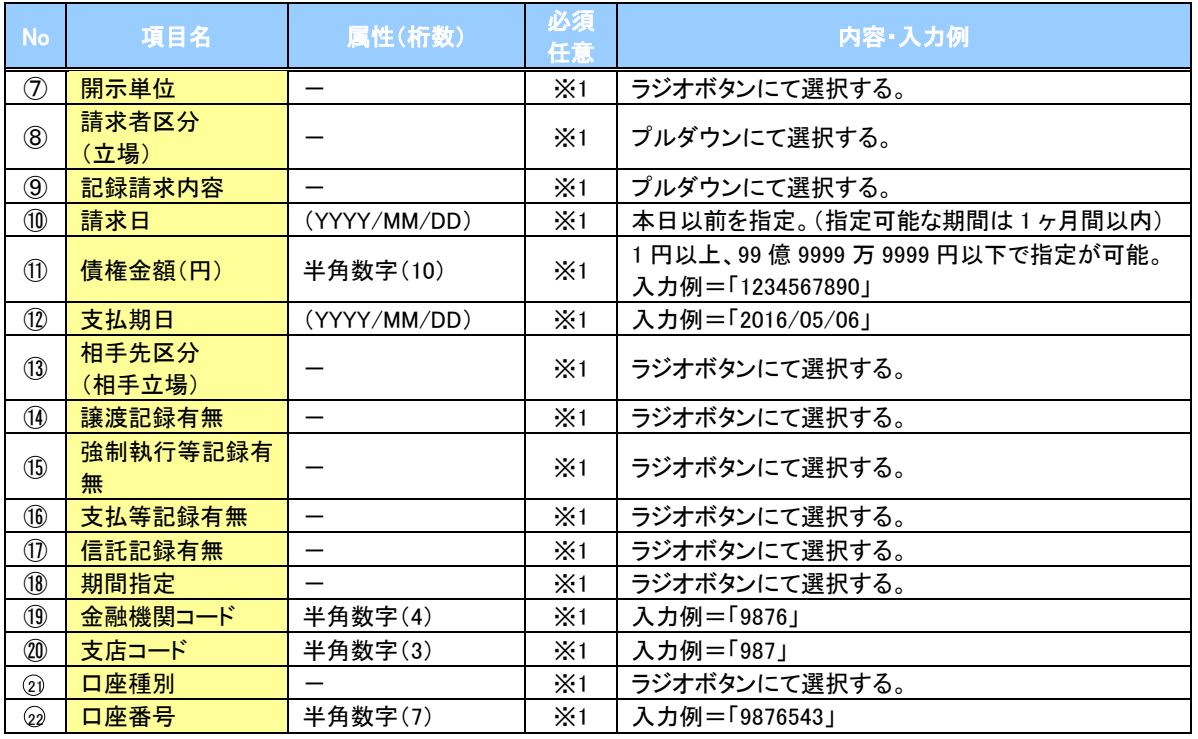

# ご注意事項

※1 :検索条件の組み合わせにより、必須・任意・入力不可項目が異なります。 <sub>は、</sub><br>詳細は、<sup>CF</sup> [P267『](#page-57-0)検索条件による入力項目表』

### <span id="page-57-0"></span>検索条件による入力項目表

入力項目の区分は「処理方式区分」、「開示方式・単位」の入力内容により、入力パターンがわかれます。

【債権情報(記録事項)の照会の場合】

【凡例】☆:条件項目 ◎:必須入力項目 ○:任意入力項目 -:入力不可項目

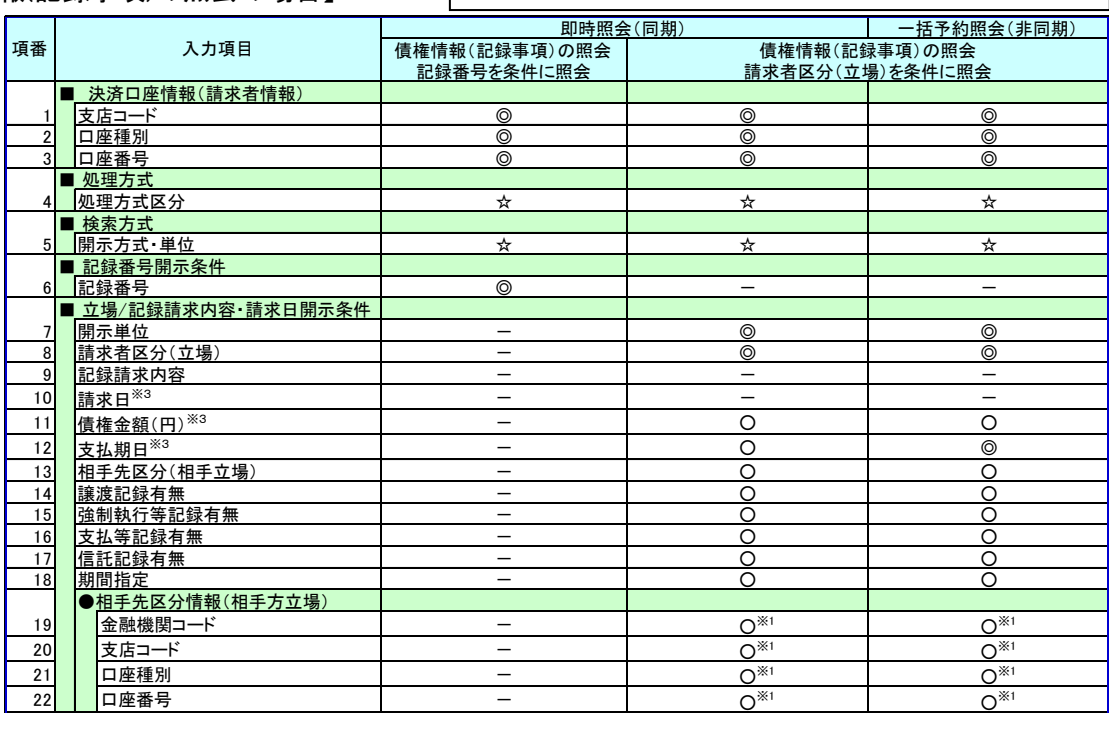

【履歴情報(提供情報)の照会の場合】

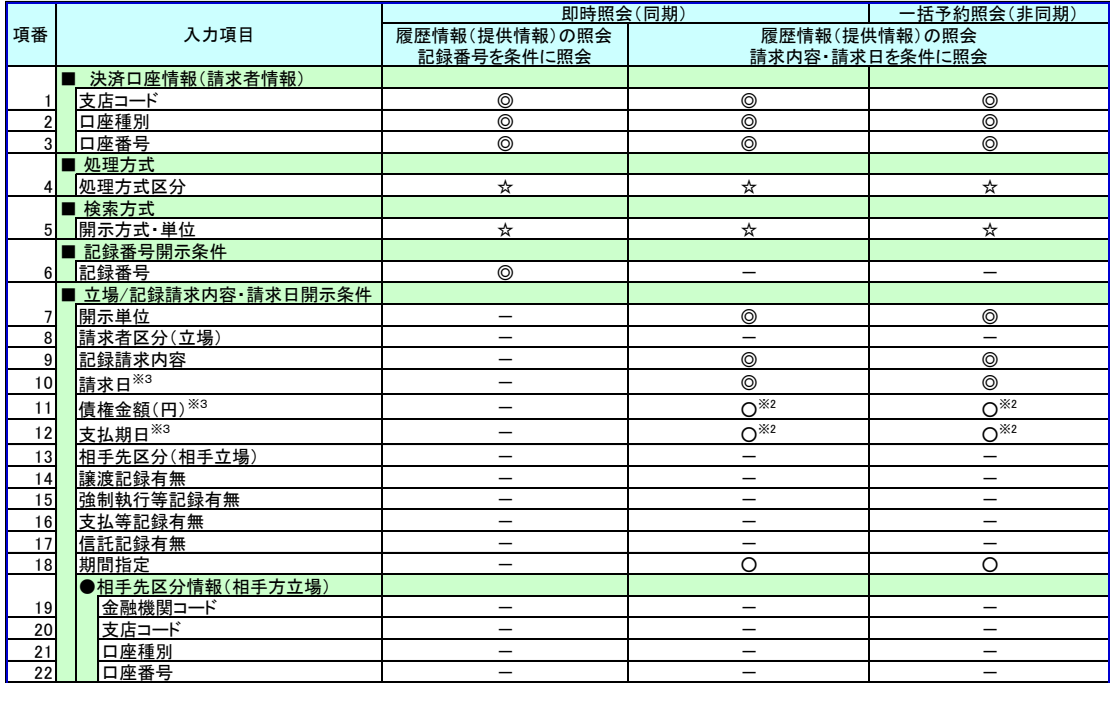

### ご注意事項

※1: 「相手先区分(相手方立場)」を指定すると入力可能となります。なお、いずれか1項目以上の入力は必須となります。

※2: 「履歴情報(提供情報)の照会」の場合、発生記録情報の開示を行う場合に限り、任意で「支払期日」と「債権金額 (円)」を指定可能です。

※3: 必須入力項目の場合は範囲の双方へ入力が必要となりますが、任意入力項目の場合は範囲の片方のみの入力も可 能です。

なお、請求日、支払期日が必須入力項目の場合、指定可能期間は最大1ヶ月となりますが、「一括予約照会(非同 期)」で「債権情報(記録事項)の照会」を行う場合の「支払期日」の指定可能期間は、最大1年間となります。

#### 【債権情報(記録事項)の照会の場合】 3. 即時照会結果一覧画面 検索結果を表示し※1、記録番号一覧か ら債権を選択します。トップ 債権情報照会 債権発生請求 債権譲渡請求 債権一括請求 融資申込 その他請求 管理業務 債権情報照会 即時照会結果一覧 **SCKDSC11103**  $\sqrt[3]{2}$ ① 照会条件の入力 -<br>② 照会結果を確認  $\Rightarrow$ 債権情報(記録事項)の照会を行いました。<br>対象の検索結果を選択してください。 【債権情報(記録事項)の照会の場合】 つ<del>家ッ人のMad A.e. と思い</del><br>
● 検索条件表示 す<br>■ 合計件数・金額 <mark>洋細</mark>ボタンをクリックすると、対象の債 1400 传播全額(合計)(円) 権情報を別ウィンドウで表示します。 估择任数(件) 1.493.927.156.006 や ソの先頭に戻る 記録番号一覧 土の順: 記録番号 コ降順 再表示 200件中1-10件を表示  $5 \t6 \t7 \t8 \t9 \t10$  $1 \mid 2$ 10ページ前 自前ページ  $\sqrt{3}$ 次ページ画 10ページ次 債権情報<br>(記録事項) 記録番号 债推者 支払期日 传務者 传推金額(円) 発生日  $\frac{1}{n}$ ジービーエスカプシキガイシャ<br>GEN株式会社 カプシキガイシャエー<br>株式会社A 詳細 227.738.629 2010/11/01 2010/11/28 **「詳細」** 123456789012345000 パービーエスカプシキガイシ<mark>ャ</mark><br>GEN株式会社 1 R1 R1 R1 R1 R1 7/17 2,227,738,629 2010/10/01 2010/10/28 WWWW株式会社  $7 - 30$ A株式会社 1.217.338.629 201071270  $12^{105}$ 信雄菲年  $\frac{1}{2}$ ||詳細 || 123456789012345000 | ゾービーエヌカプシキガイシャ<br>||129456789012345000 || OFN株式会社 エーカプシキガイシャ<br>A株式会社 17,738,629 2010/12/01 2010/12/25 <u>ொ</u> <br>履歴情報(提供情報)の照会の場合は、記録番号のみ表示されます。 |<br>選択した債権情報の詳細は以下の通りです ページの先頭に戻 ■ 帳票作成 関示(記録事項の関示)情報 ■ 債権一覧印刷 ■ <mark>照会結果を、一覧形式で印刷できます。</mark> 株式会社 全線電子債権ネットワーク<br>事務受託者 株式会社C銀行 ■ 最新信集情報  $P88E$ 1004547000100450000 ■ ファイルダウンロード 審生日 2010/10/19 <br>照会結果をカシマ区切りのファイルでダウンロードできます。 ダウンロード(CSV形式) 。<br><mark>昭</mark>会結果を全銀規定の固定長形式のファイルでダウンロードできます。 ダウンロード(共通フォーマット形式) **東子記録年月日**  $2010/10/1$ 戻る | <br>ページの先題に戻る **ENGA DEL PERSONAL DEL**  $\sqrt[3]{2}$ 【照会結果を一覧形式で帳票印刷する 場合】 作権一覧印刷ポタンをクリックしてくだ さい。 【照会結果を既定の形式で帳票印刷す る場合】 開示結果印刷ボタンをクリックしてくだ さい。  $\frac{1}{2}$ ダウンロード(CSV形式)ボタンまたは、 ダウンロード(共通フォーマット形式)ボ タン※2 をクリックすることで開示照会結 果をダウンロードすることが可能です。 債権照会(開示)/詳細検索の完了となります。対象債権の債 権情報を確認してください。 ①ご注意事項

※1 : 即時照会(同期)における開示可能上限件数は 200 件までとなります。開示可能上限件数を超過し た場合は、検索条件を変更して再検索を行っていただくか、一括予約照会を行ってください。 ※2 : 開示方式・単位項目の「債権情報(記録事項)の照会 記録番号を条件に照会」または「債権情報 (記録事項)の照会 請求者区分(立場)を条件に照会」を選択した場合のみダウンロード可能です。

#### <span id="page-59-0"></span>【履歴情報(提供情報)の照会の場合】 4. 即時照会結果一覧画面 検索結果を表示し※1、記録番号一覧 - トップ | 債権情報照会 | 債権発生請求 | 債権譲渡請求 | 債権一括請求 | 静咨由认 その他詩実 管理業務 から債権を選択します。 -<br>債権情報照会 **即時照会結果一覧 SCKDSC11103** ① 照会条件の入力 → ー<br>- ② 照会結果を確認  $\frac{\sqrt{b}}{2}$ 履歴情報(提供情報)の照会を行いました。<br>対象の検索結果を選択してください。 快索条件表示ポタンをクリックすると、 ● 検索条件表示<br>■ 検索条件表示 ■ <sup>参数条件表示】ま?</sup><br>■ 合計件数:金額 設定した検索条件を表示し確認できま 債権件数(件) - 債権金額(合計)(円) す。 ページの先頭に戻る 記録番号一覧 【並び順: 記録番号 【二】降順】 <del>日</del>、再表示 】】 200件中 1-10件を表示  $\frac{1}{2}$ 10ページ前 日前ページ 1 2 3 4 5 6 7 8 9 10 次ページ 画 10ページ次 債務者 支払期日 債権者 債権金額(円) 発生日 一 【履歴情報(提供情報)の照会の場合】 **蛋块 選択**ボタンをクリックすると、当該債権 に対する履歴情報を表示します。 **逐択** 123456789012345000 |<br>|履歴情報(提供情報)の照会の場合は、記録番号のみ表示されます。 パーツの先頭に戻る  $\frac{1}{\sqrt{2}}$ ■ 帳票作成 開示結果印刷 | 結果を、規定の形式で印刷できます ■ ファイルダウンロード 開示結果印刷ボタンをクリックすると、 ーンティルシンショート<br>- タウンロード(CSV形式) する結果をカンマ区切りのファイルでダウンロードできます。 開示結果を帳票印刷できます。 | 戻る |  $\sqrt{\frac{1}{2}}$ ダウンロード(CSV 形式)ボタンをクリッ クすると開示照会結果をダウンロードす ることが可能です。

# ご注意事項

※1 :即時照会(同期)における開示可能上限件数は 200 件までとなります。開示可能上限件数を超過した 場合は、検索条件を変更して再検索を行っていただくか、一括予約照会を行ってください。

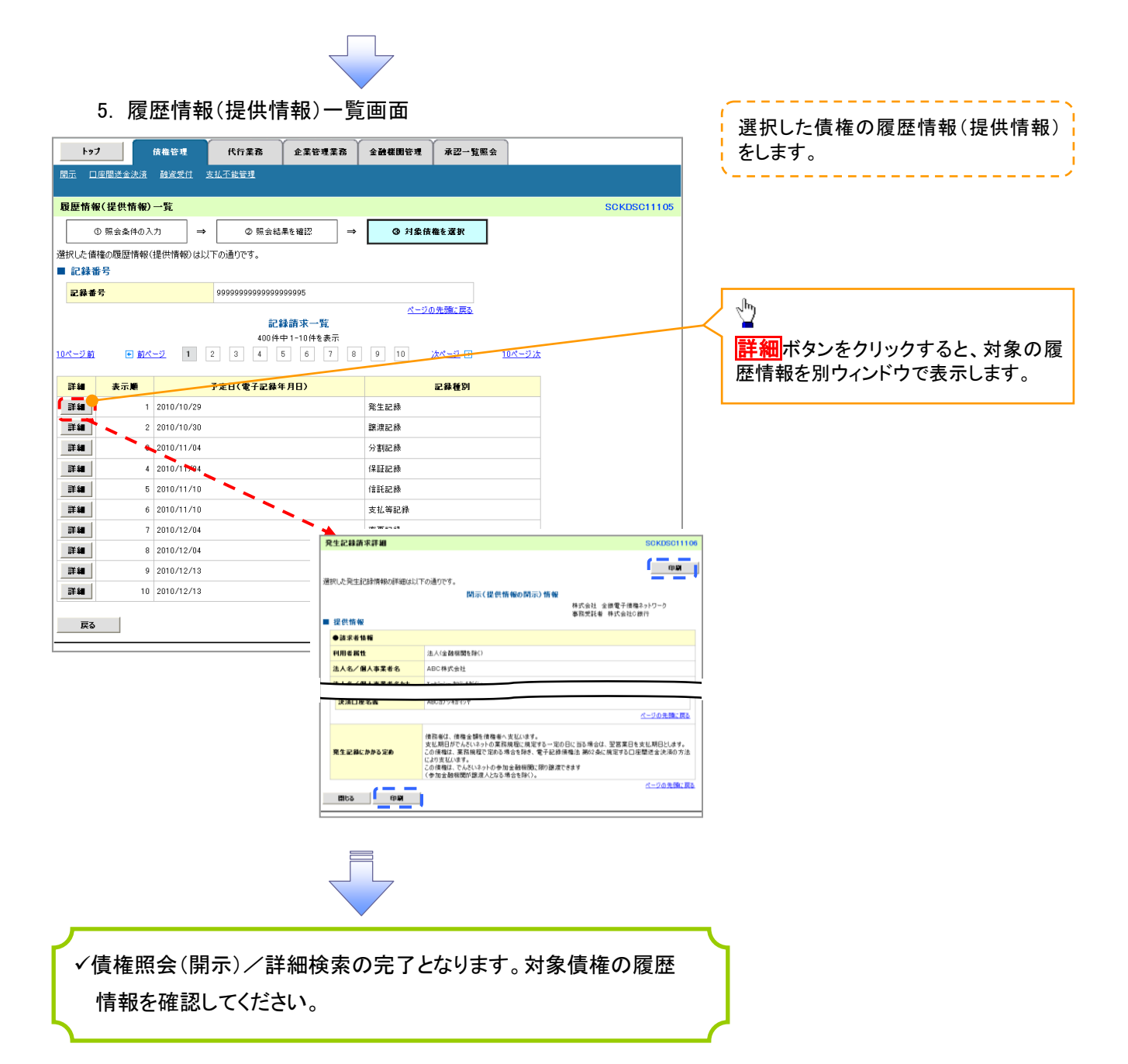

### 開示結果の還元方法

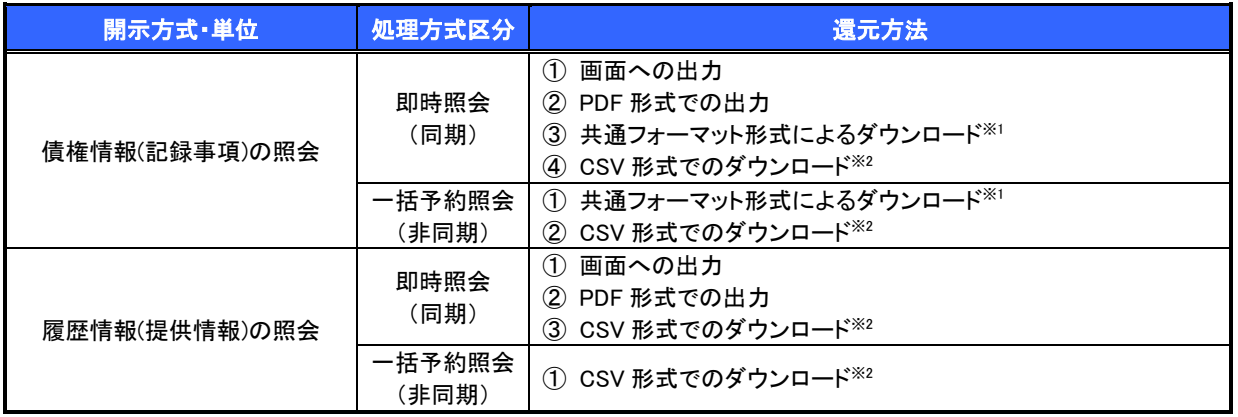

※1: 共通フォーマット形式のファイルフォーマットについては、『付録 P38『開示結果ファイル(共通フォーマット形式)』 ※2: CSV 形式のファイルフォーマットについては、『付録 P8『開示結果ファイル(CSV 形式)』

# 【一括予約照会(非同期)の場合】

6. 一括予約照会入力完了画面

<span id="page-61-0"></span>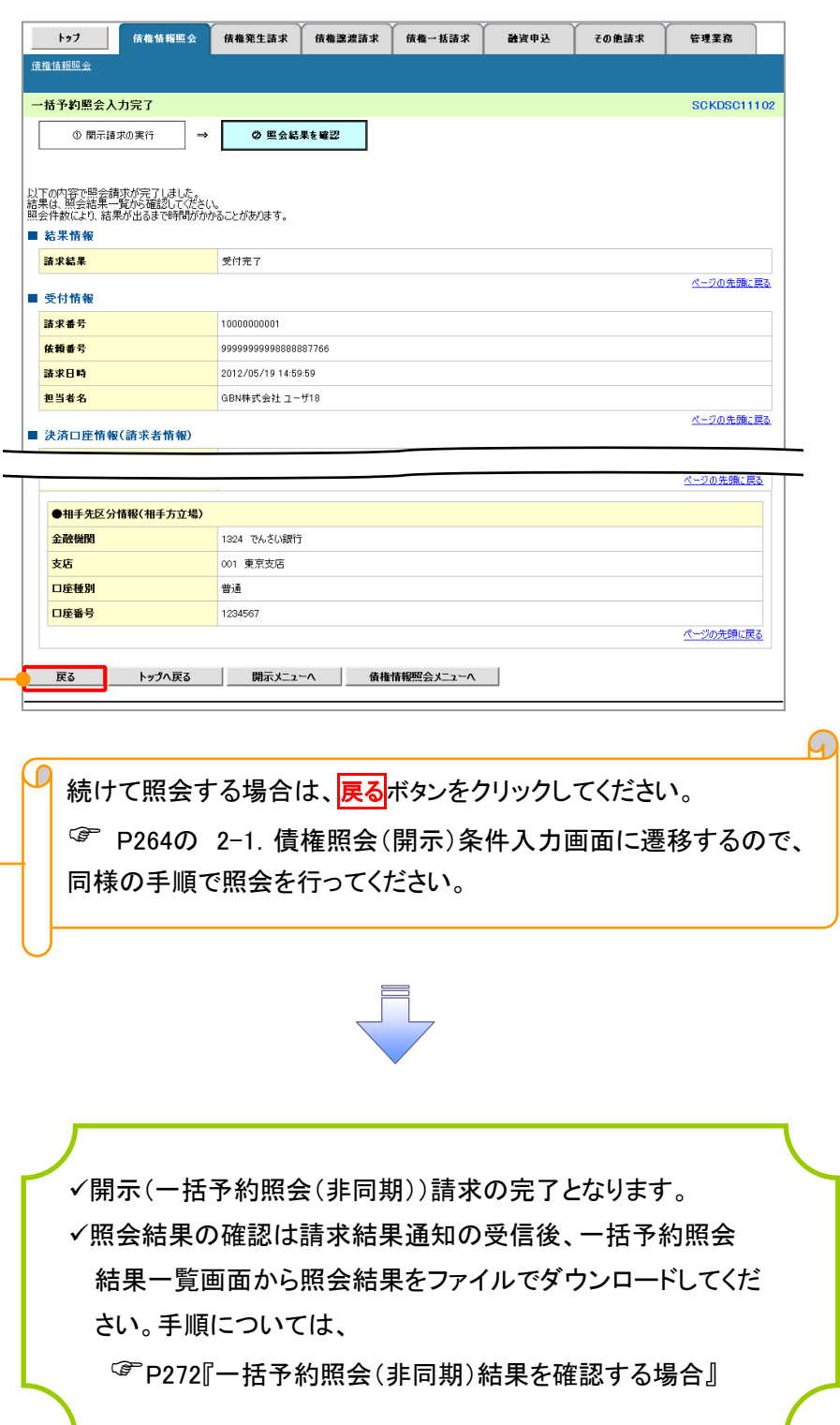

<span id="page-62-0"></span>【一括予約照会(非同期)結果を確認する場合】

7. 債権情報照会メニュー画面

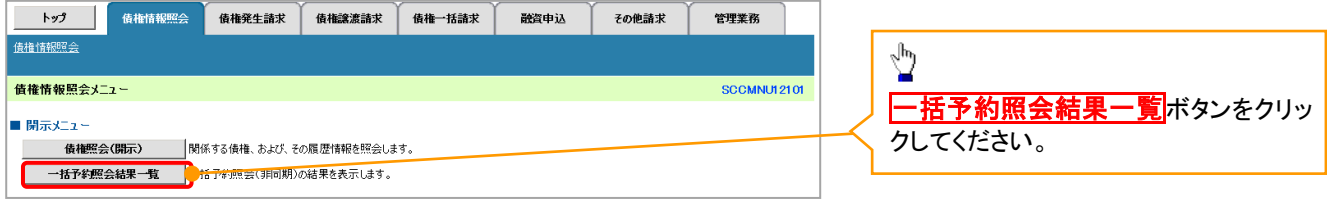

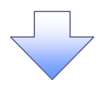

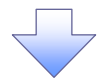

8. 一括予約照会結果一覧画面

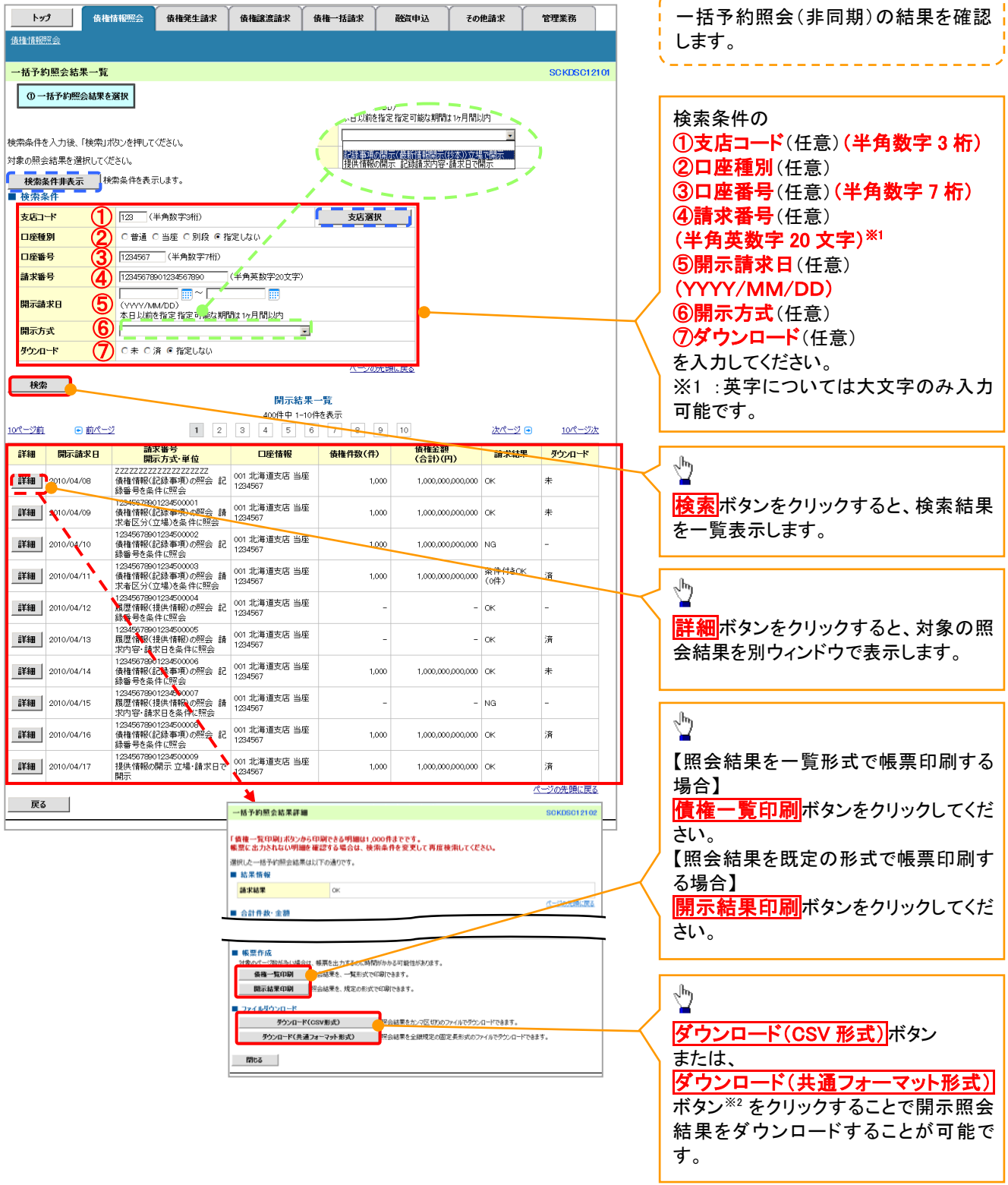

\_\_\_\_\_\_\_\_\_\_\_\_\_\_\_\_\_\_\_\_\_\_

# ご注意事項

※2 :「ダウンロード(共通フォーマット形式)」は、開示方式・単位項目の「債権情報(記録事項)の照会 請 求者区分(立場)を条件に照会」を選択した場合のみダウンロード可能です。

# 債権情報(受取債権/入金予定/支払予定)の照会

概要

- 発生記録や譲渡記録などにより、被請求者として受け取った記録通知を抽出し、受取債権情報と して作成し、ダウンロードすることができます。
- 利用者ご自身が債権者である電子記録債権を抽出し、入金予定情報として作成し、ダウンロード することができます。
- 利用者ご自身が債務者である電子記録債権を抽出し、支払予定情報として作成し、ダウンロード することができます。
- 受取債権情報・入金予定情報・支払予定情報は、帳票(PDF)・CSV・固定長形式でダウンロード できます。
- ✔ 固定長形式でダウンロードする場合、受取債権情報は共通フォーマット・配信1形式ファイルで、 入金予定・支払予定情報は開示結果ファイル(配信2形式)で還元します。

### ご注意事項

「債権情報(受取債権/入金予定/支払予定)の照会」機能を利用する場合は、「債権照会(開示)」の業務 権限を設定してください。P46『権限の設定』

# 受取債権情報の作成手順

<mark>> ログイン後、トップ画面の<mark>債権情報照会</mark>タブをクリックしてください。</mark>

1. 債権情報照会メニュー画面

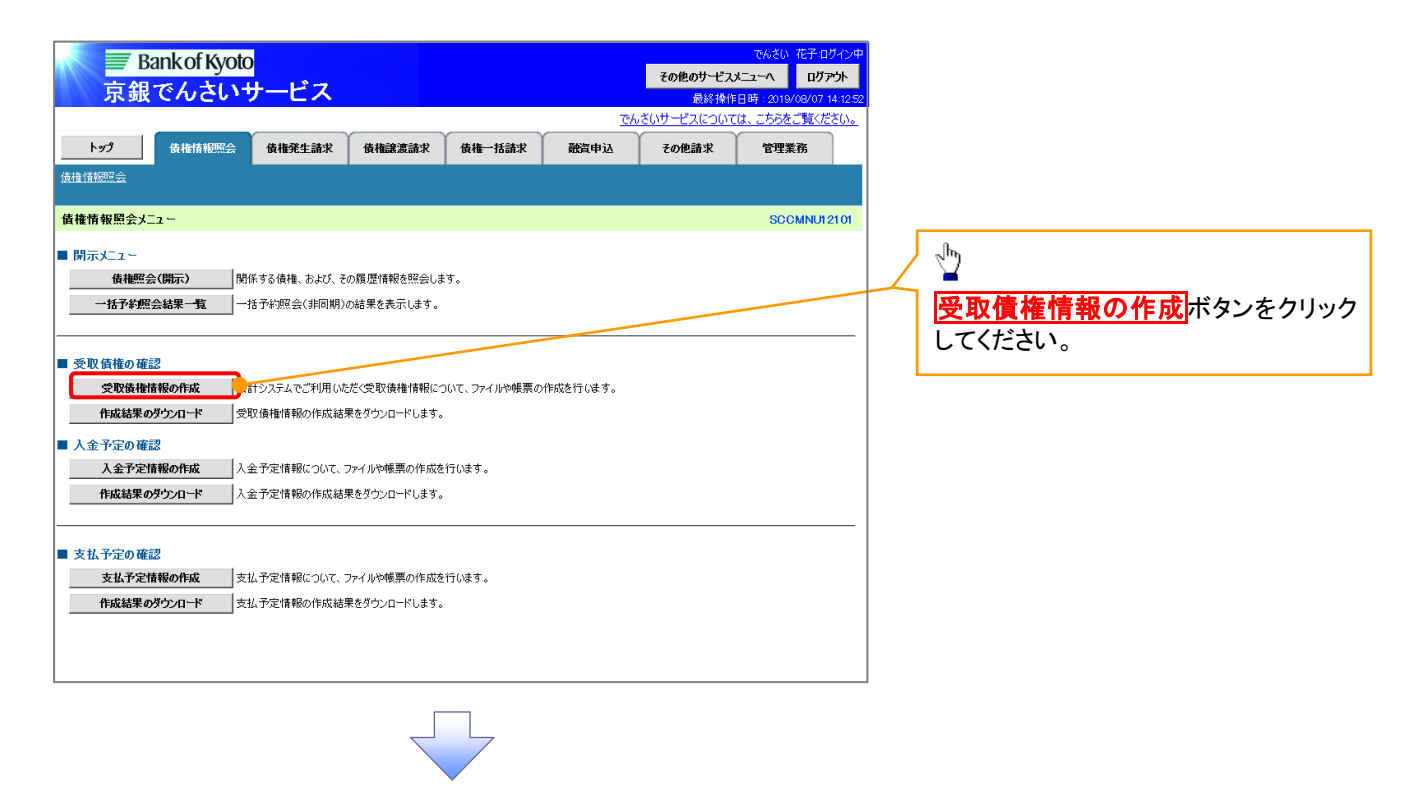

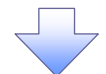

# 2-1.受取債権情報作成画面

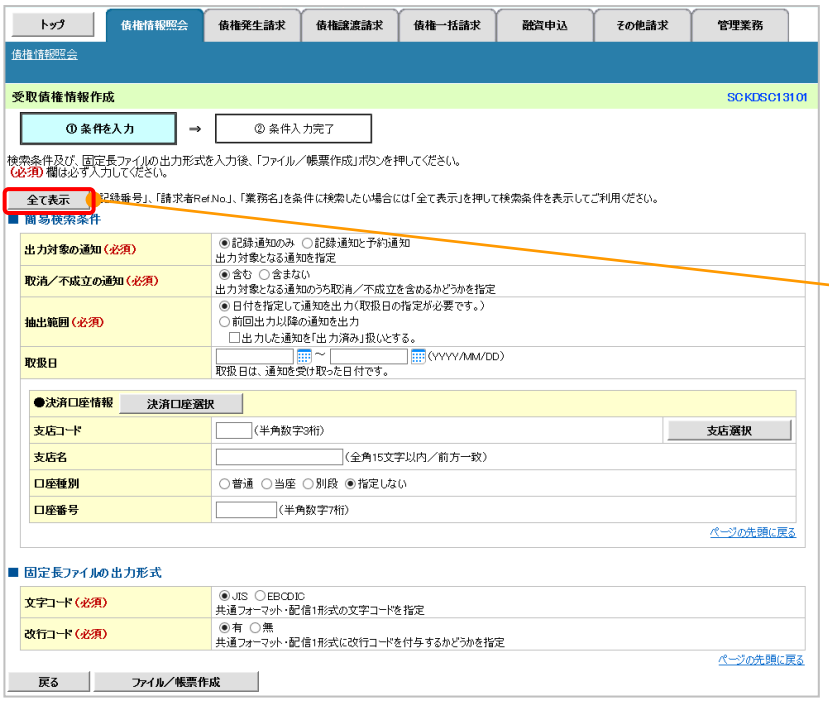

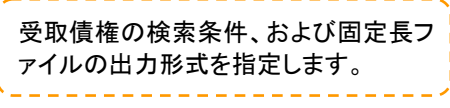

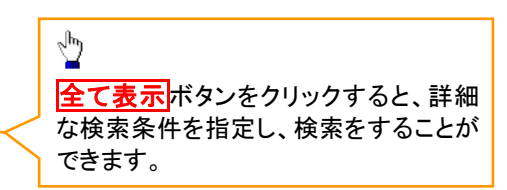

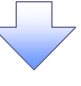

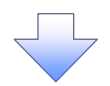

### 2-2.受取債権情報作成画面

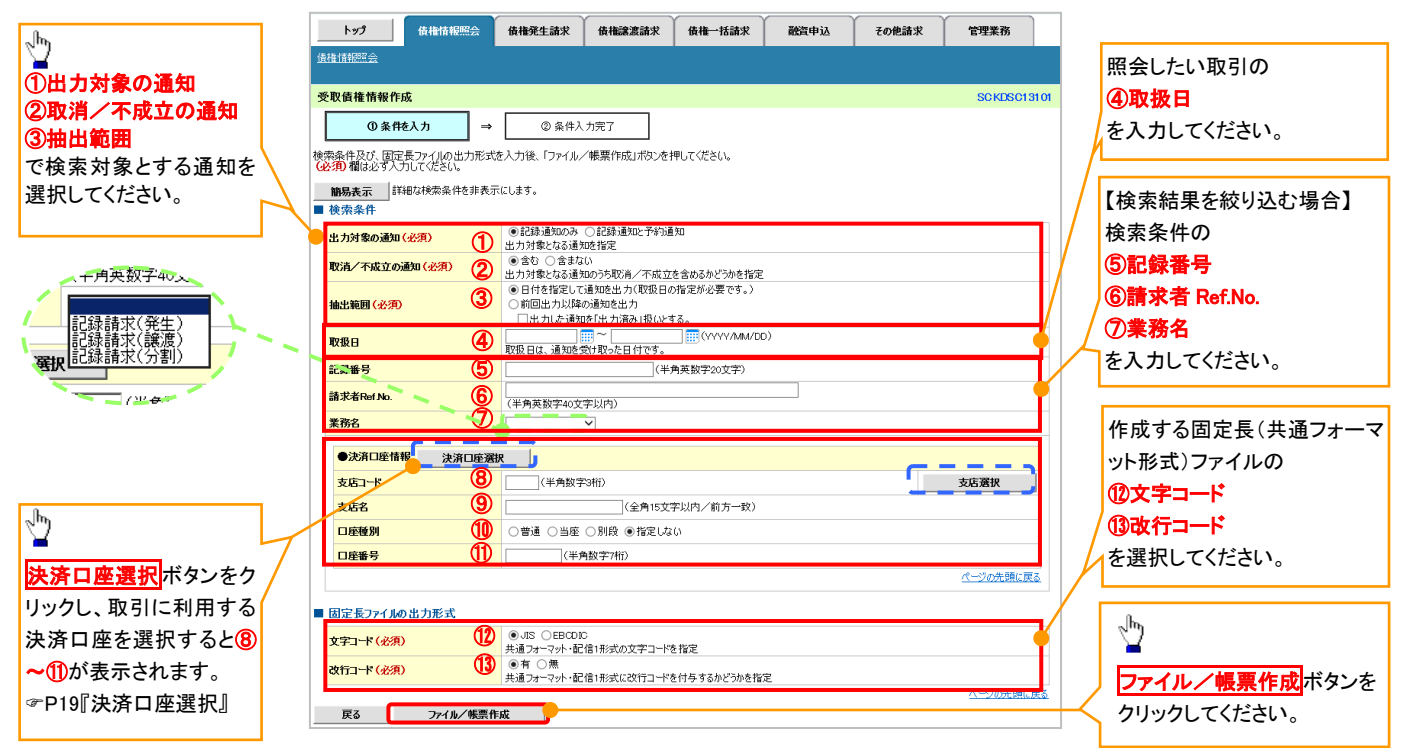

### 入力項目一覧表

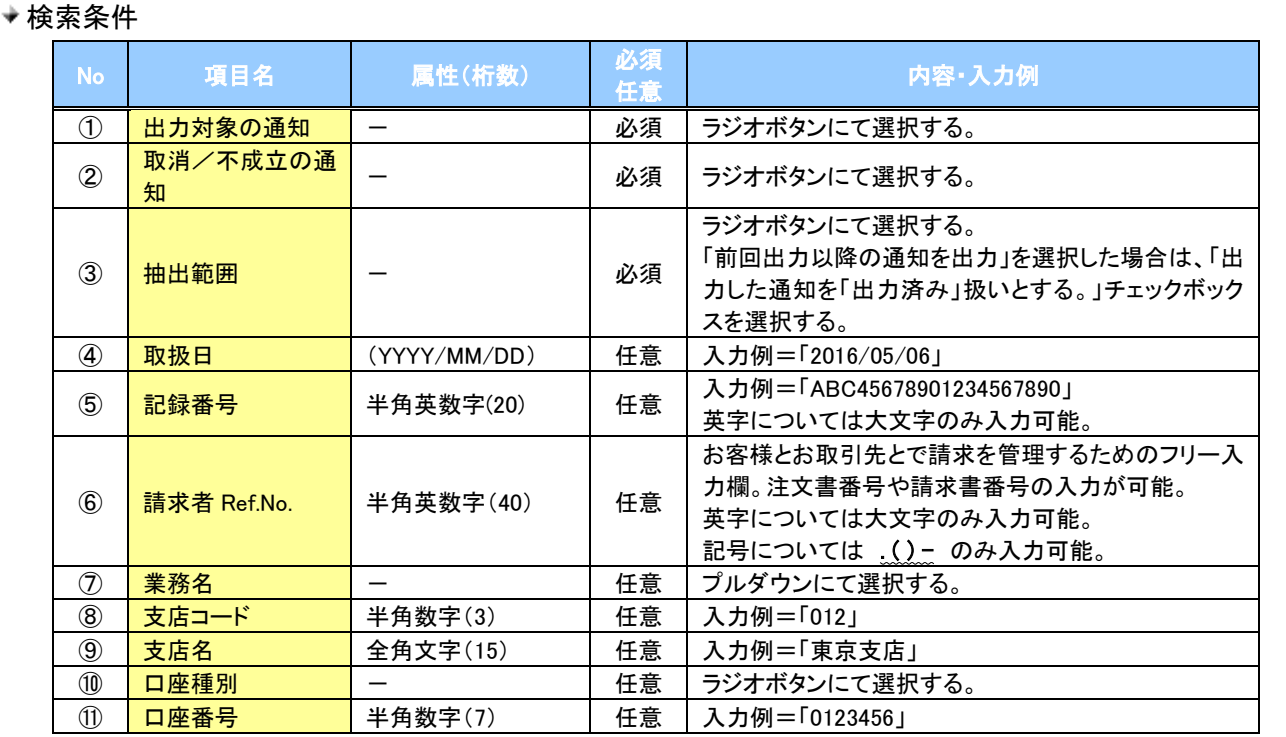

### ◆固定長ファイルの出力形式

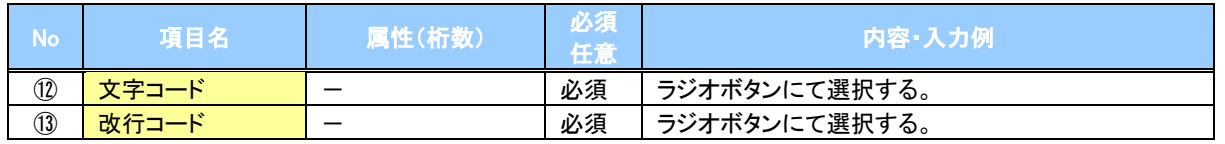

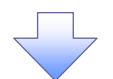

### 3. 受取債権情報\_作成条件入力完了画面

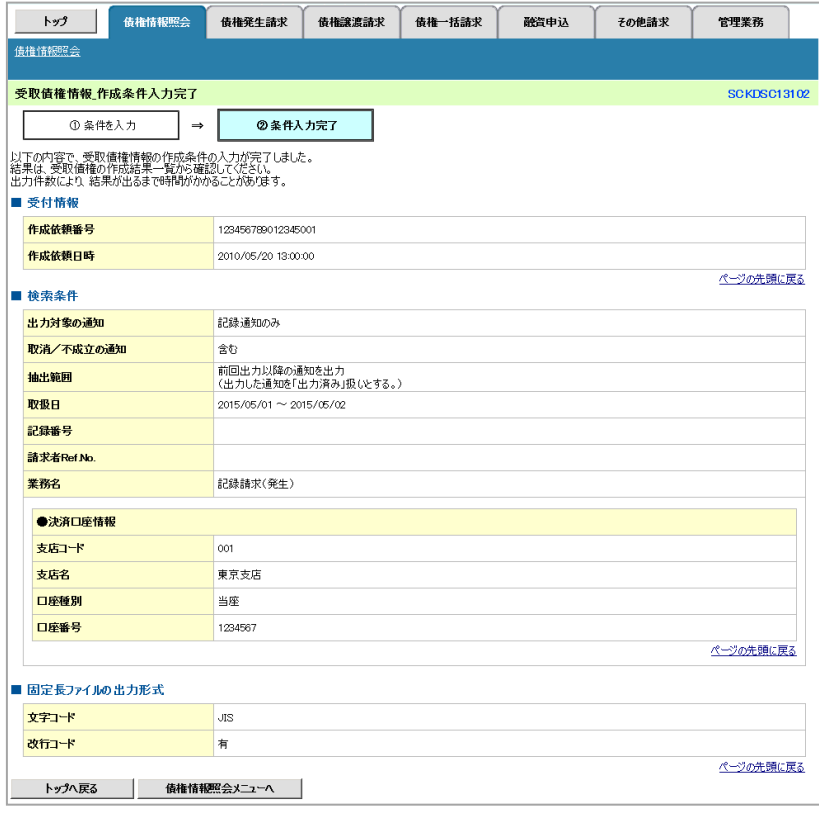

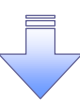

受取債権情報作成の条件入力は完了となります。

- 受取債権情報の確認は、受取債権情報\_作成結果詳細画面 からダウンロードしてください。
- 受取債権情報のダウンロード手順については、
	- [P278『](#page-68-0)受取債権情報のダウンロード手順』

# <span id="page-68-0"></span>受取債権情報のダウンロード手順

- <mark>> ログイン後、トップ画面の<mark>債権情報照会</mark>タブをクリックしてください。</mark>
	- 1. 債権情報照会メニュー画面

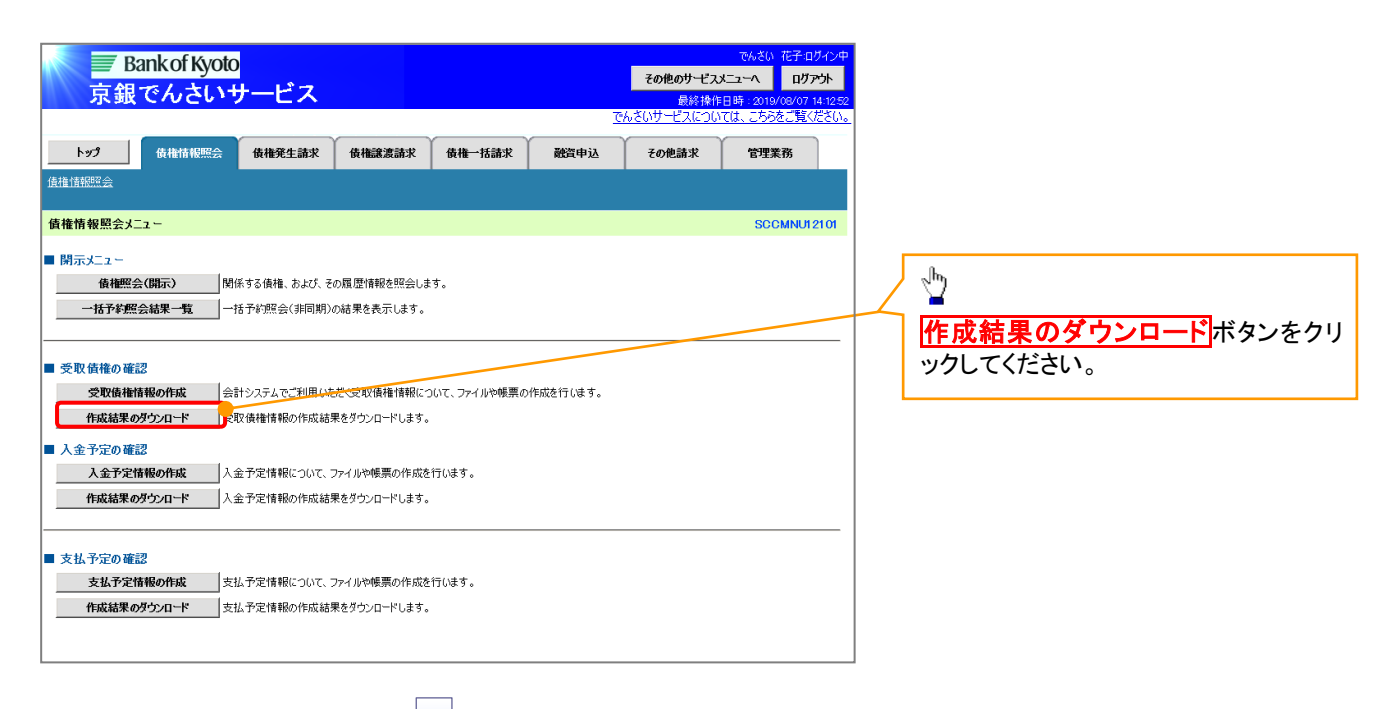

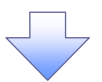

### 2. 受取債権情報\_作成結果一覧画面

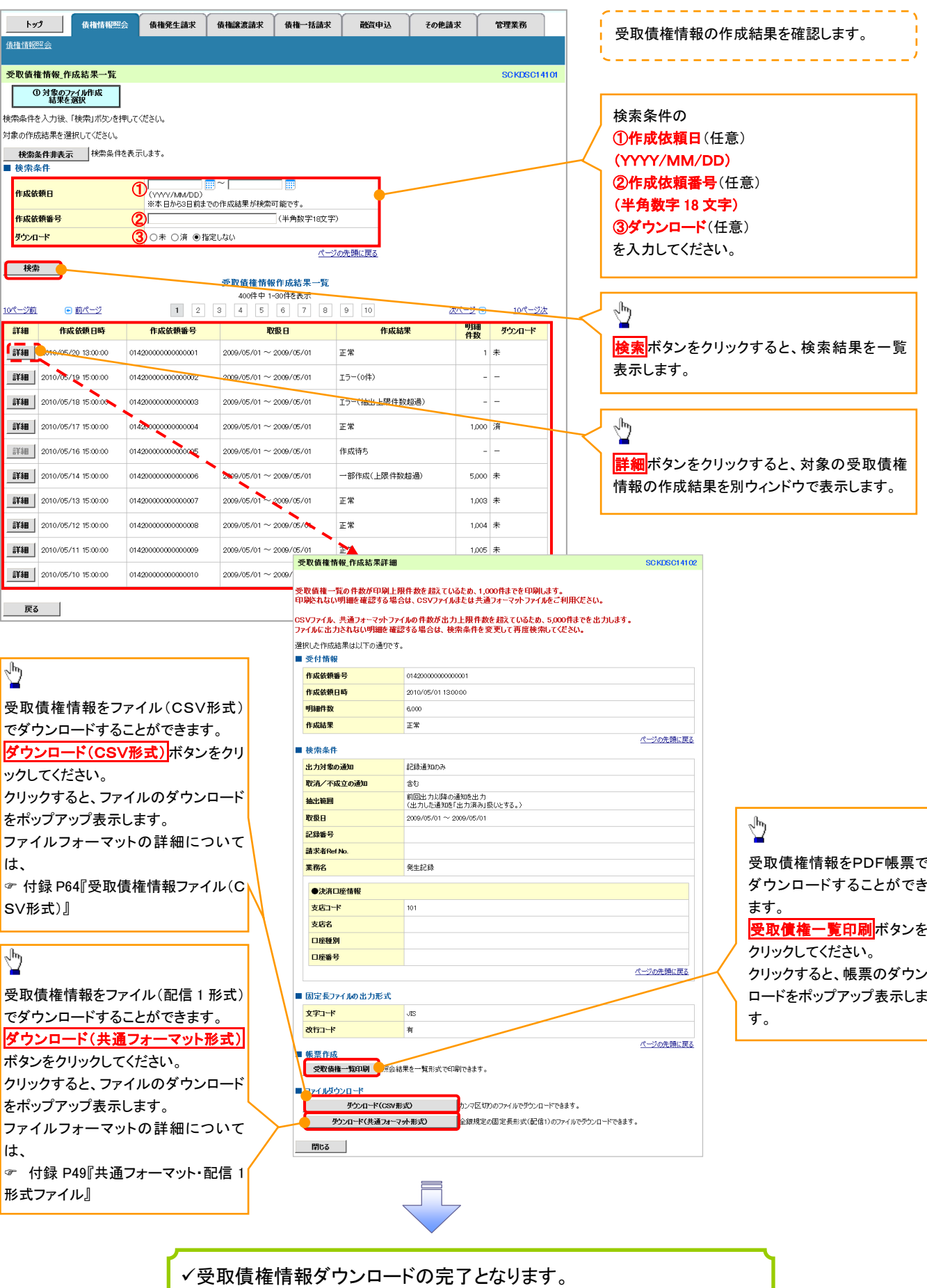

<span id="page-70-0"></span>入金予定情報の作成手順

<mark>> ログイン後、トップ画面の<mark>債権情報照会</mark>タブをクリックしてください。</mark>

1. 債権情報照会メニュー画面

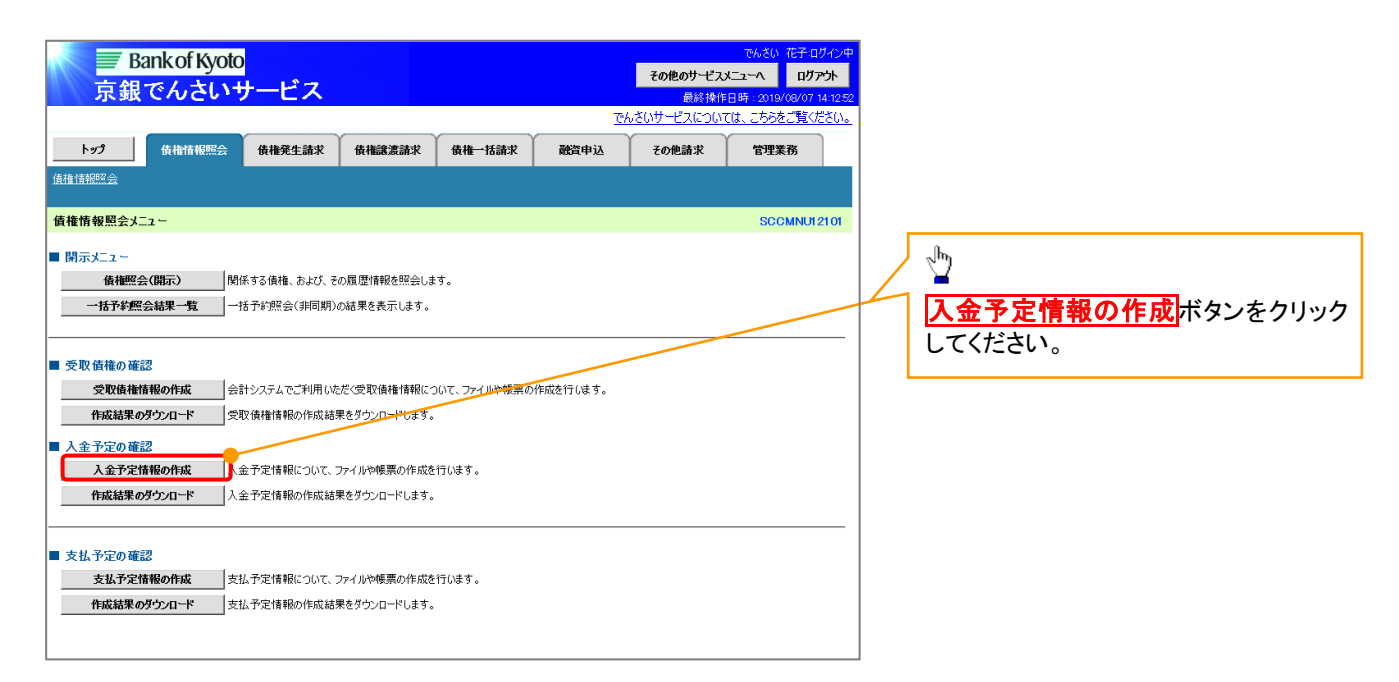

# (i) ご注意事項

入金予定情報に計上する債権は、作成時点で記録済みの債権が対象となります。予約中の発生記録請 求、および予約中の譲渡(分割)記録請求は対象外となります。 また、口座間送金決済以外で弁済・入金がなされる債権についても、入金予定情報の計上対象外となりま す。(例:電子記録保証人による弁済、割引による入金)

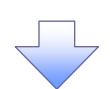

### 2. 入金予定情報作成画面

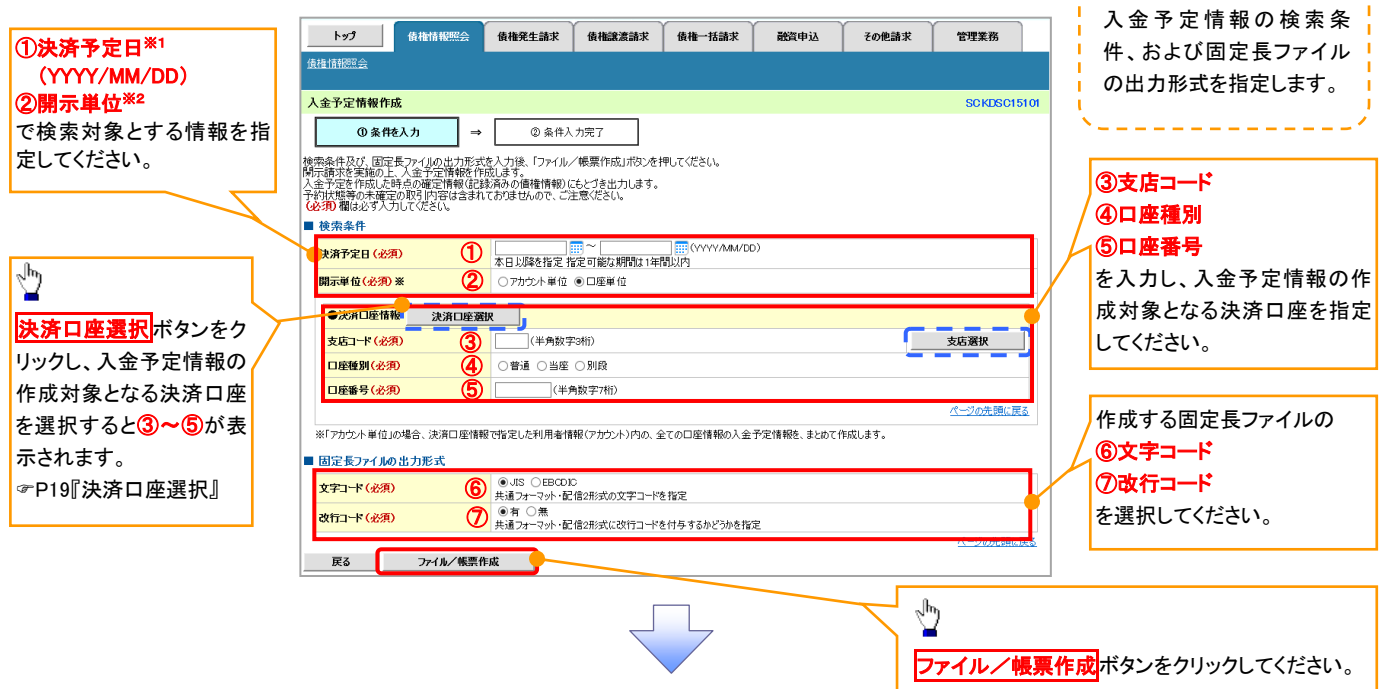

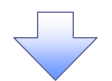

3. 入金予定情報\_作成条件入力完了画面

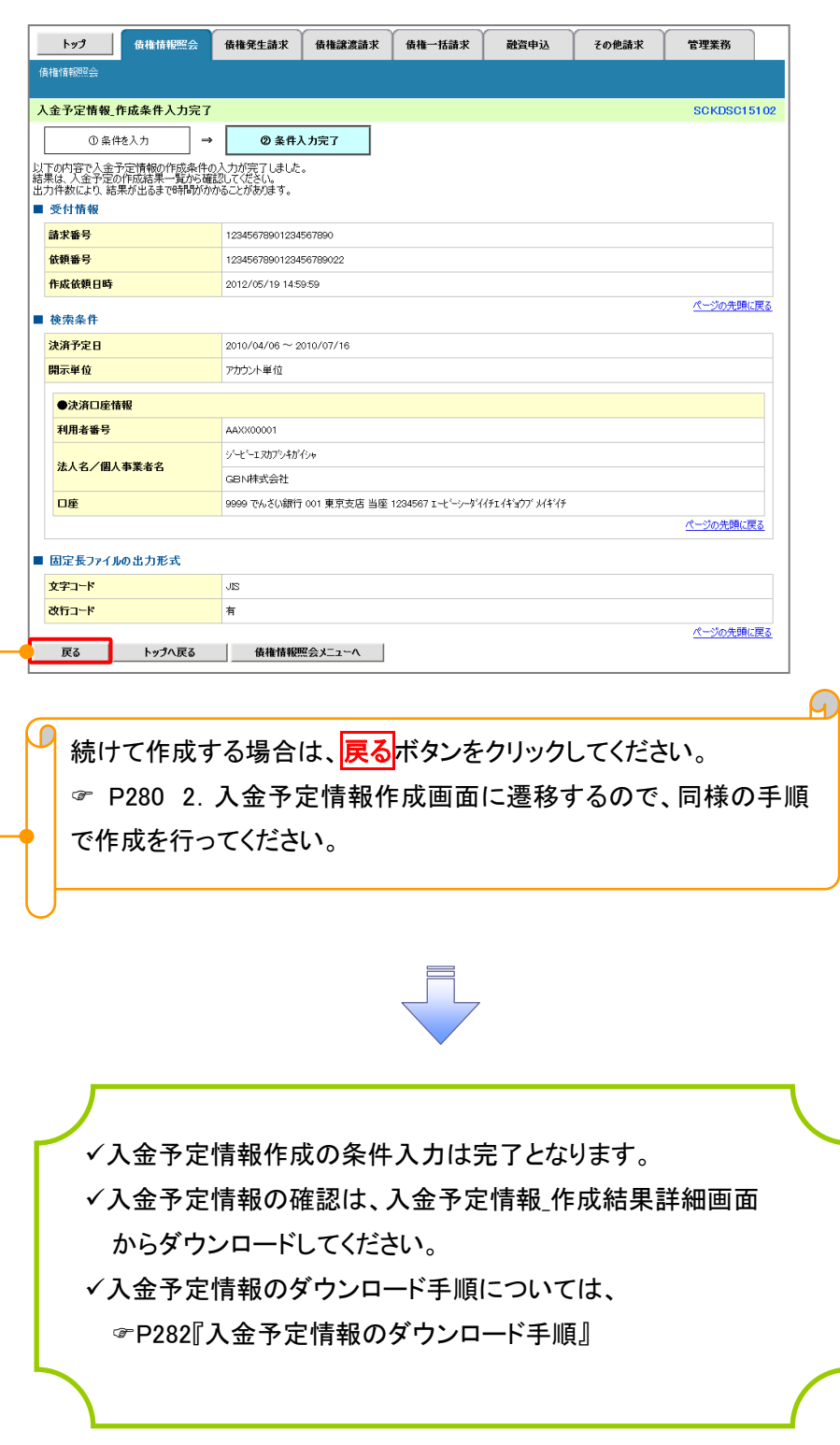
## 入金予定情報のダウンロード手順

- <mark>> ログイン後、トップ画面の<mark>債権情報照会</mark>タブをクリックしてください。</mark>
	- 1. 債権情報照会メニュー画面

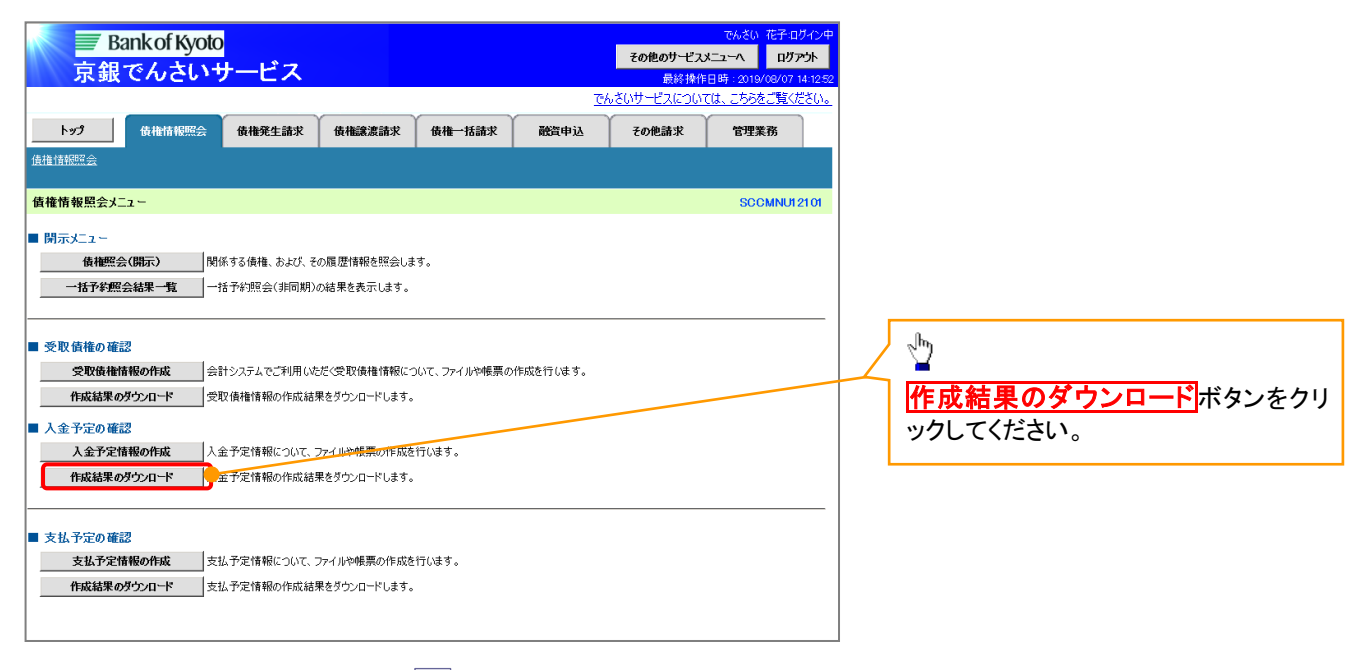

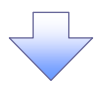

### 2. 入金予定情報 作成結果一覧画面

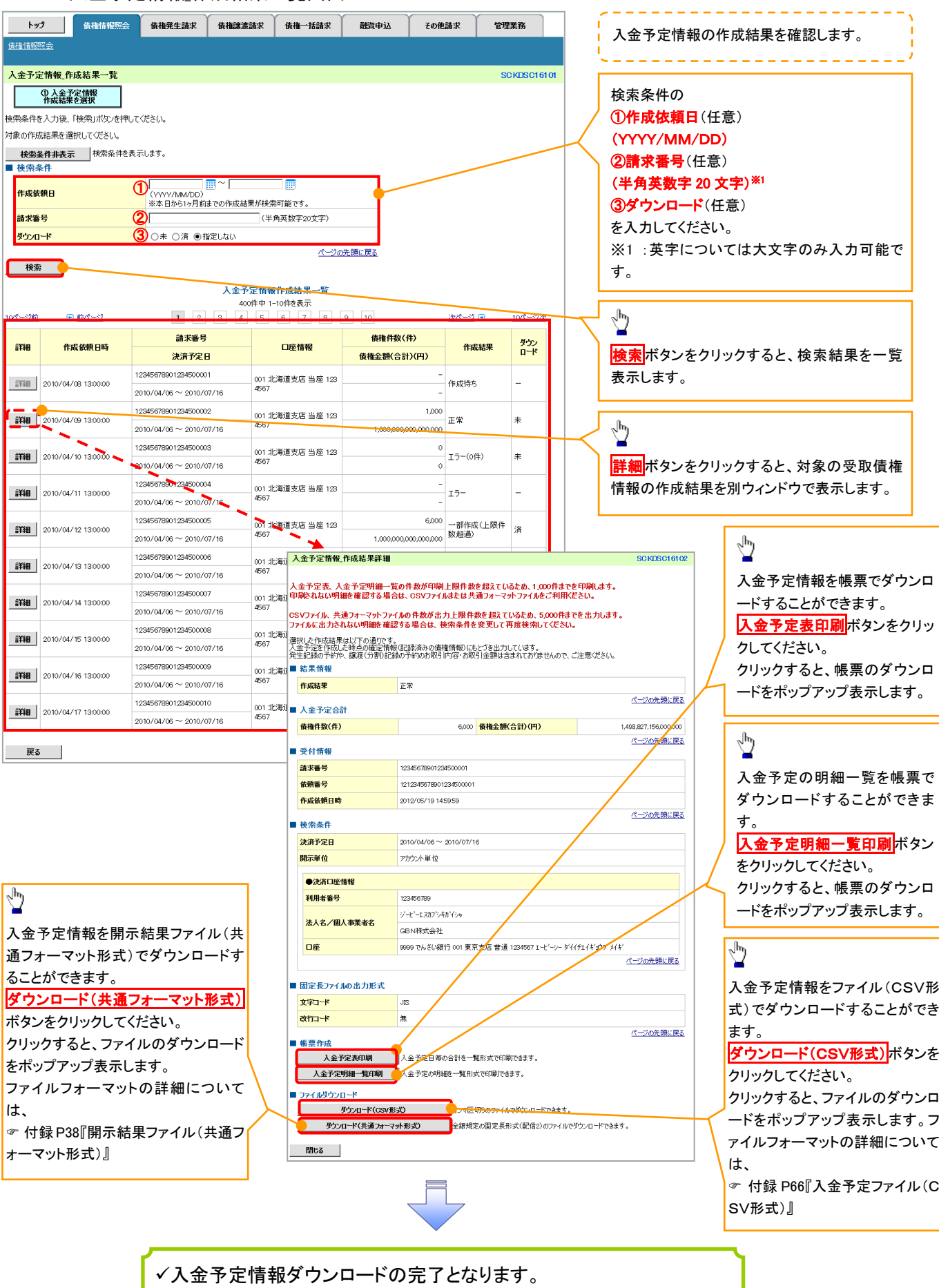

<span id="page-74-0"></span>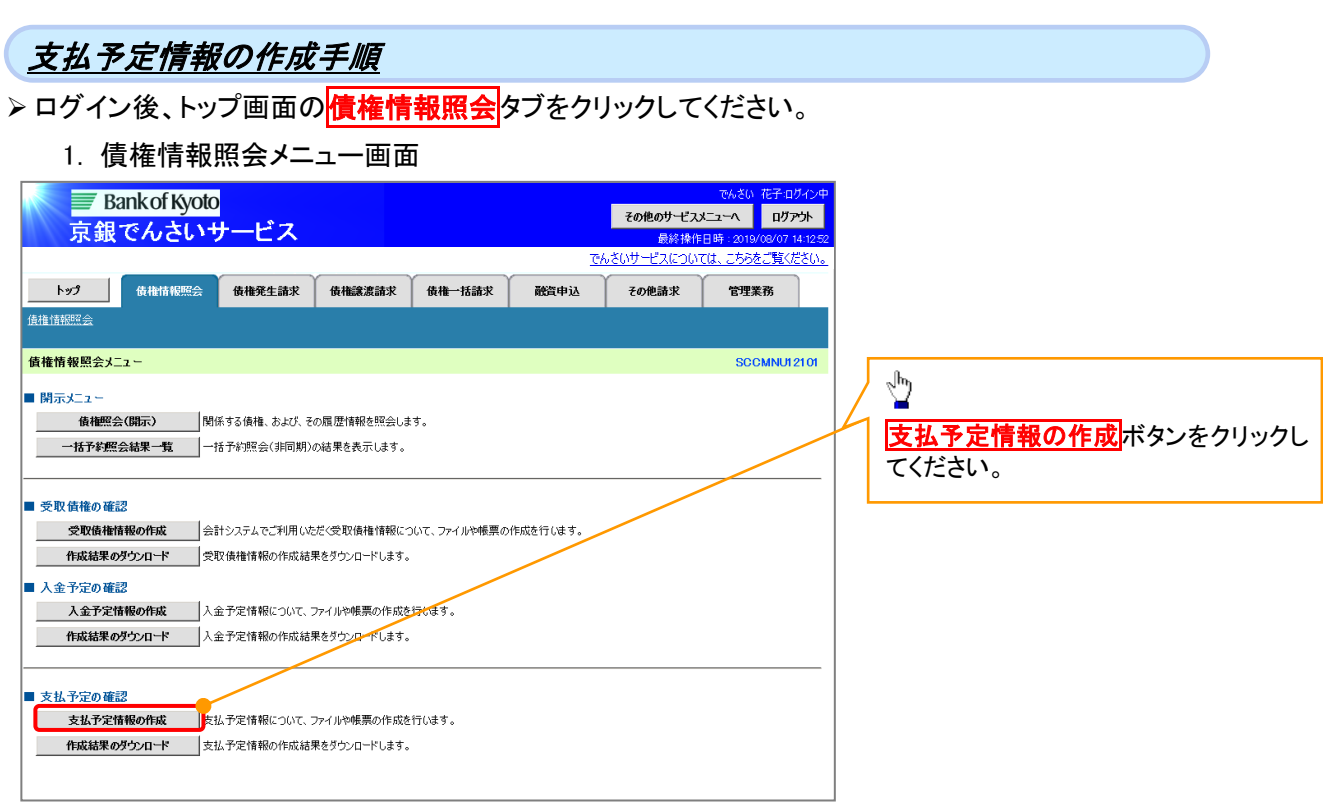

### ご注意事項

支払予定情報に計上する債権は、作成時点で記録済みの債権が対象となります。予約中の発生記録請 求は対象外となります。

また、口座間送金決済以外で弁済・支払がなされる債権についても、支払予定情報の計上対象外となりま す。(例:電子記録保証人に対する弁済、電子記録保証債務に関する支払)

支払予定情報を作成後、支払予定が確定するまでに、債権の異動や金額変更等が発生する可能性があ ります。確定した支払予定は、決済日の2営業日前に通知される決済情報通知にてご確認ください。 P152『支払期日と決済』

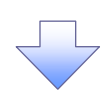

#### 2. 支払予定情報作成画面

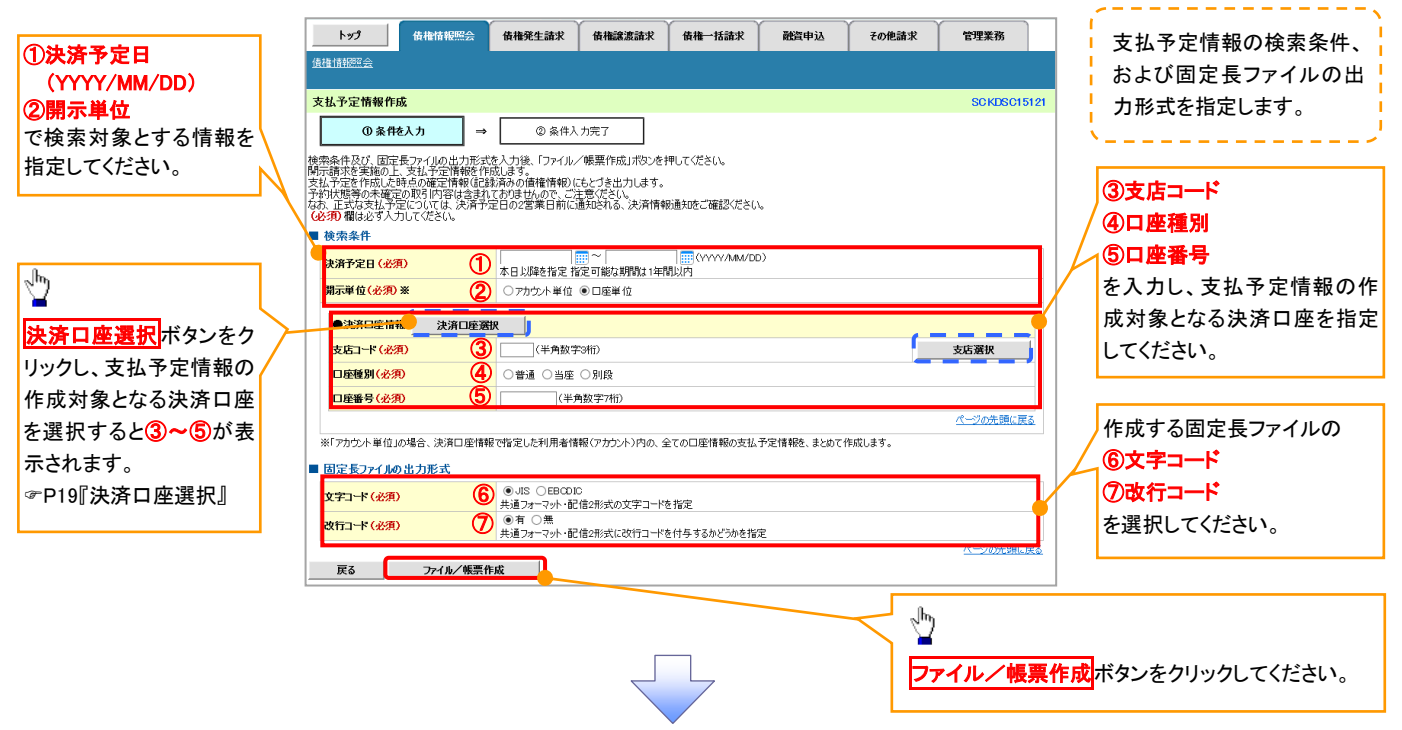

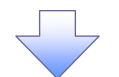

3. 支払予定情報\_作成条件入力完了画面

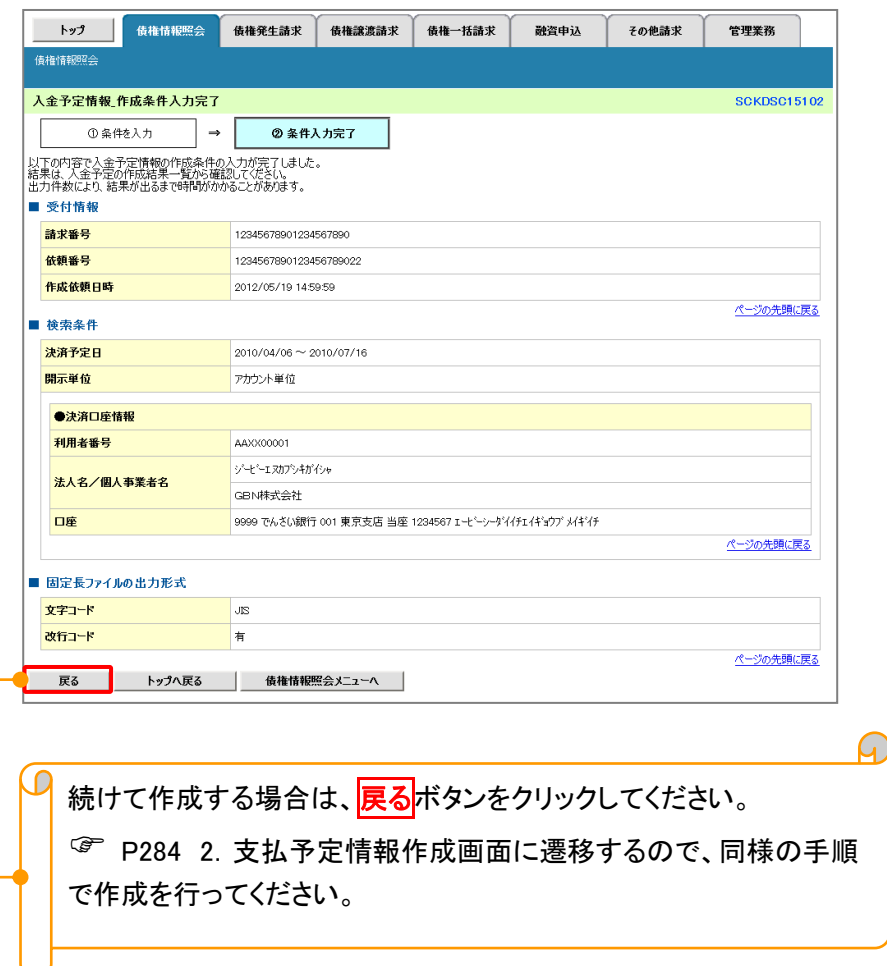

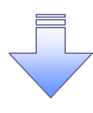

支払予定情報作成の条件入力は完了となります。 支払予定情報の確認は、支払予定情報\_作成結果詳細画面 からダウンロードしてください。 支払予定情報のダウンロード手順については、 [P285『](#page-76-0)支払予定情報のダウンロード手順』

## <span id="page-76-0"></span>支払予定情報のダウンロード手順

<mark>> ログイン後、トップ画面の<mark>債権情報照会</mark>タブをクリックしてください。</mark>

1. 債権情報照会メニュー画面

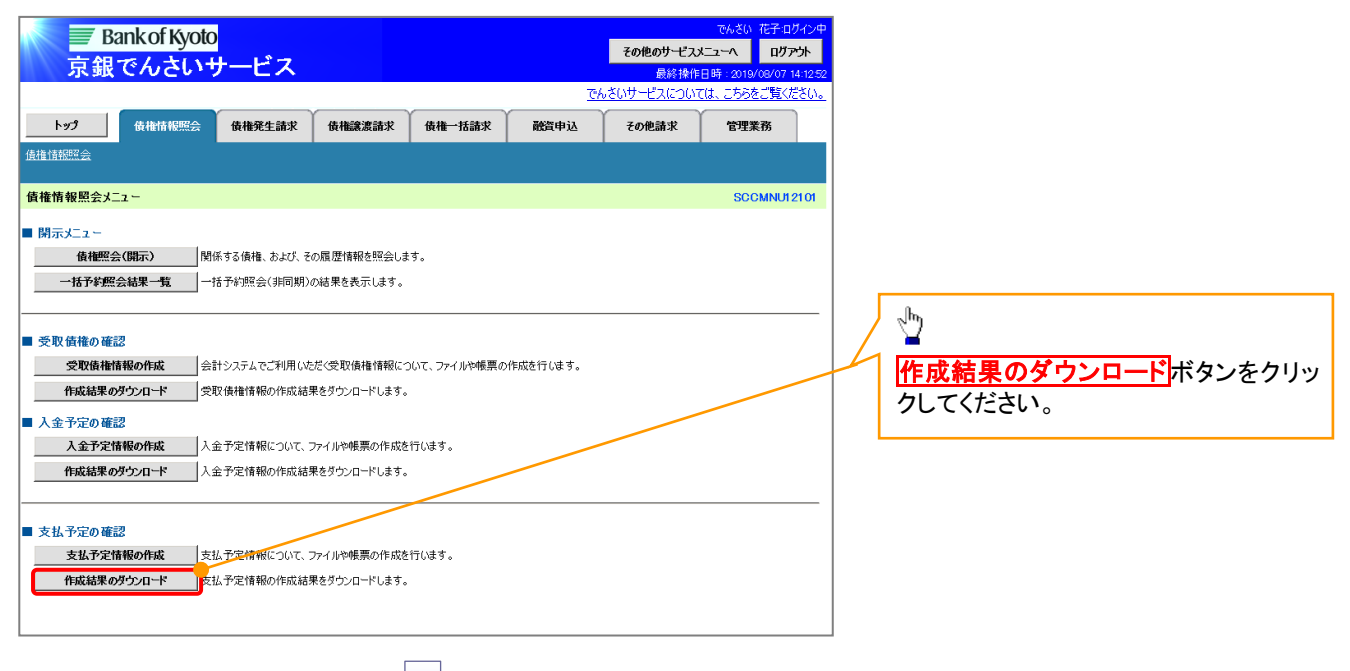

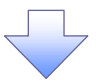

### 2. 支払予定情報\_作成結果一覧画面

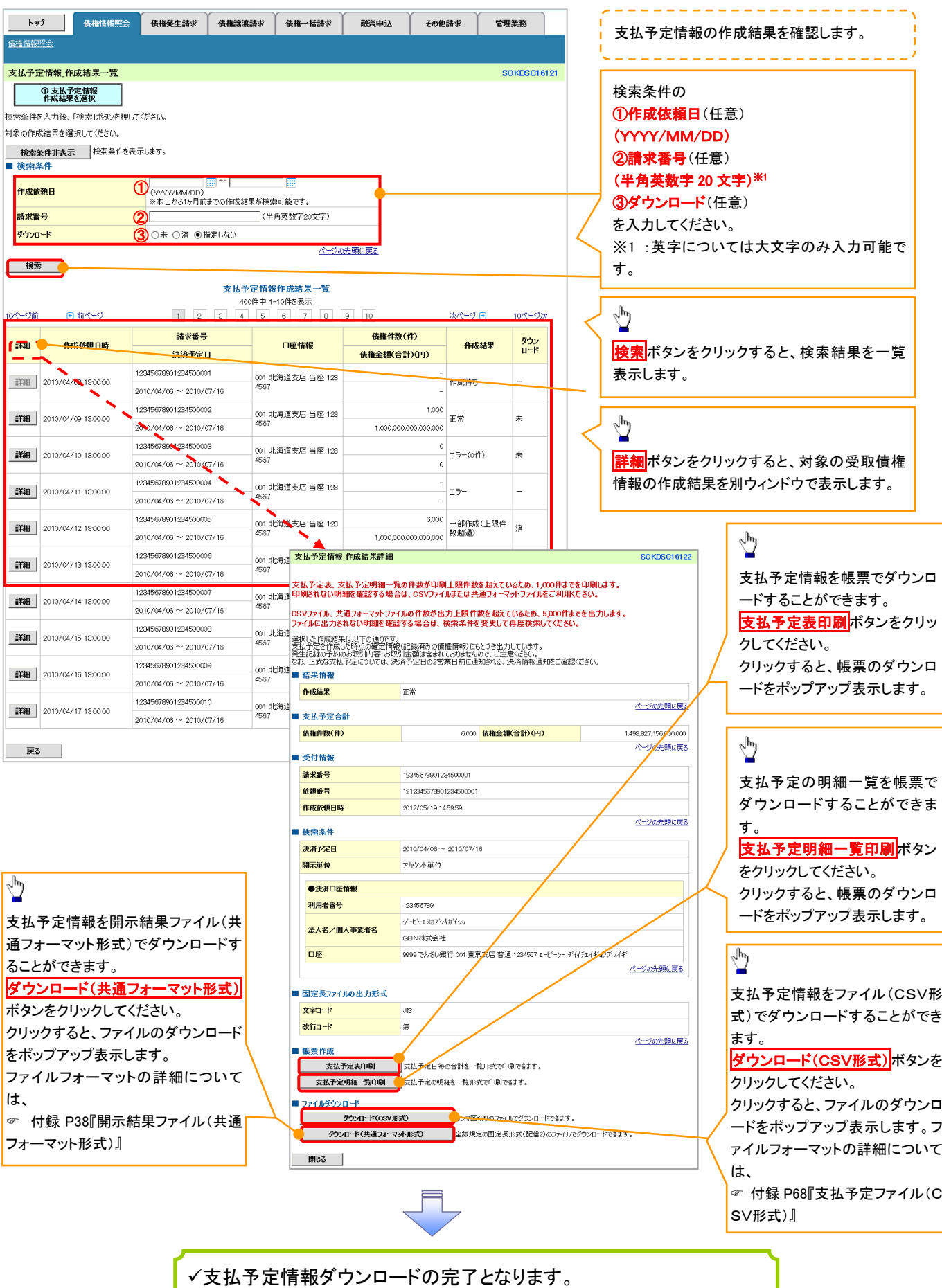

# 通知情報(異例)

特殊な通知情報についての一覧を以下に示します。

通知情報(異例)

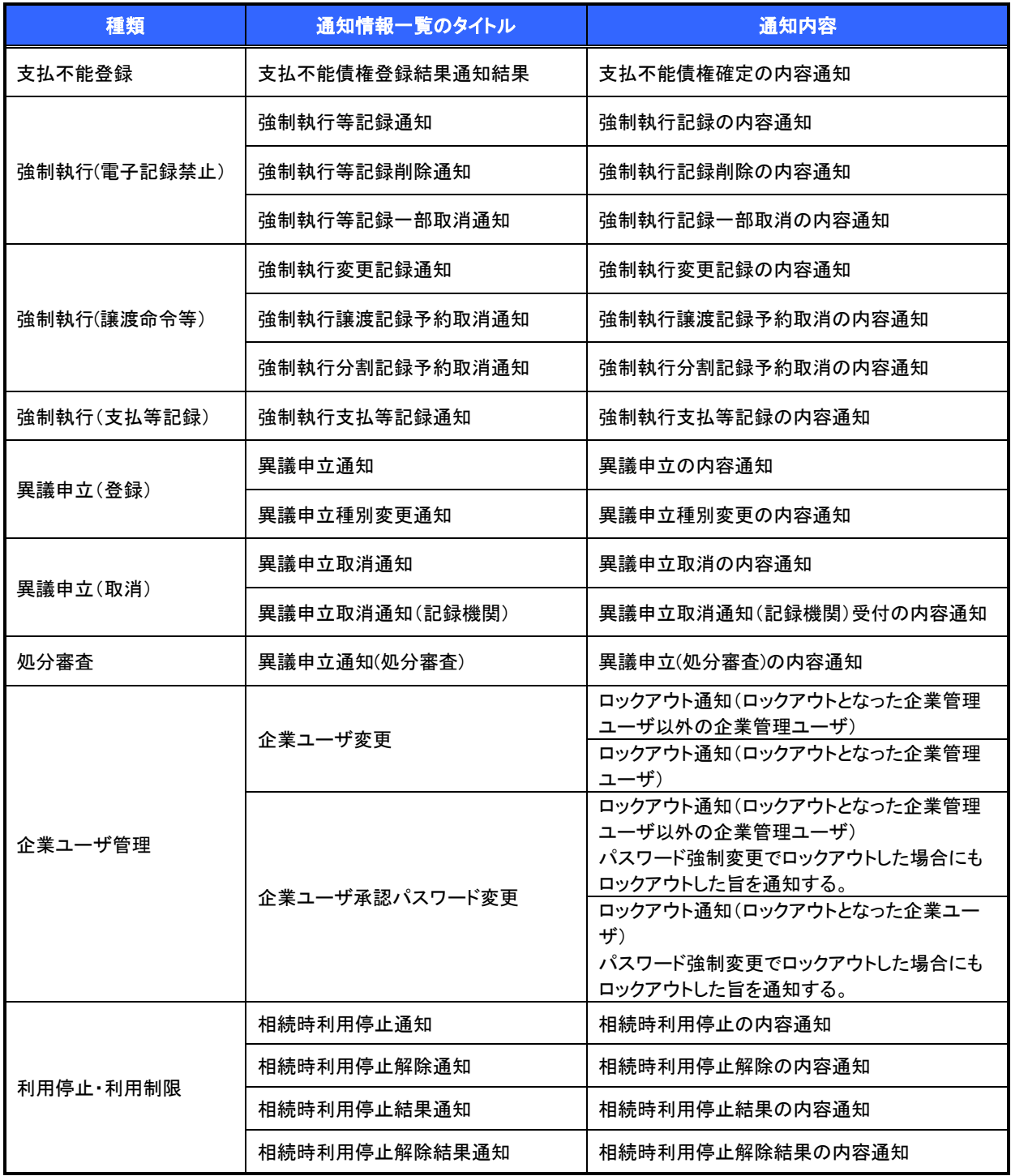

# 承諾/否認の手順

概要

- 承諾が必要な請求がある場合、被請求者あてに承諾依頼通知が通知されます。
- ✓ 承諾依頼に対して、承諾を行うことで請求の成立となります。否認を行った場合、請求は不成立と なります。
- 承諾待ち一覧から、担当者が承諾仮登録や否認仮登録を行います。承認者が仮登録を承認する ことで完了します。
- ✔ 承諾依頼通知の受領後から記録予定日の 5 銀行営業日後(記録予定日当日含む)までの間に承 諾を行うことができます。また、請求内容について異議がある場合は、同一期間内に否認すること もできます。
- ✔ 否認した場合、または否認も承諾もせずに記録予定日から 5 銀行営業日(記録予定日当日含む) が経過した場合、請求は成立しません。
- ✔ 承諾が必要な請求は「債権発生請求(債権者請求)」「変更記録」「保証記録以支払く、「支払等記録(支払 を行ったことによる記録請求)」です。

>トップ画面の<mark>承諾待ち一覧</mark>ボタンをクリックしてください。

(例として債権発生請求(債権者請求)の仮登録を承認する流れをご説明します。)

1. トップ画面

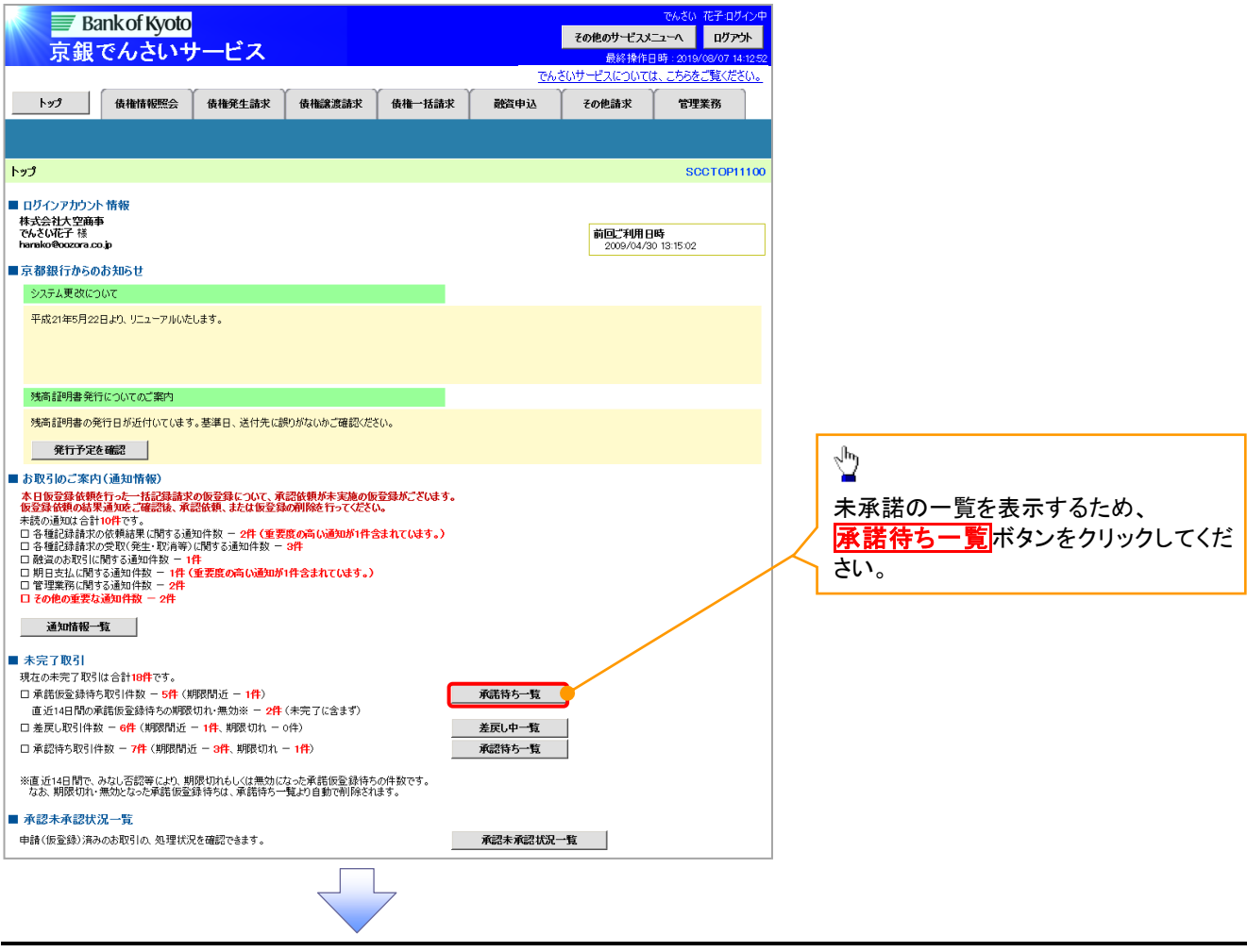

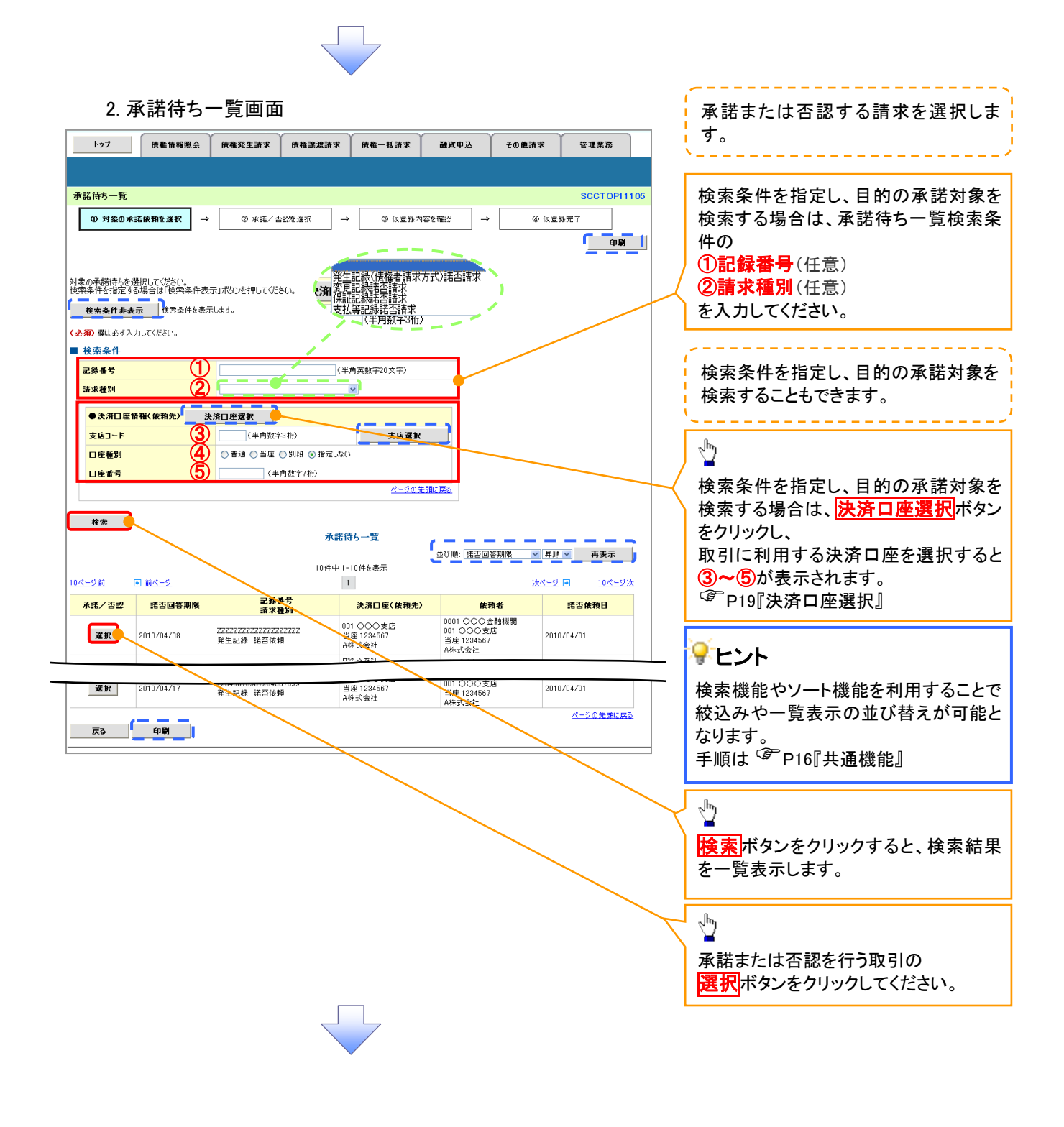

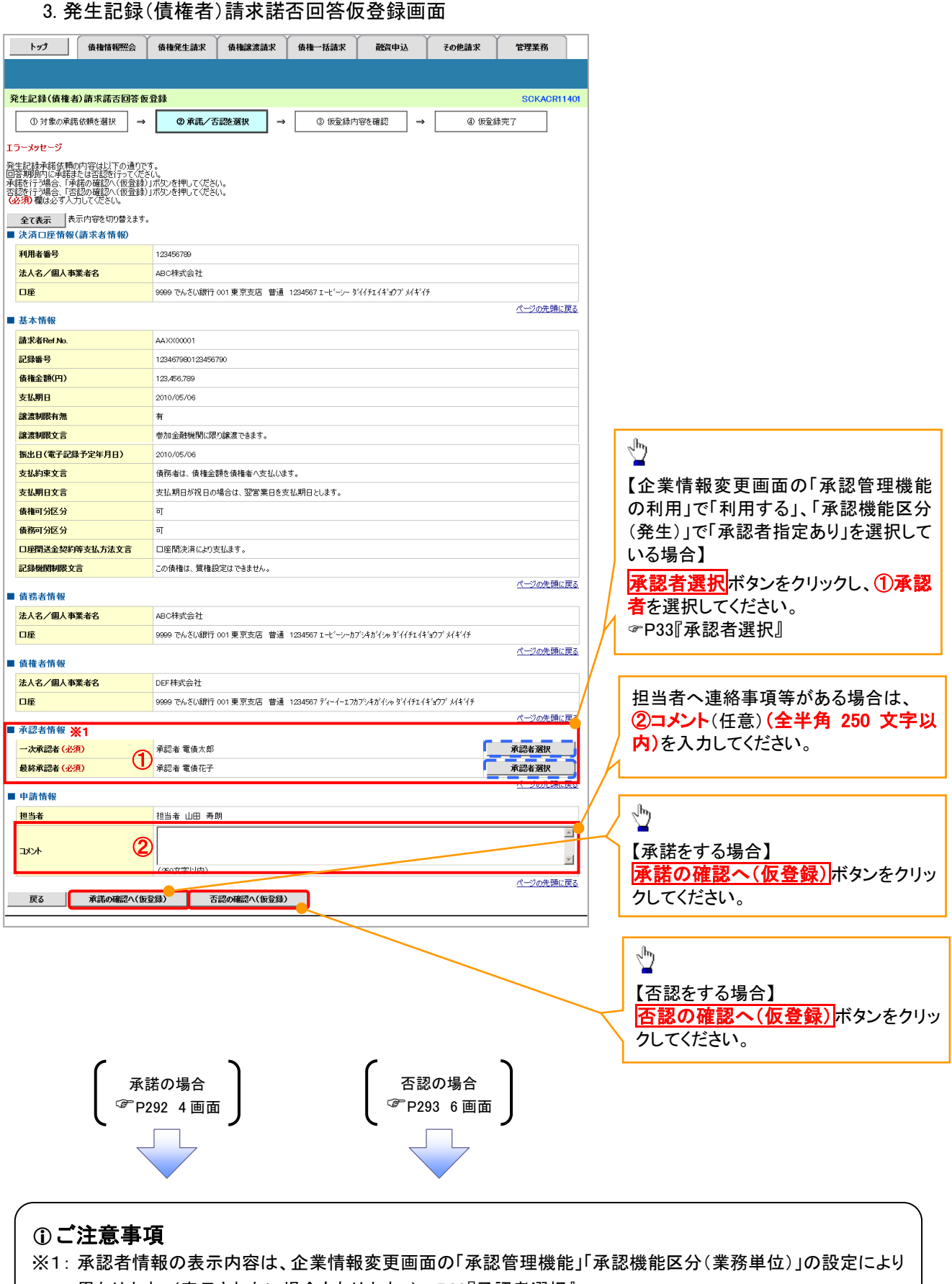

### 異なります。(表示されない場合もあります。) P33『承認者選択』

### <span id="page-82-0"></span>【承諾をする場合】

4. 発生記録(債権者)請求承諾仮登録確認画面

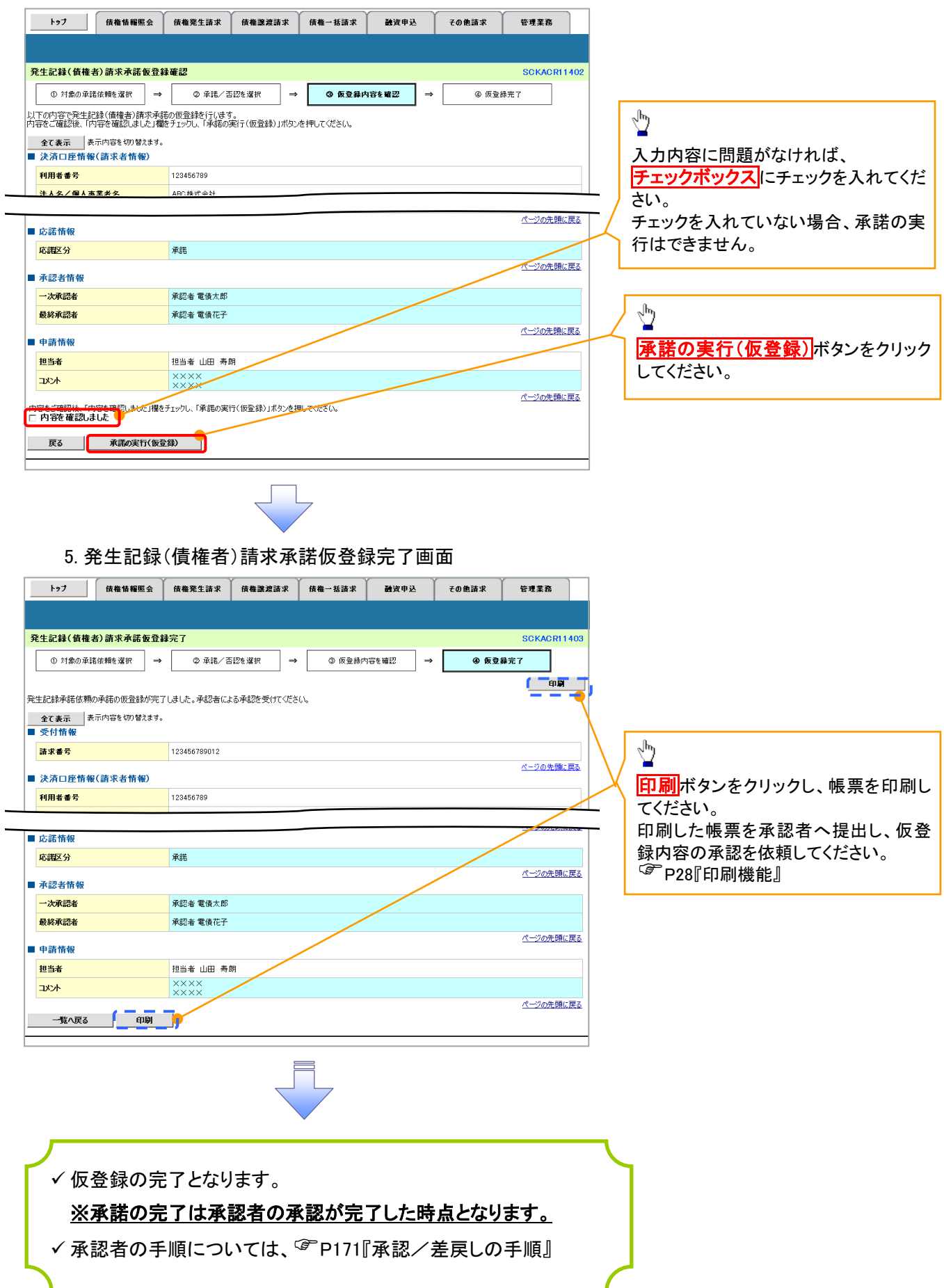

### <span id="page-83-0"></span>【否認をする場合】

6. 発生記録(債権者)請求否認仮登録確認画面

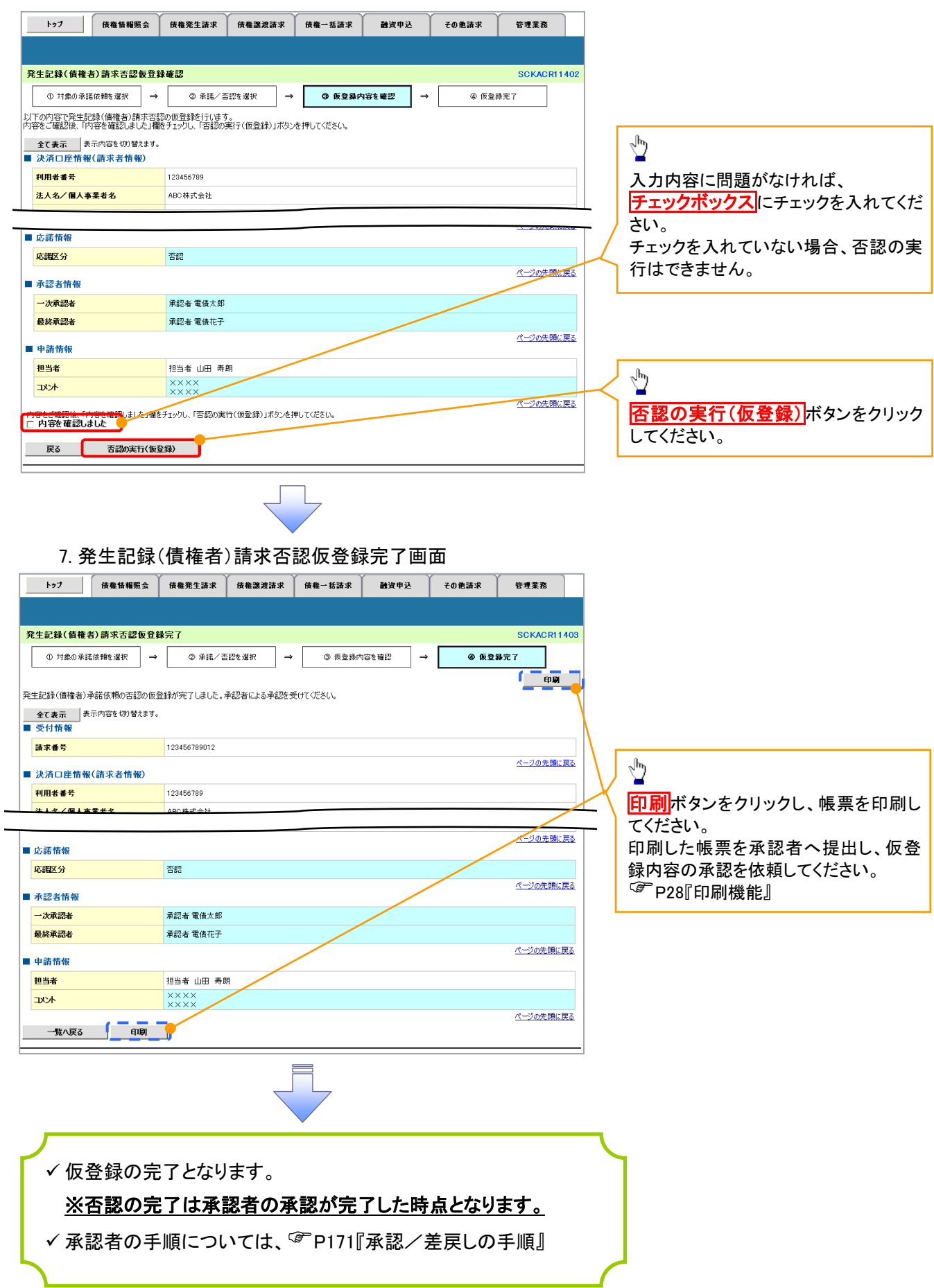

# 企業情報変更の手順

概要

- マスターユーザは同一ユーザによる仮登録/承認の抑止機能、承認管理機能、複数発生記録請 求(画面入力)機能、および複数譲渡記録請求(画面入力)機能の利用有無、ならびに承認機能 区分、当方負担手数料、先方負担手数料の設定ができます
- <mark>> ログイン後、トップ画面の</mark>管理業務<mark>タブをクリックしてください。</mark>
	- 1. 管理業務メニュー画面

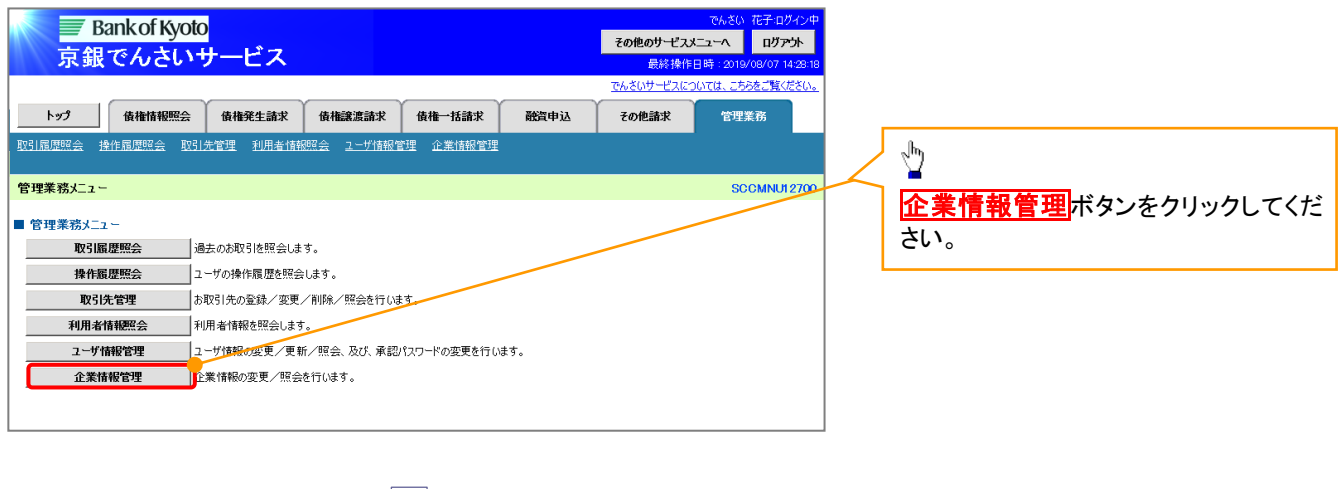

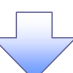

 $\frac{1}{2}$ 

2. 企業情報管理メニュー画面

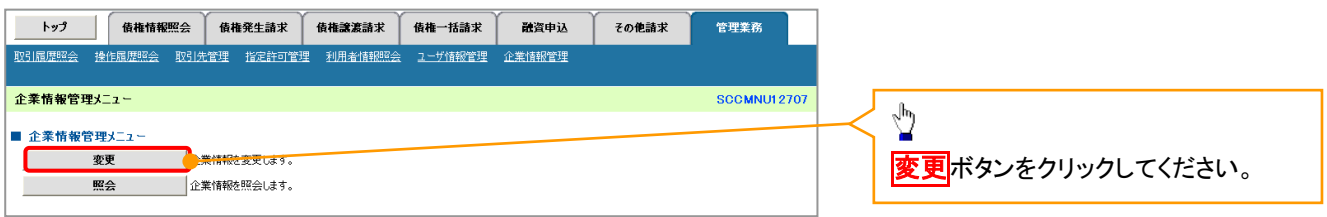

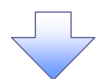

#### 3. 企業情報変更画面

<span id="page-85-0"></span>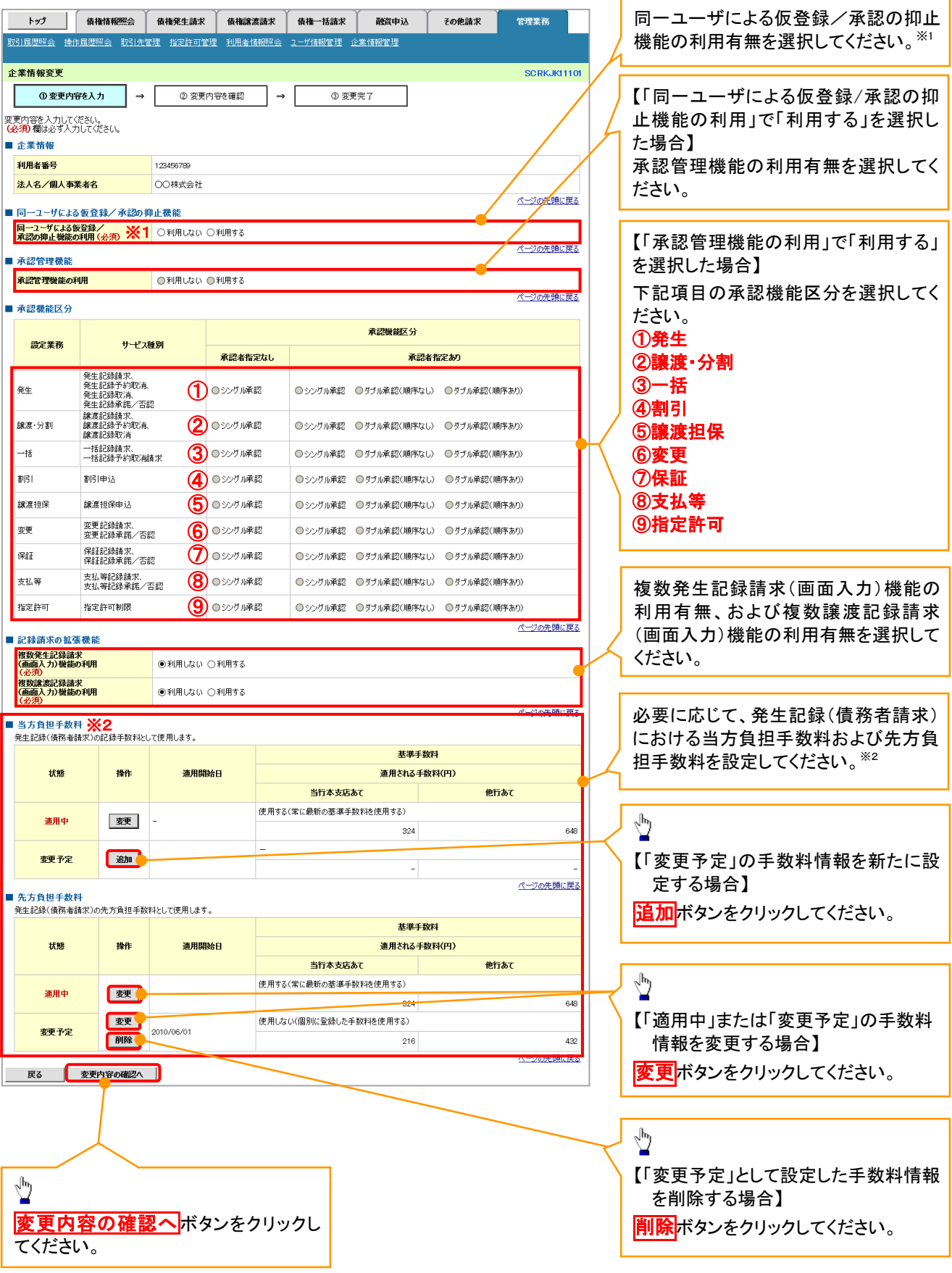

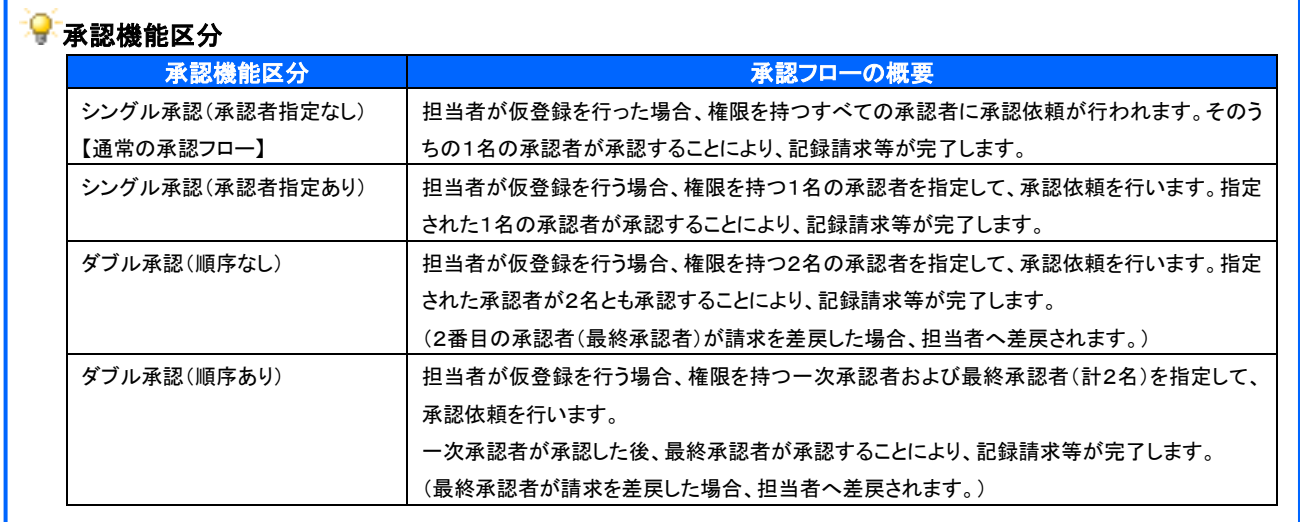

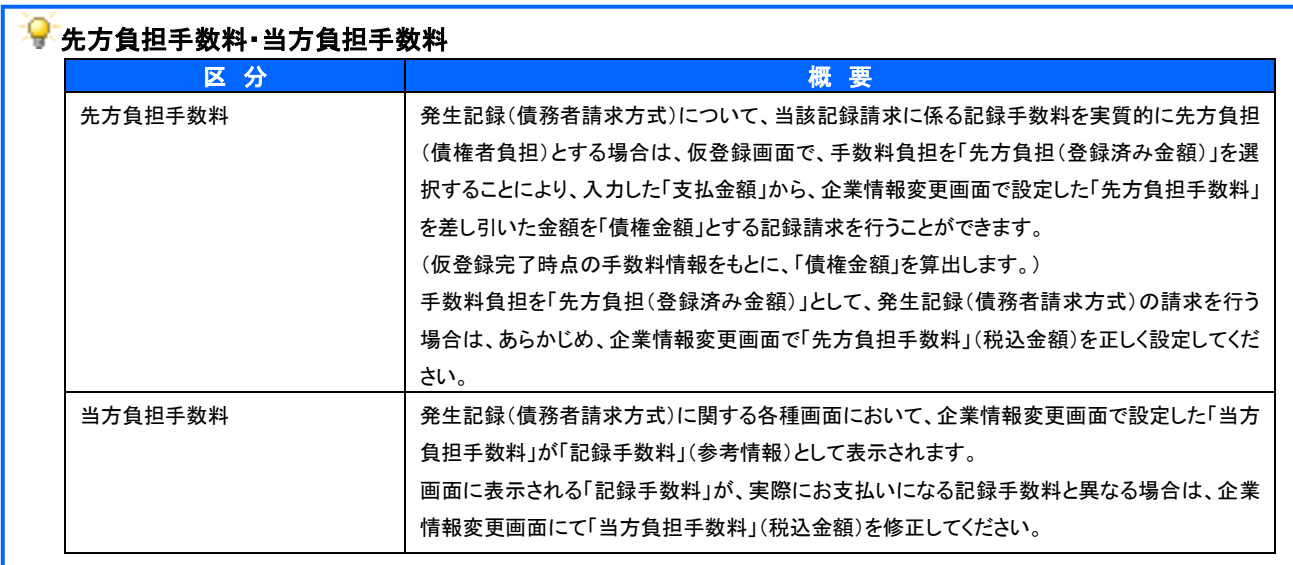

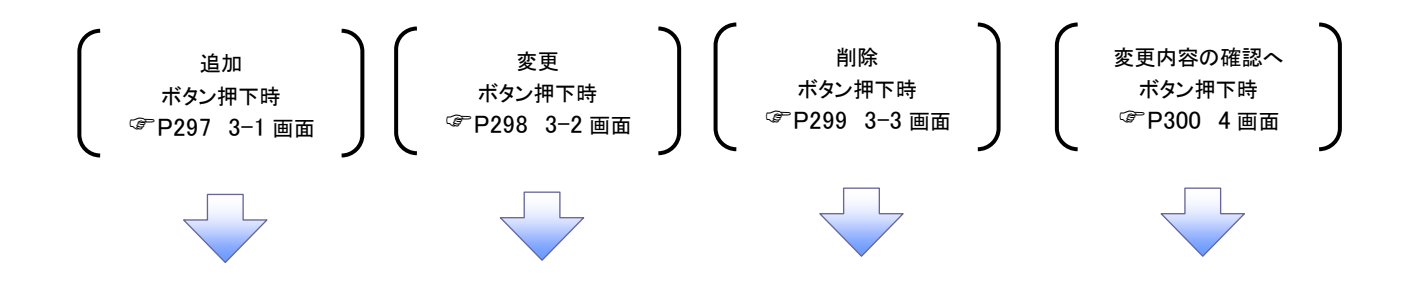

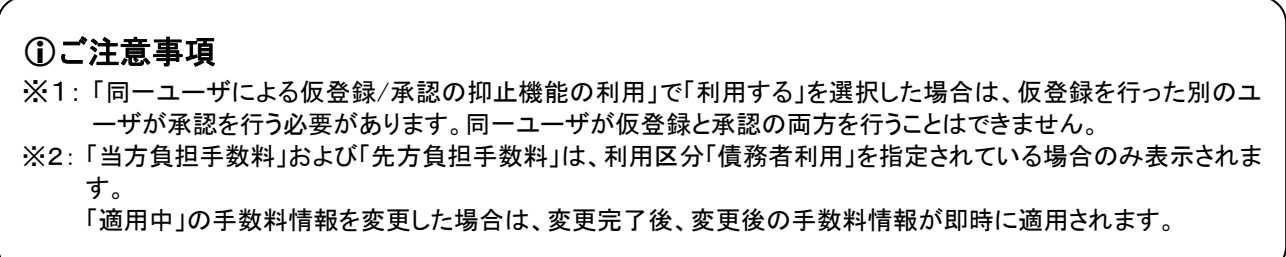

<span id="page-87-0"></span>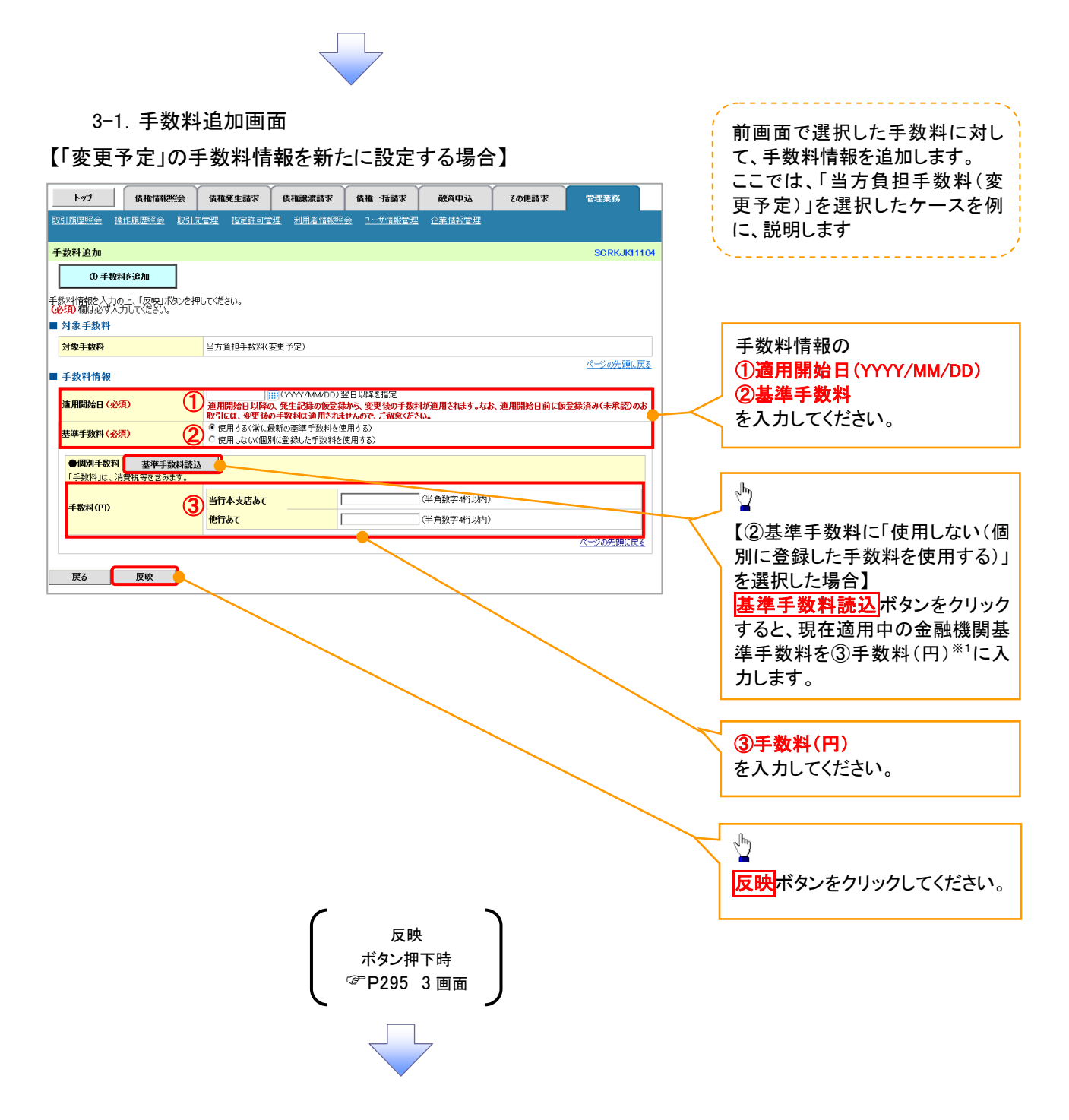

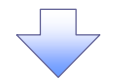

#### <span id="page-88-0"></span>3-2.手数料変更画面

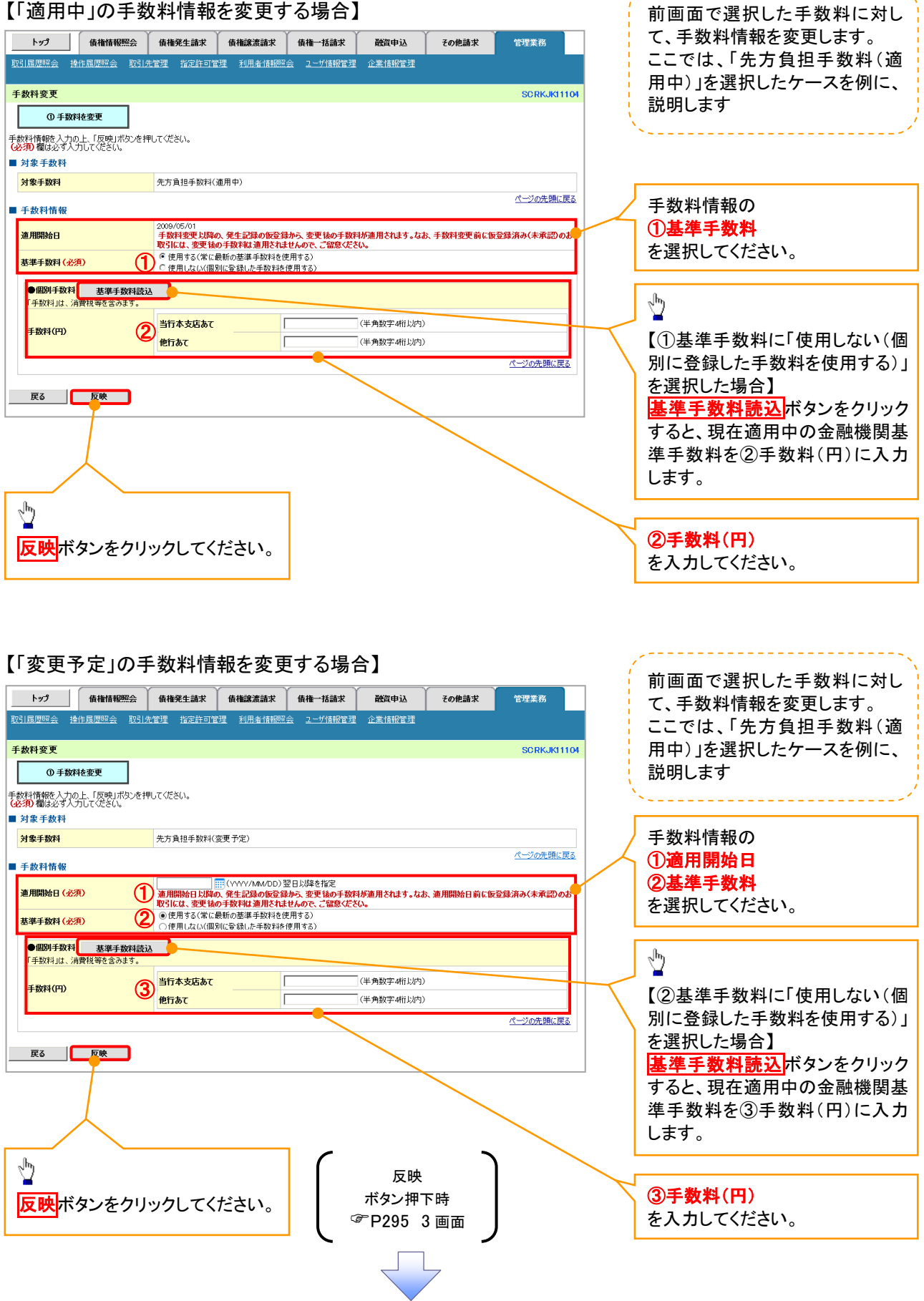

--------------------------

J.

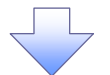

### <span id="page-89-0"></span>3-3.手数料削除画面

### 【「変更予定」として設定した手数料情報を削除する場合】

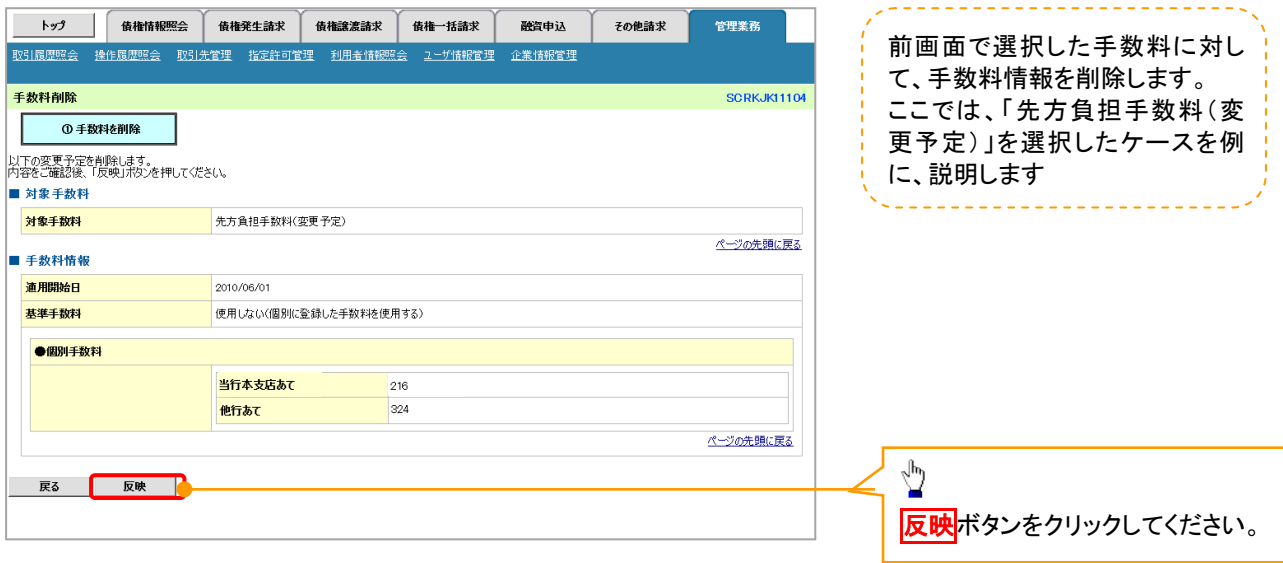

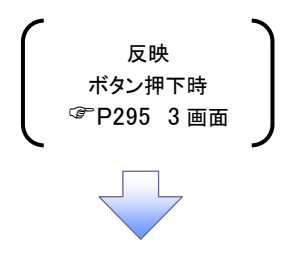

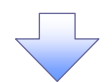

### <span id="page-90-0"></span>4. 企業情報変更確認画面

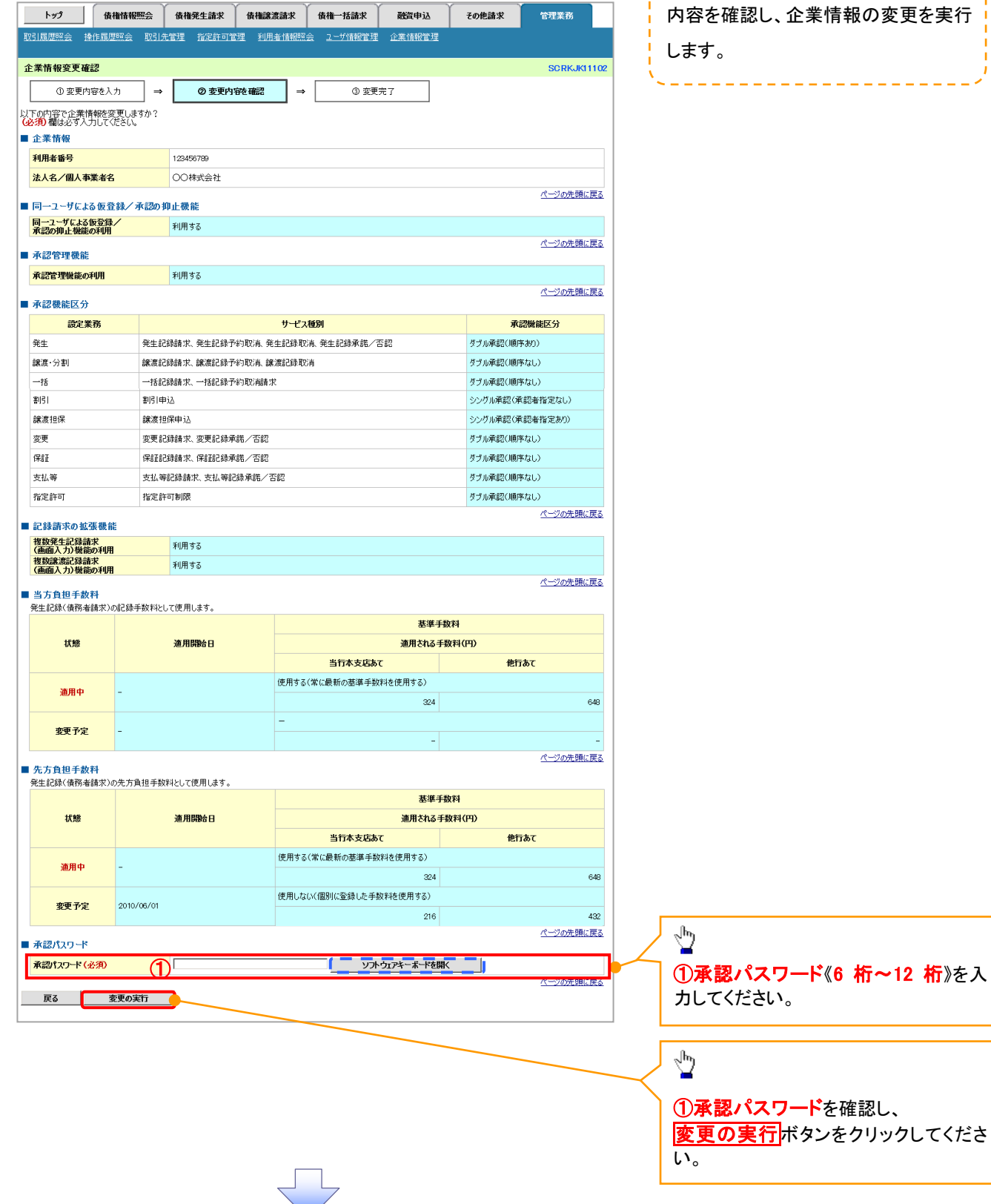

. . . . .

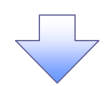

### 5. 企業情報変更完了画面

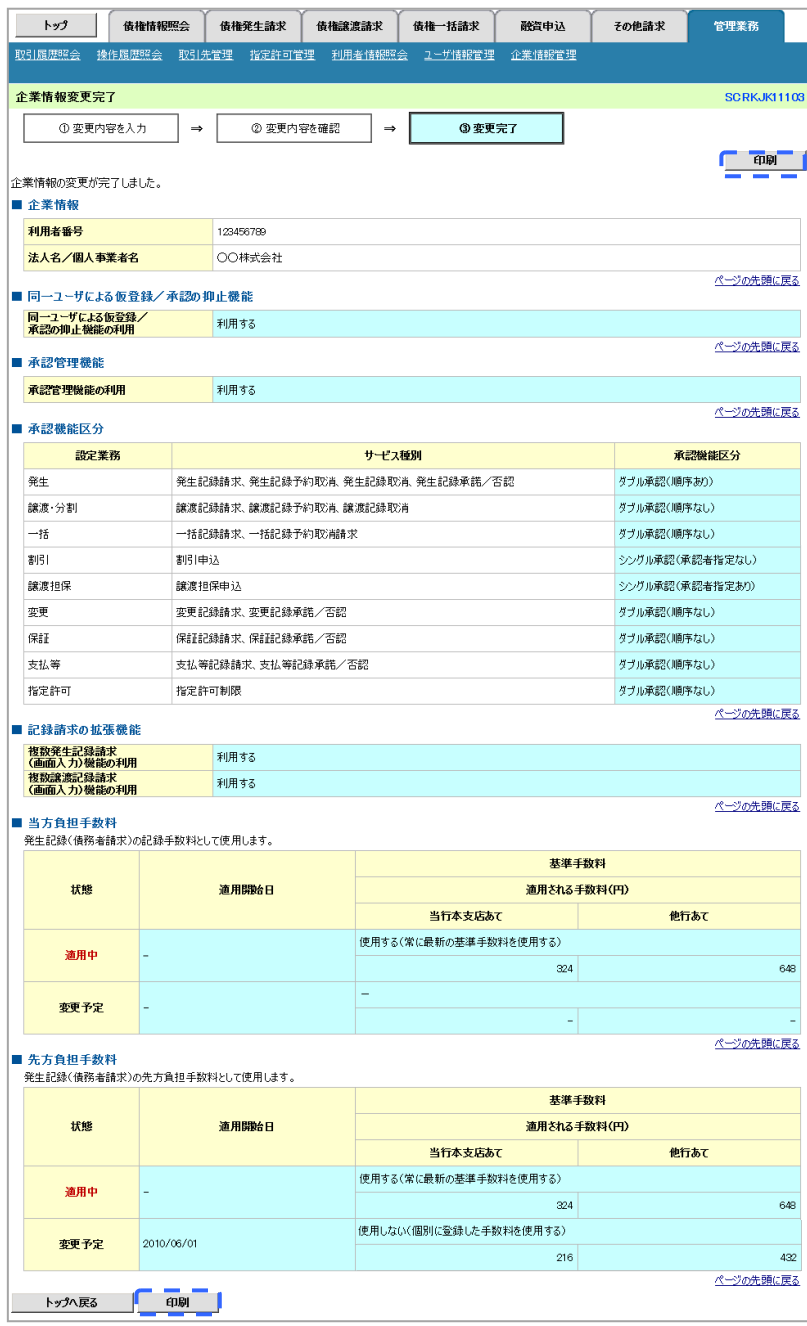

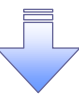

企業情報変更の完了となります。

# 残高証明書発行予定確認の手順

概要

- 翌日~1 か月先の間に基準日を迎える残高証明書が存在する場合、利用者が残高証明書発行予 定の照会を行うことができます。
- 残高証明書発行予定の照会は利用者情報照会の業務権限を持つユーザが行うことが可能です。

事前準備

 四半期末など定例的な残高証明書発行を希望される場合は、お取引店にお申し出ください。 (書面によるお申込みが必要です。)

## <mark>ントップ画面の<mark>発行予定を確認</mark>ボタンをクリックしてください。</mark>

1. トップ画面

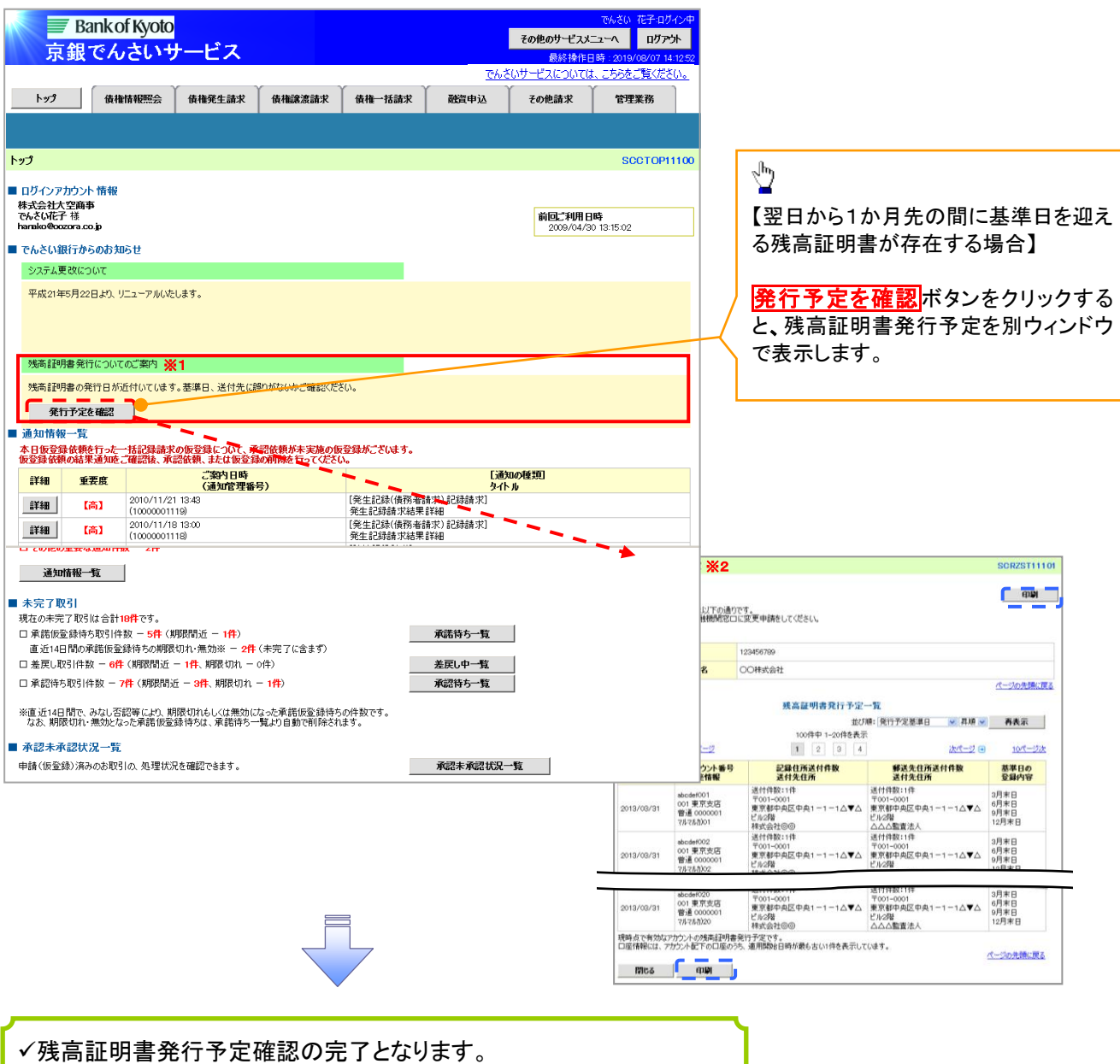

### ご注意事項

- ※1: 翌日から1か月先の間に基準日を迎える残高証明書が存在する場合、トップ画面に残高証 明書の発行についてのご案内が表示されます。
- ※2: 残高証明書発行予定では、口座権限を保有する口座の属するアカウントおよび口座の情報 に基づき、残高証明書発行予定を表示します。 ただし、口座情報には、照会時点で有効なアカウント配下の口座のうち、適用開始日時が 最も古い 1 件のみを表示します。 明細を確認して、基準日や住所が誤っていた場合、お取引店にお申し出ください。 なお、利用者変更で記録住所変更の予約を行っている場合、基準日時点で有効な記録住所 を表示します。